Silvana Lombardi Piero Del Gamba

# Edizione 2010 **Edizione 2010**

# **Modulo AM3 Elaborazione Testi**

Guida introduttiva Syllabus 2.0

# **Livello Avanzato**

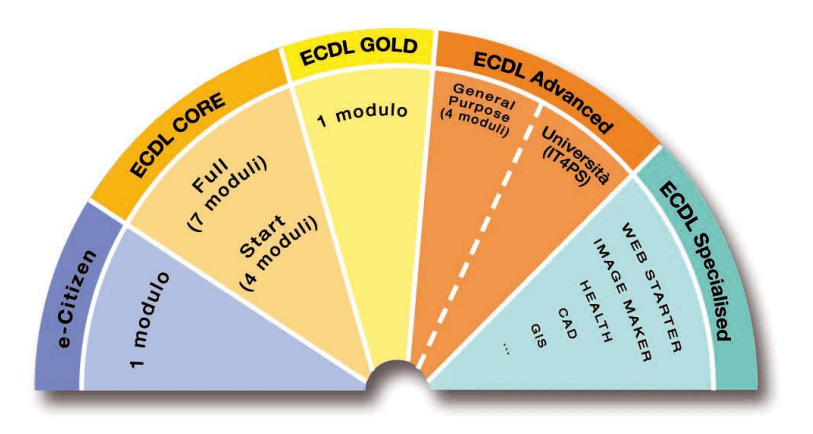

**Software di Riferimento: Microsoft® Word XP/2007**

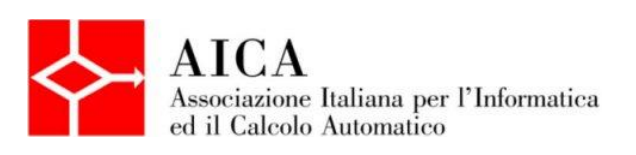

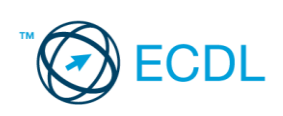

**Silvana Lombardi**

**Piero Del Gamba**

# **Modulo AM3 – Elaborazione testi**

# **Livello avanzato**

Pubblicato ottobre 2010 Copyright ©AICA 2010

**La presente Guida è protetta dal diritto d'autore (copyright). Pertanto chiunque, avendone legittimo titolo, ha diritto a farne uso per fini esclusivamente personali, essendone fatto espresso divieto di farne copia o diffonderlo con qualsiasi mezzo a terzi**

# **Indice dei contenuti**

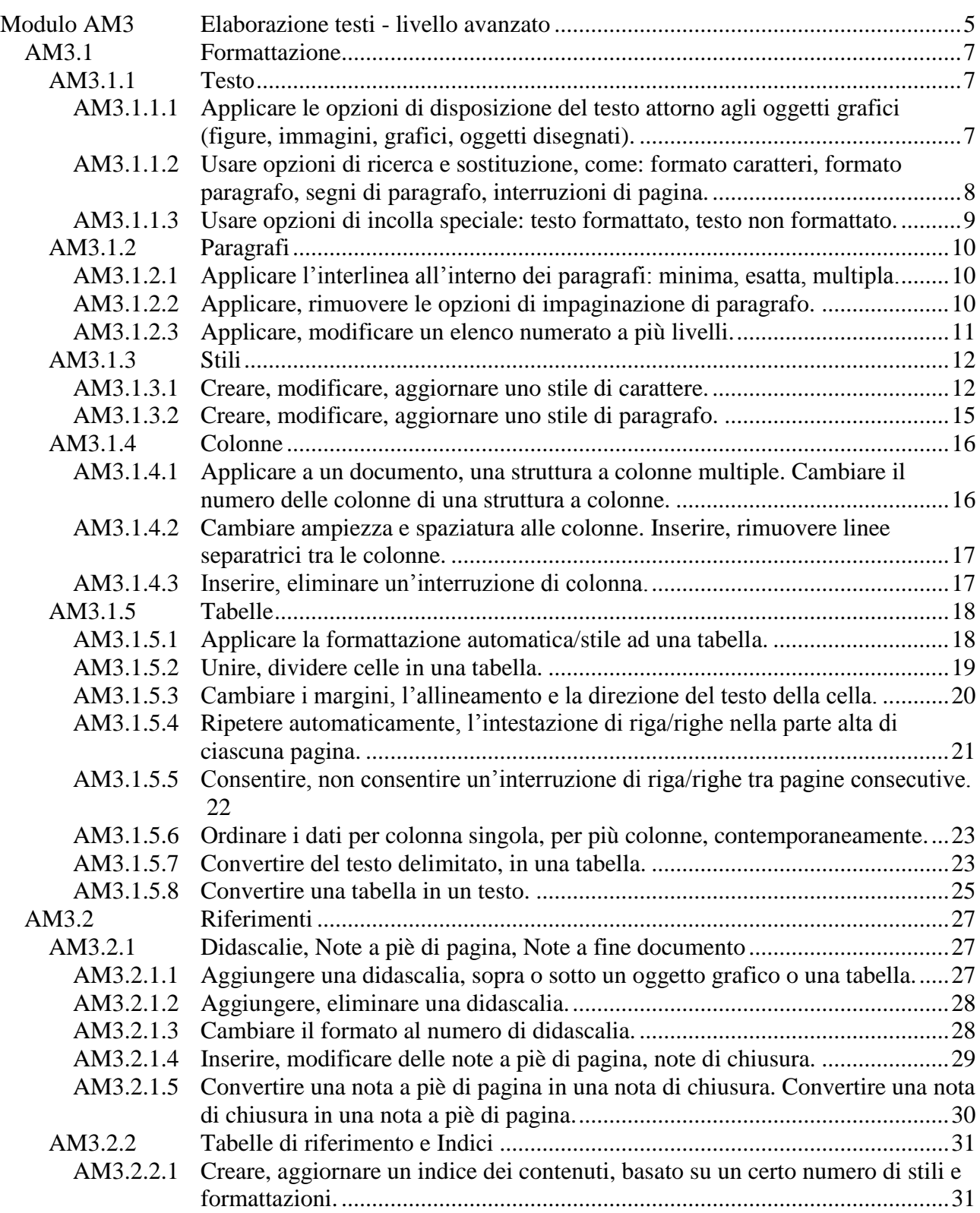

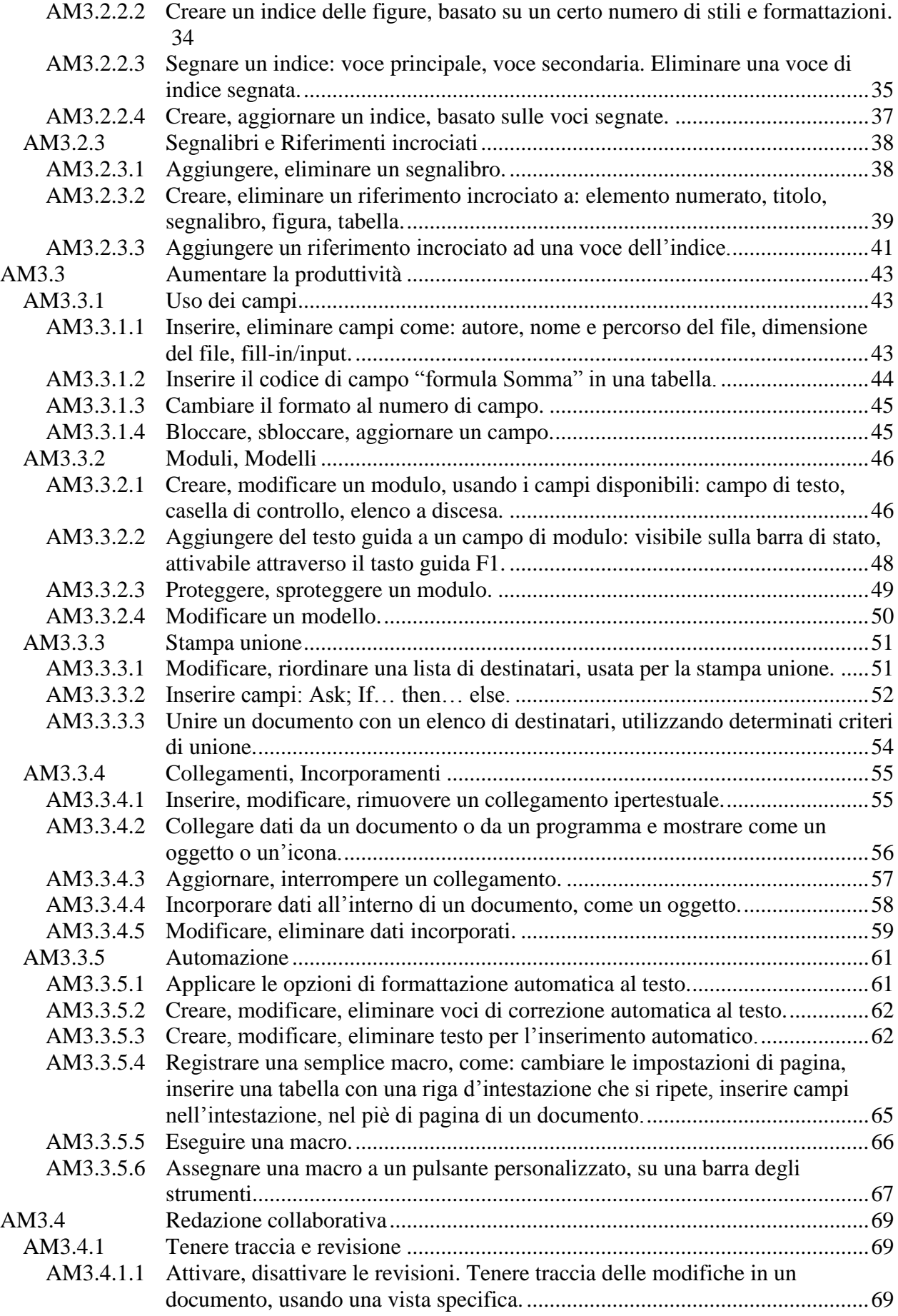

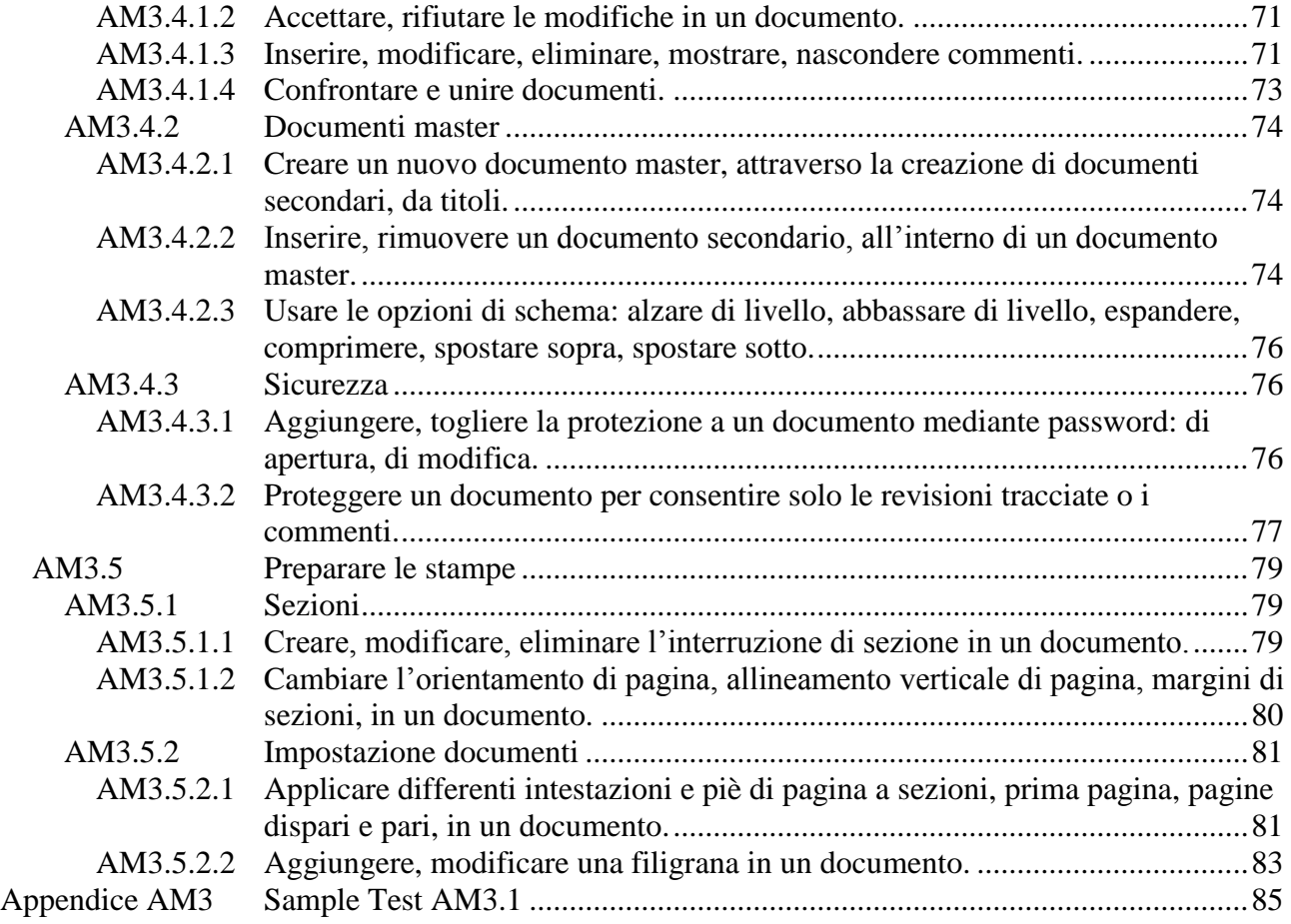

# **Modulo AM3 Elaborazione testi - livello avanzato**

Il candidato che deve essere già in possesso dei requisiti previsti nel Syllabus Core 5.0, viene guidato nella comprensione dei concetti chiave e nell'uso degli strumenti utili alla produzione di testi con caratteristiche avanzate, attraverso:

- Formattazioni di testo, paragrafo, colonna e tabella. Conversione di testo in tabella e viceversa.
- Uso di note a piè di pagina, note di chiusura e didascalie.
- Aumento della produttività con l'uso di campi, moduli e modelli.
- Utilizzo delle tecniche avanzate della stampa unione, utilizzo delle macro.
- Uso delle tecniche di collegamento e di incorporamento per integrare i dati.
- Collaborazione e revisione dei documenti. Uso dei documenti master e dei sottodocumenti. Applicazione delle caratteristiche di sicurezza ai documenti.
- Uso delle filigrane, delle sezioni, delle intestazioni e piè di pagina.

Le versioni di riferimento sono **Microsoft Word XP** e **Microsoft Word 2007**, le differenze vengono elencate, quando necessario. Le immagini riportate sono relative solo a **Word 2007**.

L'utilizzo di Microsoft Word 2007 rispetto a Microsoft Word XP differisce soprattutto per quanto concerne l'attivazione dei comandi che in Microsoft Word 2007 si trovano raggruppati in maniera intuitiva nella Barra multifunzione. Tutto quanto concerne l'operatività: comandi, finestre di dialogo e messaggi, risulta uguale o contraddistinto da differenze minime. Nella dispensa, il candidato trova la fase di attivazione riportata in paragrafi distinti (XP/2007), seguita da una parte comune che è uguale per entrambe le versioni.

La dispensa contiene riferimenti all'esecuzione del **Sample Test AM3.1**

# **AM3.1 Formattazione**

#### **AM3.1.1 Testo**

Il candidato deve essere in grado di utilizzare le opzioni avanzate di formattazione.

#### **AM3.1.1.1 Applicare le opzioni di disposizione del testo attorno agli oggetti grafici (figure, immagini, grafici, oggetti disegnati).**

Il candidato sa che il testo può essere disposto intorno a un'immagine, a un disegno o a una tabella, secondo diverse modalità, a seconda delle esigenze e dell'effetto che si desidera ottenere nell'impaginazione.

#### *Operatività con Word XP/2007*

#### *Disposizione del testo intorno a un'immagine o a un disegno:*

- Selezionare l'immagine o l'oggetto disegnato.
- Menu contestuale scegliere il comando relativo al tipo di oggetto selezionato, ad esempio *Formato Forme* o *Immagine*, quindi fare clic sulla scheda *Layout*.
- Selezionare lo stile di disposizione del testo da applicare: *In linea con il testo* (opzione predefinita), *Incorniciato*, *Ravvicinato*, *Davanti al testo*, *Dietro al testo*.

Si ottengono ulteriori opzioni di disposizione del testo facendo clic su *Avanzate* nella scheda *Layout*. E' quindi possibile determinare se il testo si debba disporre solo su un lato dell'immagine e determinare la distanza del testo dall'immagine stessa.

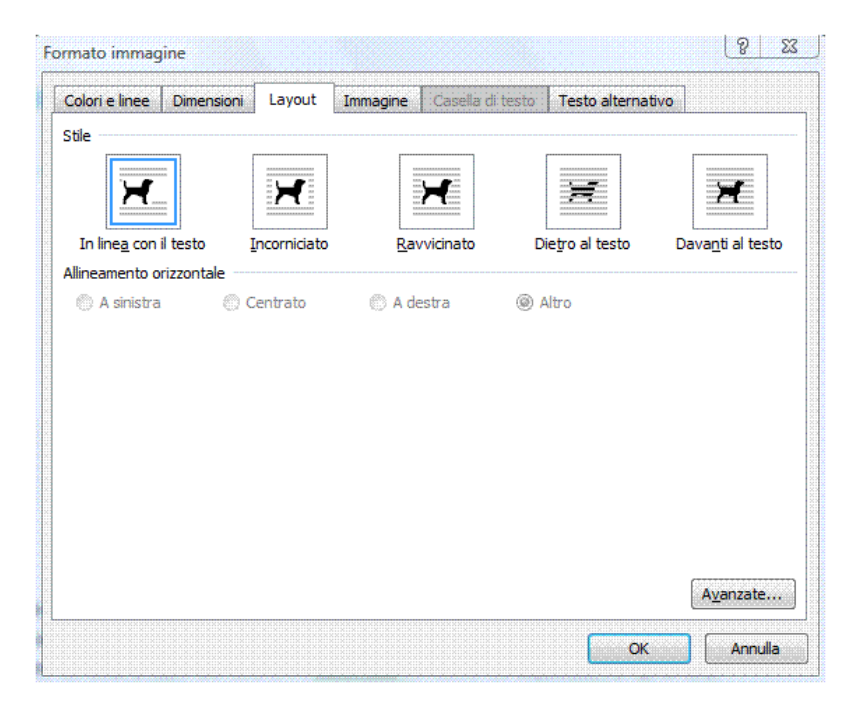

*Figura 3.1 Finestra di dialogo Formato immagine – Scheda Layout.*

#### *Disposizione del testo intorno a una tabella:*

- Selezionare la tabella.
- Menu contestuale scegliere il comando *Proprietà*.
- Selezionare lo stile di disposizione di testo *Ravvicinato*.

*Si ottengono ulteriori opzioni di disposizione del testo facendo clic su Posizionamento*. *E' quindi possibile impostare la posizione orizzontale e verticale della tabella, modificare la distanza dal testo adiacente e altre opzioni.*

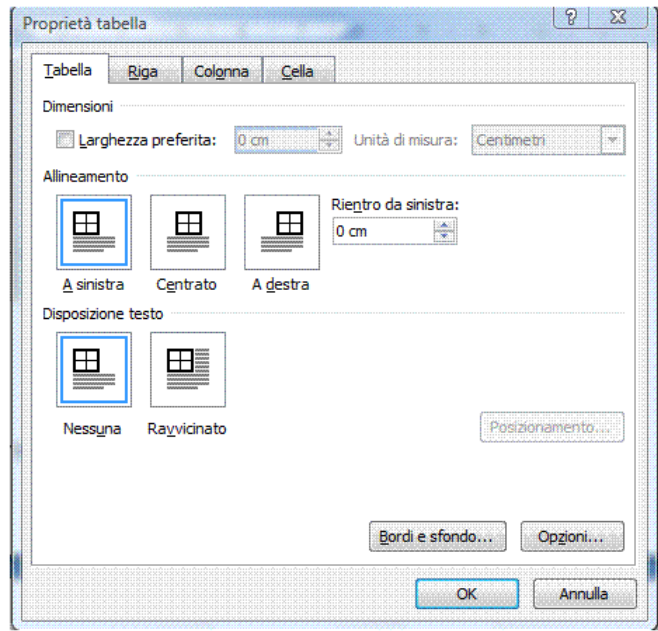

*Figura 3.2 Finestra di dialogo Proprietà tabella.*

#### **AM3.1.1.2 Usare opzioni di ricerca e sostituzione, come: formato caratteri, formato paragrafo, segni di paragrafo, interruzioni di pagina.**

Il candidato deve essere in grado di effettuare ricerche e sostituzioni in base a caratteristiche di formattazione dei caratteri e dei paragrafi.

#### *Operatività con Word XP*

- Selezionare il comando *Trova* dal menu *Modifica*.

#### *Operatività con Word 2007*

- Attivare il pulsante *Trova*, nel gruppo *Modifica* della scheda *Home*.

Il pulsante *Formato* della finestra di dialogo *Trova e sostituisci* consente di scegliere il formato opportuno.

#### *Riferimento al Sample Test AM3.1*

Domanda n.2

Viene richiesto di trovare tutte le parole con tipo di carattere *Times New Roman*, con dimensione *11* e di sostituire la dimensione del carattere delle parole trovate, con dimensione *12***.** (vedi Figura 3.3)

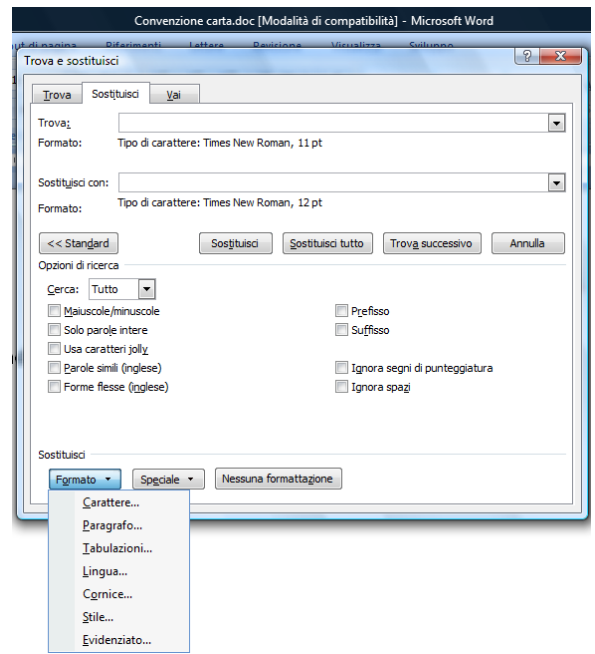

*Figura 3.3 Finestra di dialogo Trova e sostituisci.*

#### **AM3.1.1.3 Usare opzioni di incolla speciale: testo formattato, testo non formattato.**

Il candidato deve saper incollare elementi di testo con la formattazione originale o senza alcuna formattazione.

#### *Operatività con Word XP*

- Selezionare il testo da copiare.
- Selezionare il comando *Incolla speciale* dal menu *Modifica*.
- Selezionare l'opzione *Incolla* e scegliere tra *Testo formattato (RTF)* e *Testo non formattato*.

#### *Operatività con Word 2007*

- Selezionare il testo da copiare.
- Attivare il pulsante *Incolla > Incolla speciale* nel gruppo *Appunti* della scheda *Home*.
- Selezionare l'opzione *Incolla* e scegliere tra *Testo formattato (RTF)* e *Testo non formattato*.

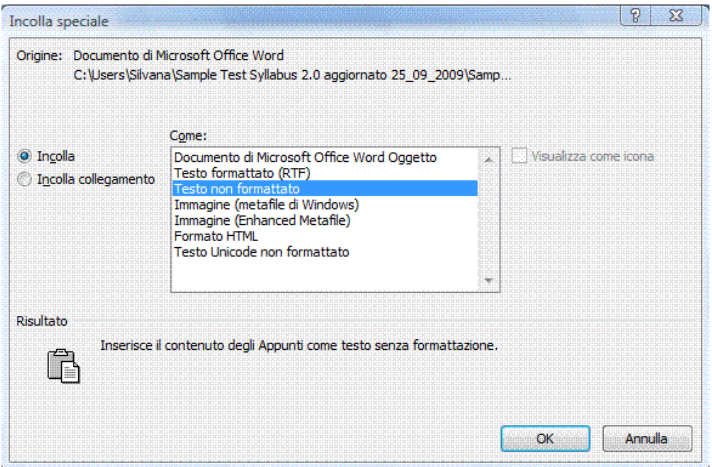

*Figura 3.4 Finestra di dialogo Incolla speciale.*

### **AM3.1.2 Paragrafi**

La sezione ha come scopo quello di mettere in evidenza le opzioni avanzate di formattazione dei paragrafi e della distribuzione del testo.

#### **AM3.1.2.1 Applicare l'interlinea all'interno dei paragrafi: minima, esatta, multipla.**

Il candidato deve essere in grado di utilizzare, all'interno dei paragrafi, misure precise di interlinea.

#### *Operatività con Word XP/2007*

- Da menu contestuale scegliere il comando *Paragrafo*.
- Selezionare la scheda *Rientri e spaziatura*.

#### *Riferimento al Sample Test AM3.1*

Domanda n.1

Viene richiesto di applicare un'interlinea *minima di 15 pt***,** al paragrafo che inizia con *La Carta di pagamento CARTA GOLD …* (vedi Figura 3.5)

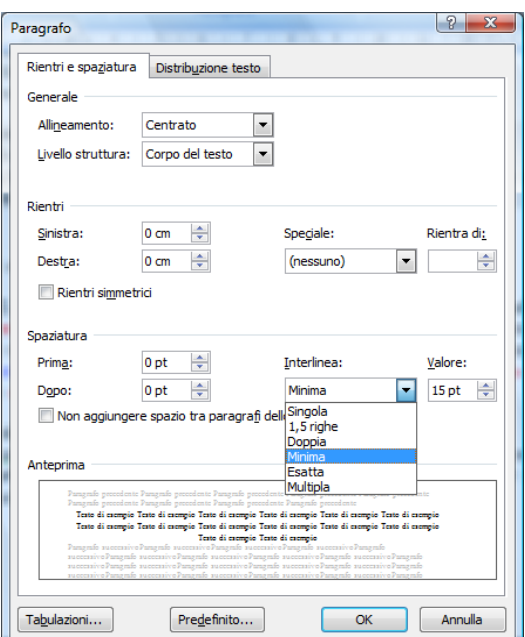

*Figura 3.5 Finestra di dialogo Paragrafo, scheda Rientri e spaziatura.*

#### **AM3.1.2.2 Applicare, rimuovere le opzioni di impaginazione di paragrafo.**

Il candidato deve essere in grado di applicare le opzioni di impaginazione, nella distribuzione del testo.

#### *Operatività con Word XP/2007*

Posizionare il cursore nel paragrafo del quale si vogliono modificare le proprietà e scegliere il comando *Paragrafo* dal menu contestuale. Selezionare la scheda *Distribuzione testo*.

#### *Le opzioni di impaginazione presenti in questa scheda sono quattro:*

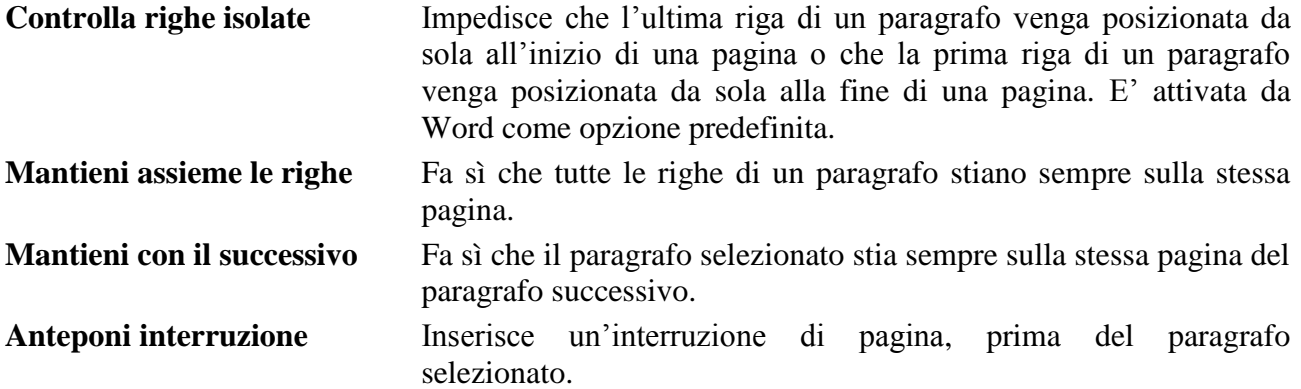

#### *Riferimento al Sample Test AM3.1*

Domanda n.1

Viene richiesto di formattare tutti i paragrafi del documento in modo da tenere unite le righe di ogni singolo paragrafo. (vedi Figura 3.6)

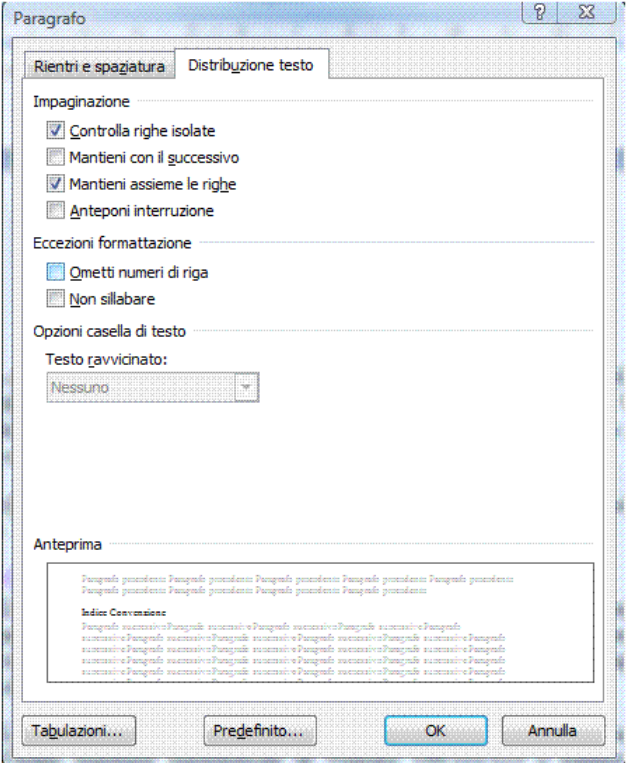

*Figura 3.6 Finestra di dialogo Paragrafo, scheda Distribuzione testo.*

#### **AM3.1.2.3 Applicare, modificare un elenco numerato a più livelli.**

Il candidato deve essere in grado di creare e di modificare elenchi numerati a più livelli, secondo la struttura gerarchica degli elementi riportati.

#### *Operatività con Word XP*

- Selezionare il comando *Elenchi puntati e numerati* dal menu *Formato*.

#### *Operatività con Word 2007*

- Selezionare il comando *Elenco a più livelli*, nel gruppo *Paragrafo* della scheda *Home*.

I pulsanti *Riduci rientro* e *Aumenta rientro* consentono di agire sui livelli strutturati, alzando o abbassando di livello l'elemento selezionato.

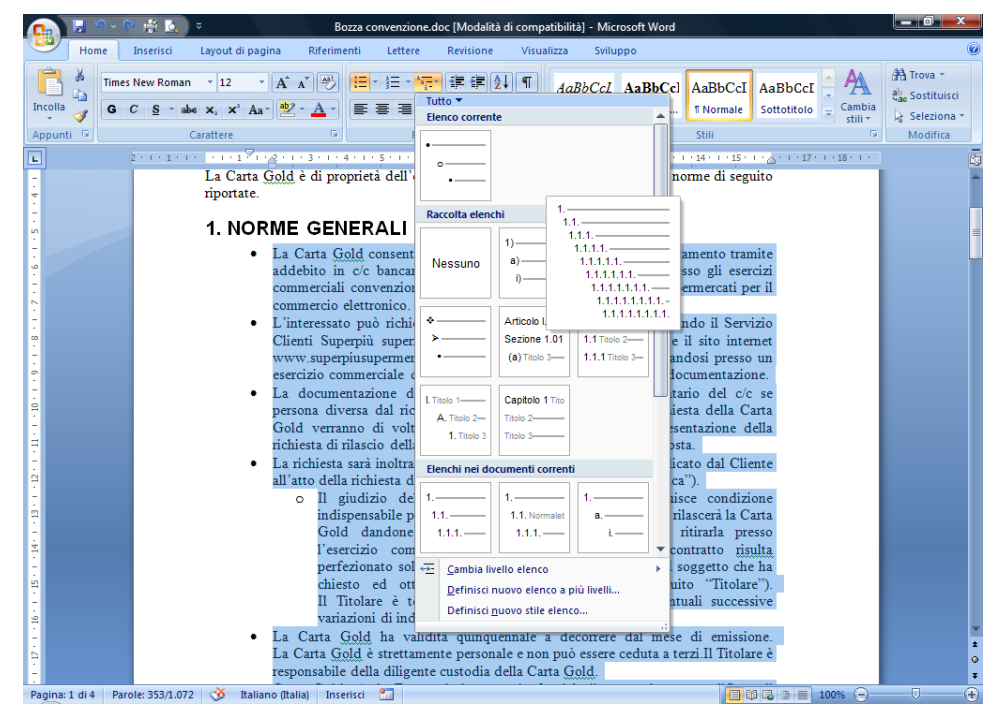

*Figura 3.7 Elenco a più livelli.*

# **AM3.1.3 Stili**

Gli stili consentono di ottenere documenti con aspetto professionale, oltre che permettere rapide operazioni di impaginazione.

Gli stili sono insiemi di formattazioni di testo e di paragrafo, identificate con un nome. Word propone diversi stili predefiniti. E' anche possibile crearne di nuovi a piacimento, con differenti caratteristiche. Esistono due diversi tipi di stile: carattere e paragrafo.

#### **AM3.1.3.1 Creare, modificare, aggiornare uno stile di carattere.**

Il candidato sa che lo stile carattere riguarda esclusivamente la formattazione del carattere (*Tipo*, *Dimensione*, *Colore*, *Grassetto*, *Corsivo*, ecc.) ed è identificato nel gruppo degli stili con la lettera **a**. Lo stile carattere è applicabile al testo selezionato.

#### *Creazione di uno stile carattere*

#### *Operatività con Word XP*

- Selezionare il comando *Stili e formattazione* dal menu *Formato*. Sulla destra del documento compare il riquadro attività *Stili e formattazione*.
- Fare clic sul pulsante *Nuovo stile*.
- Digitare nella casella del *Nome* il nome da assegnare allo stile.
- Selezionare *Carattere* nella casella *Tipo*.
- Selezionare nella casella *Stile basato su* (se si vuole creare lo stile a partire da un altro già esistente, modificandone le caratteristiche).
- Scegliere la formattazione. Le impostazioni basilari sono presenti sotto forma di pulsanti nella finestra di dialogo *Nuovo stile*, per trovare tutte le altre è possibile selezionare il pulsante *Formato*.

#### *Operatività con Word 2007*

- Attivare il menu *Stili*, nella scheda *Home*.
- Fare clic sul pulsante *Nuovo stile* (prima icona in basso sinistra nel riquadro degli *Stili*).
- Digitare nella casella del *Nome* il nome da assegnare allo stile.
- Selezionare *Carattere* nella casella *Tipo*.
- Selezionare nella casella *Stile basato su* (se si vuole creare lo stile a partire da un altro già esistente, modificandone le caratteristiche).
- Scegliere la formattazione. Le impostazioni basilari sono presenti sotto forma di pulsanti nella finestra di dialogo *Crea nuovo stile da formattazione*, per trovare tutte le altre è possibile selezionare il pulsante *Formato*.

#### *Riferimento al Sample Test AM3.1*

#### Domanda n.15

Viene richiesto di creare uno stile carattere chiamato *IntestaTabella***,** basato sullo *stile carattere predefinito paragrafo*, usare il carattere *Arial*, formato *grassetto*, dimensione 14. (vedi Figura 3.8)

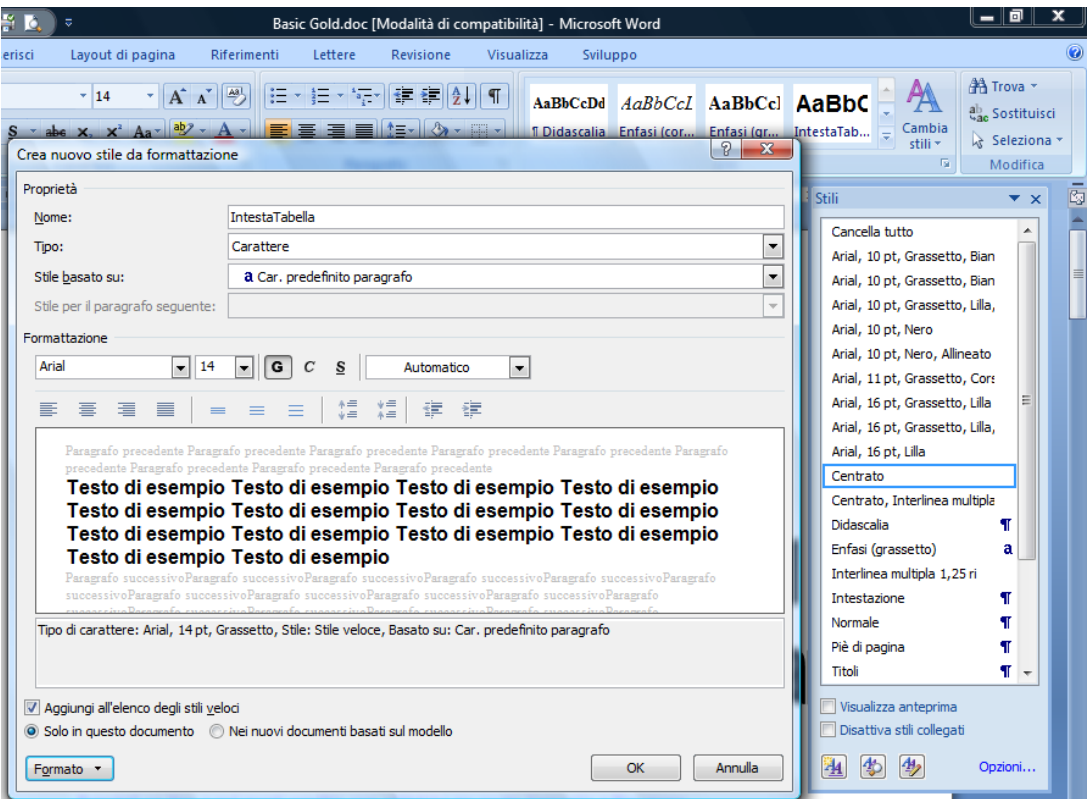

*Figura 3.8 Creazione di un nuovo stile di carattere.*

#### *Modifica di uno stile carattere*

#### *Operatività con Word XP*

- Selezionare con il tasto destro del mouse, dal riquadro attività *Stili e formattazione*, lo stile da modificare e scegliere il comando *Modifica*.

#### *Operatività con Word 2007*

- Selezionare con il tasto destro del mouse, dal riquadro *Stili*, lo stile da modificare e scegliere il comando *Modifica*.

La modifica dello stile carattere si riflette sul testo che utilizza lo stesso stile carattere.

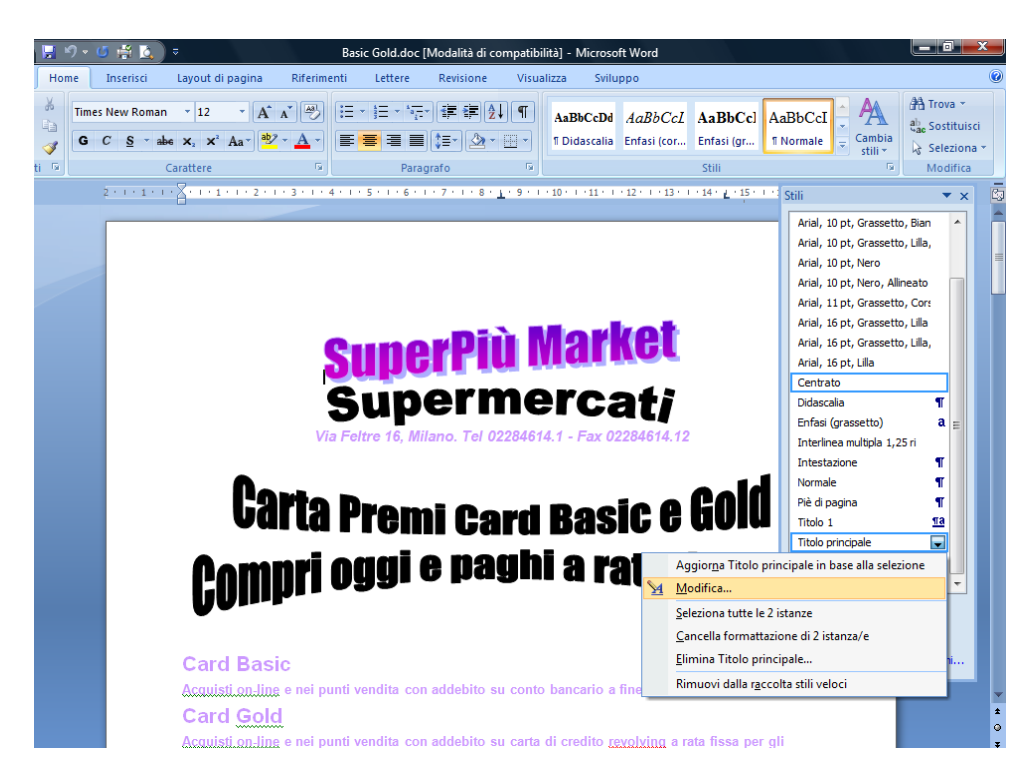

*Figura 3.9 Modifica di uno stile di carattere.*

*Aggiornamento di uno stile carattere*

#### *Operatività con Word XP*

- Selezionare il testo che ha la formattazione con la quale si vuole aggiornare lo stile.
- Selezionare con il tasto destro del mouse, dal riquadro attività *Stili e formattazione*, lo stile da aggiornare e scegliere il comando *Aggiorna in base alla selezione*.

#### *Operatività con Word 2007*

- Selezionare il testo che ha la formattazione con la quale si vuole aggiornare lo stile.
- Selezionare con il tasto destro del mouse, dal riquadro *Stili*, lo stile da aggiornare e scegliere il comando *Aggiorna in base alla selezione*.

L'aggiornamento dello stile carattere si riflette sul testo che utilizza lo stesso stile carattere.

#### *Riferimento al Sample Test AM3.1*

Domanda n.15

Viene richiesto di aggiornare lo stile carattere *Titolo principale*, in base al titolo *I punti vendita convenzionati:* di pagina 2. (vedi Figura 3.10)

| $\cong$ B    | $\overline{v}$                                                                                                    | Basic Gold.doc [Modalità di compatibilità] - Microsoft Word                            |                                           |                                                                 |                                       |                              |   |                                                                                                    | $\blacksquare$ 0 $\blacksquare$               |                |    |
|--------------|----------------------------------------------------------------------------------------------------|----------------------------------------------------------------------------------------|-------------------------------------------|-----------------------------------------------------------------|---------------------------------------|------------------------------|---|----------------------------------------------------------------------------------------------------|-----------------------------------------------|----------------|----|
| Inserisci    | Layout di pagina<br>Riferimenti                                                                                                    | Lettere<br>Revisione                                                                   | Visualizza                                | Sviluppo                                                        |                                       |                              |   |                                                                                                    |                                               |                |    |
| $\mathbf{s}$ | <b>- A A A</b><br>$-16$<br>abe $x_2$ $x^2$ Aa <sup>-1</sup> $\frac{ab}{2}$ + A +<br>Carattere<br>围.                                                            | 狂・狂・福州鎮 建  a,   ¶ <br><b>EL</b><br>$\mathbb{R} \cdot \mathbb{R}$ .<br>田喜酒<br>Paragrafo | $\overline{u}$                            | AaBbCcDd AaBbCcl AaBbCcl<br>1 Didascalia Enfasi (cor Enfasi (gr |                                       | Stili                        |   | AaBbCcI<br>Cambia<br><b>T</b> Normale<br>stili ×<br>Fs.                                                                                                    | A Trova ~<br>ab, Sostituisci<br>a Seleziona ▼ | Modifica       |    |
|              | <u>1 - 1 - 1 - 7 - 1 - 1 - 1 - 1 - 2 - 1 - 3 - 1 - 4 - 1 - 5 - 1 - 6 - 1 - 7 - 1 - 8 - 1 - 9 - 1 - 10 - 1 - 11 - 1 - 12 - 1 - 13 - 1 - 14 - 1 - 15 - 1 - 1</u> |                                                                                        |                                           |                                                                 |                                       |                              |   | Stili                                                                                                    |                                               | $\star \times$ | C. |
|              | punti vendita convenzionati:                                                                                                    |                                                                                        |                                           |                                                                 |                                       |                              |   | Arial, 10 pt, Grassetto, Bian<br>Arial, 10 pt. Grassetto, Lilla.<br>Arial, 10 pt, Nero<br>Arial, 10 pt, Nero, Allineato<br>Arial, 11 pt, Grassetto, Core<br>Arial, 16 pt, Grassetto, Lilla<br>Arial, 16 pt, Grassetto, Lilla, |                                               |                |    |
|              | $\ddot{\div}$<br><b>Punto Vendita</b>                                                                                                    | Indirizzo                                                                              | Cap                                       | Città                                                           |                                       | <b>Prov</b>                  |   | Arial, 16 pt, Lilla                                                                                                    |                                               |                |    |
|              | Mare                                                                                                    | Corso Milano, 56                                                                       |                                           | 11100 Villasimius                                               | A <sub>O</sub>                        |                              |   | Centrato                                                                                                    |                                               |                |    |
|              | Atlantis Punto più                                                                                                    | Piazza Cavour, 12                                                                      |                                           | 16043 Orosei                                                    | $\overline{\mathsf{GE}}$              |                              |   | Didascalia                                                                                                    | П                                             |                |    |
|              | Conte Supermercati                                                                                                    | PG<br>Via Savonarola, 50<br>6129 Perugia                                               |                                           |                                                                 | Enfasi (grassetto)                    |                              | × |                                                                                                    |                                               |                |    |
|              | Centro Supermercati                                                                                                    | Via Galatea, 116                                                                       |                                           | 50127 Firenze                                                   |                                       | FI                           |   | Interlinea multipla 1.25 ri                                                                                                    | a                                             |                |    |
|              | Fenice                                                                                                    | <b>GE</b><br>Corso Europa, 80<br>16125 Genova                                          |                                           |                                                                 | Intestazione                          | П                            |   |                                                                                                    |                                               |                |    |
|              | Poeta Punto più                                                                                                    | Viale dei Mille, 104                                                                   |                                           | 25140 Padova                                                    |                                       | PD<br>FI<br>M<br><b>RM</b>   |   |                                                                                                    |                                               |                |    |
|              | <b>Britannia</b>                                                                                                    | Via Livornese, 88                                                                      |                                           | 50053 Empoli                                                    |                                       |                              |   | Normale                                                                                                    | П                                             |                |    |
|              | Duca                                                                                                    | Via Totari, 88                                                                         |                                           | 20111 Milano                                                    |                                       |                              |   | Piè di pagina                                                                                                    | П                                             |                |    |
|              | Ocean Supermercati                                                                                                    | Via Romagna, 180                                                                       |                                           | 193 Roma                                                        |                                       |                              |   | Titolo 1                                                                                                    | <u>sa</u>                                     |                |    |
|              | Piazza                                                                                                    | M<br>Via G. D'Annunzio. 25<br>20135 Milano                                             |                                           |                                                                 | <b>Titolo principale</b>              | П                            |   |                                                                                                    |                                               |                |    |
|              | Veliero                                                                                                    | Via D'Avalos, 1                                                                        |                                           | 25139 Padova                                                    |                                       |                              |   | Aggiorna Titolo principale in base alla selezione                                                                                                    |                                               |                |    |
|              | Punto più il borgo nuovo                                                                                                    | Via Marconi, 6                                                                         |                                           | 20121 Milano                                                    |                                       |                              |   |                                                                                                    |                                               | ۳              |    |
|              | Academy                                                                                                    | Via Carducci. 13                                                                       |                                           | 6129 Perugia                                                    |                                       | S4.<br>Modifica              |   |                                                                                                    |                                               |                |    |
|              | Saturno Supermercati                                                                                                    | Via Verdi. 5                                                                           |                                           | 9100 Villasimius                                                |                                       | Seleziona tutte le 2 istanze |   |                                                                                                    |                                               |                |    |
|              | Park                                                                                                    | Via Mameli, 2                                                                          |                                           | 193 Roma                                                        | Cancella formattazione di 2 istanza/e |                              |   |                                                                                                    |                                               |                |    |
|              | Regina Supermercati                                                                                                    | 20123 Milano<br>Piazza Garibaldi, 1                                                    |                                           |                                                                 |                                       |                              |   |                                                                                                    |                                               |                |    |
|              | Rex                                                                                                    | Via A. Doria, 13                                                                       | Elimina Titolo principale<br>20124 Milano |                                                                 |                                       |                              |   |                                                                                                    |                                               |                |    |
|              | Palace                                                                                                    | Via Foscolo, 67                                                                        |                                           | 47838 Riccione                                                  |                                       |                              |   | Rimuovi dalla raccolta stili veloci                                                                                                    |                                               |                |    |
|              | Zoom, Dunto più                                                                                                    | Corso Como 60                                                                          |                                           | $18038$ San Pamo                                                |                                       |                              |   |                                                                                                    |                                               |                |    |

*Figura 3.10 Aggiornamento di uno stile di carattere.*

#### **AM3.1.3.2 Creare, modificare, aggiornare uno stile di paragrafo.**

Il candidato sa che lo stile paragrafo riguarda la formattazione del paragrafo (*Interlinea*, *Allineamento*, *Rientri*, *Spaziatura*, ecc.) e la formattazione del carattere ed è identificato nel gruppo degli stili con il simbolo di paragrafo ¶. Lo stile di paragrafo si applica automaticamente al paragrafo all'interno del quale si trova il cursore. Per applicarlo contemporaneamente a più paragrafi, è possibile attuare la selezione multipla.

#### *Operatività con Word XP*

- Selezionare il comando *Stili e formattazione* dal menu *Formato*. Sulla destra del documento compare il riquadro attività *Stili e formattazione*.
- Fare clic sul pulsante *Nuovo stile*.
- Digitare nella casella del *Nome* il nome da assegnare allo stile.
- Selezionare *Paragrafo* nella casella *Tipo*.
- Selezionare nella casella *Stile basato su* (se si vuole creare lo stile a partire da un altro già esistente, modificandone le caratteristiche).
- Scegliere la formattazione. Le impostazioni basilari sono presenti sotto forma di pulsanti nella finestra di dialogo *Nuovo stile*. Per trovare tutte le altre è possibile selezionare il pulsante *Formato*.

#### *Operatività con Word 2007*

- Attivare il menu *Stili*, nella scheda *Home*.
- Fare clic sul pulsante *Nuovo stile* (prima icona in basso sinistra nel riquadro degli *Stili*).
- Digitare nella casella del *Nome* il nome da assegnare allo stile.
- Selezionare *Paragrafo* nella casella *Tipo*.
- Selezionare nella casella *Stile basato su* (se si vuole creare lo stile a partire da un altro già esistente, modificandone le caratteristiche).
- Scegliere la formattazione. Le impostazioni basilari sono presenti sotto forma di pulsanti nella finestra di dialogo *Crea nuovo stile da formattazione*, per trovare tutte le altre è possibile selezionare il pulsante *Formato*.

#### *Modifica di uno stile paragrafo*

#### *Operatività con Word XP*

- Selezionare con il tasto destro del mouse, dal riquadro attività *Stili e formattazione*, lo stile da modificare e scegliere il comando *Modifica*.

#### *Operatività con Word 2007*

- Selezionare con il tasto destro del mouse, dal riquadro *Stili*, lo stile da modificare e scegliere il comando *Modifica*.

La modifica dello stile paragrafo si riflette sui paragrafi che utilizzano lo stesso stile paragrafo.

#### *Aggiornamento di uno stile paragrafo*

#### *Operatività con Word XP*

- Selezionare il testo che ha la formattazione con la quale si vuole aggiornare lo stile.
- Selezionare con il tasto destro del mouse, dal riquadro attività *Stili e formattazione*, lo stile da aggiornare e scegliere il comando *Aggiorna in base alla selezione*.

#### *Operatività con Word 2007*

- Selezionare il testo che ha la formattazione con la quale si vuole aggiornare lo stile.
- Selezionare con il tasto destro del mouse, dal riquadro *Stili*, lo stile da aggiornare e scegliere il comando *Aggiorna in base alla selezione*.

L'aggiornamento dello stile paragrafo si riflette sui paragrafi che utilizzano lo stesso stile paragrafo.

# **AM3.1.4 Colonne**

Il testo di un documento può essere disposto su più colonne.

#### **AM3.1.4.1 Applicare a un documento, una struttura a colonne multiple. Cambiare il numero delle colonne di una struttura a colonne.**

Il candidato deve essere in grado di disporre su più colonne l'intero testo di un documento o parti di esso. Le colonne possono avere tutte la stessa larghezza o possono avere larghezza differente.

Una volta creato un testo su più colonne è possibile modificare in qualsiasi momento il numero delle colonne che lo compongono.

#### *Operatività con Word XP per creare un testo in colonne.*

- Selezionare il testo da disporre in colonne.
- Selezionare il comando *Colonne* dal menu *Formato*.
- Selezionare il numero di colonne da applicare.

#### *Operatività con Word 2007 per creare un testo in colonne*

- Selezionare il testo da disporre in colonne.
- Attivare il comando *Colonne*, nella scheda *Layout di pagina*.
- Selezionare il numero di colonne da applicare.

È possibile modificare il numero di colonne, semplicemente selezionando il testo in colonne e agendo sul pulsante *Colonne*. Scegliendo un numero diverso di colonne il testo si adatta automaticamente alla nuova impostazione.

*Riferimento al Sample Test AM3.1* Domanda n.3 Viene richiesto di ridisporre *tutto* il testo di pagina 6, che inizia con *5) INIZIATIVE PROMOZIONALI* e termina *…negli esercizi commerciali convenzionati*, su due colonne di larghezza *7,5 cm* e con una spaziatura di *1 cm*. (vedi Figura 3.11)

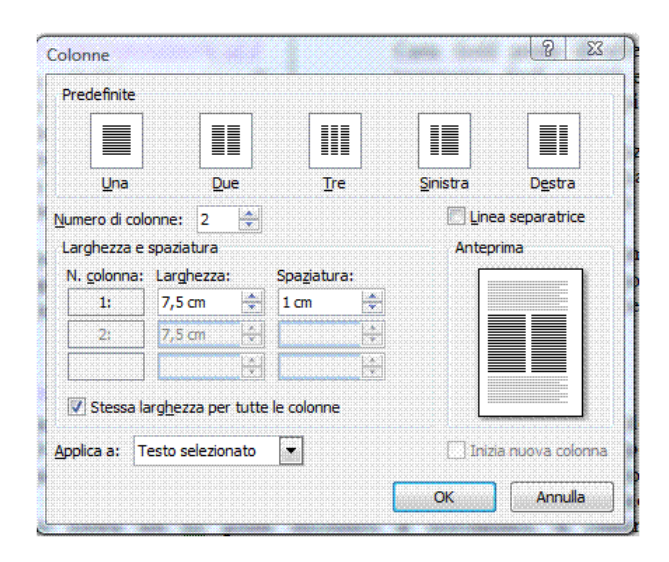

*Figura 3.11 Creazione di un testo su due colonne.*

**AM3.1.4.2 Cambiare ampiezza e spaziatura alle colonne. Inserire, rimuovere linee separatrici tra le colonne.**

Una volta creato un testo su più colonne, è possibile modificare in qualsiasi momento la larghezza delle colonne e la spaziatura tra le colonne stesse. Inoltre, è possibile inserire una linea separatrice tra le colonne (vedi Figura 3.11).

#### *Operatività con Word XP*

- Selezionare il testo in colonne.
- Selezionare il comando *Colonne* dal menu *Formato*.
- Nella finestra di dialogo *Colonne* scegliere la larghezza delle colonne e la spaziatura da applicare a ciascuna colonna o, se è attivata l'opzione *Stessa larghezza per tutte le colonne*, a tutte le colonne contemporaneamente.
- Attivare o disattivare l'opzione *Linea separatrice*.

#### *Operatività con Word 2007*

- Selezionare il testo in colonne.
- Attivare il comando *Colonne > Altre colonne*, del gruppo *Imposta pagina* nella scheda *Layout di pagina*.
- Nella finestra di dialogo *Colonne* scegliere la larghezza delle colonne e la spaziatura da applicare a ciascuna colonna o, se è attivata l'opzione *Stessa larghezza per tutte le colonne*, a tutte le colonne contemporaneamente.
- Attivare o disattivare l'opzione *Linea separatrice*.

#### **AM3.1.4.3 Inserire, eliminare un'interruzione di colonna.**

Il candidato sa che le interruzioni di colonna sono il corrispondente delle interruzioni di pagina nel testo. La colonna si interrompe in un determinato punto e il testo ricomincia all'inizio della colonna successiva.

#### *Operatività con Word XP*

- Posizionare il cursore nel punto in cui va inserita l'interruzione di colonna.
- Selezionare il comando da menu *Inserisci > Interruzione > Di colonna*.

#### *Operatività con Word 2007*

- Posizionare il cursore nel punto in cui va inserita l'interruzione di colonna.
- Attivare il comando *Interruzioni > Colonna*, del gruppo *Imposta pagina* nella scheda *Layout di pagina*.

E' possibile inserire l'interruzione di colonna, utilizzando la combinazione di tasti *Ctrl+Maiusc+Invio*.

#### *Riferimento al Sample Test AM3.1*

Domanda n.3

Viene richiesto di inserire un'interruzione di colonna, immediatamente prima del punto *5.3 Le condizioni di partecipazione***.** (vedi Figura 3.12)

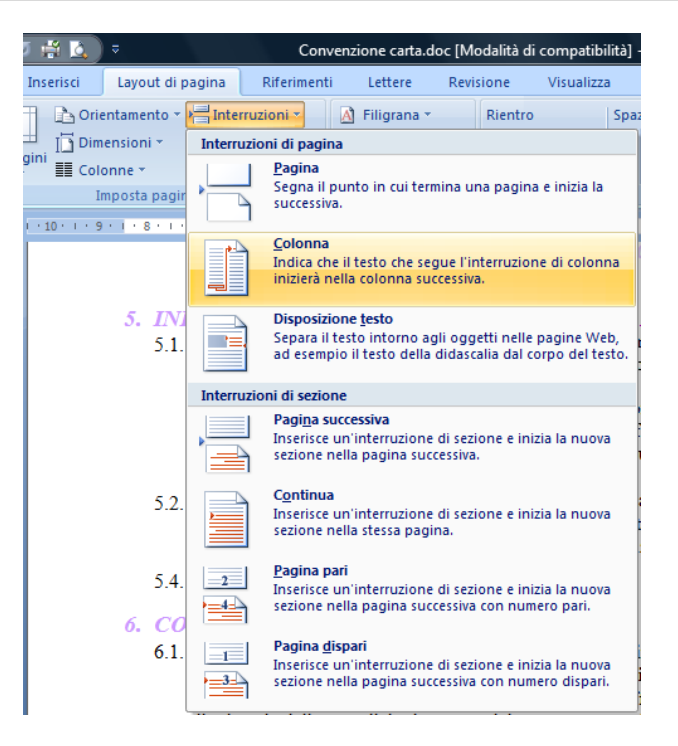

*Figura 3.12 Interruzione di colonna.*

#### **AM3.1.5 Tabelle**

Il candidato deve essere in grado di utilizzare funzioni particolari relative alle tabelle come la conversione di testo in tabella e viceversa, la fusione di celle, l'ordinamento e il calcolo di formule e funzioni.

#### **AM3.1.5.1 Applicare la formattazione automatica/stile ad una tabella.**

Il candidato sa che la formattazione automatica di una tabella contribuisce ad ottenere velocemente una rappresentazione comprensibile dei dati.

#### *Operatività con Word XP*

- Selezionare la tabella.
- Selezionare il comando da menu *Tabella > Formattazione automatica tabella*.

#### *Operatività con Word 2007*

- Selezionare la tabella.
- Attivare il comando *Stili tabella*, nella scheda *Progettazione*.

#### *Riferimento al Sample Test AM3.1*

#### Domanda n.12

Viene richiesto di applicare il formato automatico *Griglia media 1 - Colore 2*, alla tabella *I punti vendita convenzionati:* di pagina 2**.** (vedi Figura 3.13)

| Basic Gold.doc [Modalità di compatibilità] - Microsoft Word<br>÷<br>Strumenti tabella |                                                                               |                                                             |                                                                                                    |                                                                                                    |                                                                                                    |                                                                                                    |                                                                                                    |                                                                                                    |   |
|---------------------------------------------------------------------------------------|-------------------------------------------------------------------------------|-------------------------------------------------------------|----------------------------------------------------------------------------------------------------|----------------------------------------------------------------------------------------------------|----------------------------------------------------------------------------------------------------|----------------------------------------------------------------------------------------------------|----------------------------------------------------------------------------------------------------|----------------------------------------------------------------------------------------------------|---|
| Layout di pagina<br>Riferimenti                                                       |                                                                               | Lettere                                                     | Revisione                                                                                                    | Visualizza                                                                                                    | Sviluppo                                                                                                    | Progettazione                                                                                                    |                                                                                                    | Layout                                                                                                    |   |
| Prima colonna<br>Ultima colonna                                                       |                                                                               | ------<br>-----<br>22222                                    | lececel<br>$- - - - -$                                                                                                    | <b>ESSES</b><br>$- - - - -$                                                                                                    | 55555<br><b><i><u>Property</u></i></b>                                                                                                    | $- - - - -$<br>$\frac{1}{2} \frac{1}{2} \frac{1}{2} \frac{1}{2} \frac{1}{2} \frac{1}{2} \frac{1}{2} \frac{1}{2} \frac{1}{2} \frac{1}{2}$<br>$- - - - -$                                                                                                    | 55555<br>$- - - - -$                                                                                                    | -----<br>$\frac{1}{2} \frac{1}{2} \frac{$<br>$- - - - - -$ |   |
| Colonne alternate evidenziate<br>tile tabella                                         |                                                                               | $- - - - -$<br>-----<br>$- - - - -$<br>-----<br>$- - - - -$ | $- - - - - -$<br>-----<br>$- - - - -$<br>-----<br>$- - - - -$                                                                                                    | $- - - - -$<br>-----<br>$- - - - -$<br>$- - - - - -$<br>$- - - - - -$                                                                                                    | -----<br>-----<br>$- - - - -$<br>$- - - - -$<br>$- - - - - -$                                                                                                    | 33333<br>-----<br>-----<br>$- - - - - -$                                                                                                    | 33333<br>-----<br>-----<br>$- - - - - -$                                                                                                    | $- - - - - -$<br>-----<br>-----<br>-----<br>$- - - - - -$                                                                                                    |   |
| $-1111111121113111411$                                                                |                                                                               | -----<br>$- - - -$<br>-----<br>-----<br>$- - - - -$         | $- - - - - -$<br>-----<br>$- - - - -$<br>-----<br>------                                                                                                    | $- - - - -$<br>-----<br>$- - - - - -$<br>-----<br>$- - - - -$                                                                                                    | $- - - - -$<br>-----<br>-----<br>$- - - - -$<br>$- - - - -$                                                                                                    | $- - - - -$<br>-----<br>-----<br>-----<br>$- - - - -$                                                                                                    | $- - - - -$<br>-----<br>-----<br>$- - - - -$<br>$- - - - -$                                                                                                    | -----<br>-----<br>$- - - - - -$<br>-----<br>$- - - - -$                                                                                                    |   |
|                                                                                       |                                                                               | $- - - - -$<br>-----<br>-----<br>-----<br>$- - - - -$       | -----<br>-----<br>$- - - - - -$<br>$\frac{1}{2} \left[ \frac{1}{2} \right] \frac{1}{2} \left[ \frac{1}{2} \right] \frac{1}{2} \left[ \frac{1}{2} \right] \frac{1}{2} \left[ \frac{1}{2} \right] \frac{1}{2} \left[ \frac{1}{2} \right] \frac{1}{2} \left[ \frac{1}{2} \right] \frac{1}{2} \left[ \frac{1}{2} \right] \frac{1}{2} \left[ \frac{1}{2} \right] \frac{1}{2} \left[ \frac{1}{2} \right] \frac{1}{2} \left[ \frac{1}{2} \right] \frac{1}{2} \left[ \frac{1}{2} \right]$ | $- - - - - -$<br>$- - - - -$<br>$- - - - - -$<br>56 5 6 6                                                                                                    | -----<br>-----<br>-----<br>$\frac{1}{2} \frac{1}{2} \frac{1}{2} \frac{1}{2} \frac{1}{2} \frac{1}{2} \frac{1}{2} \frac{1}{2} \frac{1}{2} \frac{1}{2}$                                                                                                    | -----<br>$-1 = -1 = -$<br>-----<br>$\frac{1}{2} \left[ \frac{1}{2} \right] \frac{1}{2} \left[ \frac{1}{2} \right] \frac{1}{2} \left[ \frac{1}{2} \right] \frac{1}{2} \left[ \frac{1}{2} \right] \frac{1}{2} \left[ \frac{1}{2} \right] \frac{1}{2} \left[ \frac{1}{2} \right] \frac{1}{2} \left[ \frac{1}{2} \right] \frac{1}{2} \left[ \frac{1}{2} \right] \frac{1}{2} \left[ \frac{1}{2} \right] \frac{1}{2} \left[ \frac{1}{2} \right] \frac{1}{2} \left[ \frac{1}{2} \right]$ | $ -$<br>-----<br>$- - - - -$<br>$\frac{1}{2} \left( \frac{1}{2} \right) \frac{1}{2} \left( \frac{1}{2} \right) \frac{1}{2} \left( \frac{1}{2} \right) \frac{1}{2} \left( \frac{1}{2} \right) \frac{1}{2} \left( \frac{1}{2} \right) \frac{1}{2} \left( \frac{1}{2} \right) \frac{1}{2} \left( \frac{1}{2} \right) \frac{1}{2} \left( \frac{1}{2} \right) \frac{1}{2} \left( \frac{1}{2} \right) \frac{1}{2} \left( \frac{1}{2} \right) \frac{1}{2} \left( \frac{1}{2} \right)$ | -----<br>------<br>-----                                                                                                    |   |
| <b>Punto Vendita</b>                                                                  |                                                                               | $- - - - -$<br>-----<br>-----<br>-----                      | ------<br><u> - - - - -</u><br>93<br>$ -$                                                                                                    | 33333<br>EEEEE                                                                                                    | -----<br>-----<br>-----<br>-----                                                                                                    | -----<br>-----<br>$-=----$                                                                                                    | $- - - - -$<br><b>EEEEE</b><br>$- = - - -$                                                                                                    | ب اب اب اب اب<br>-----<br>-----<br>-----                                                                                                    |   |
| Mare<br>Atlantis Punto più<br>Conte Supermercati<br>Centro Supermercati               | C<br>P<br>$\overline{\mathsf{v}}$<br>$\overline{\mathsf{v}}$                  | -----<br>-----<br>-----<br>-----<br>$- - - - -$             | 드드<br>==                                                                                                    | EEEEE<br>22222                                                                                                    | -----                                                                                                    | <mark>그들을</mark> Griglia media 1 - Colore 2 <mark>라크를</mark><br>그그그들은 그로그들도 그 그그그들도<br>-----                                                                                                    | <b>EEEEE</b>                                                                                                    | EEEEE<br>-----<br>=====<br>33333<br><b>EEEEE</b>                                                                                                    |   |
| Fenice<br>Poeta Punto più<br><b>Britannia</b>                                         | $\overline{\text{c}}$<br>$\overline{\mathsf{v}}$<br>$\overline{\mathsf{v}}$   | -----<br>-----<br>-----<br>-----<br>-----                   | $= - - - -$<br><b>ELECTR</b><br><b>EEEEE</b><br>55555                                                                                                    | $\frac{1}{2}$<br>-----<br>-----<br>55555                                                                                                    | $\frac{1}{2} \left( \frac{1}{2} \right) \left( \frac{1}{2} \right) \left( \frac$<br>-----<br>$- - - - - -$<br>53535 | $- - - - -$<br>$- - - - -$<br>$- - - - -$<br>55555                                                                                                    | $\frac{1}{2}$<br>$\frac{1}{2} \frac{1}{2} \frac{$<br>-----<br>E SE SE                                              | $- - - - -$<br>-----<br>-----<br>Easos                                                                                                    | 亖 |
| Duca<br>Ocean Supermercati<br>Piazza                                                  | $\overline{V}$<br>$\overline{\mathsf{v}}$<br>$\overline{V}$                   | $- - - - -$<br>$- - - - -$<br>-----<br>-----<br>-----       | -----<br>-----<br>-----<br>-----                                                                                                    | -----<br>-5-5-<br>$\frac{1}{2} \frac{1}{2} \frac{$<br>- -<br>--- | -----<br>- - - - -<br>-----<br>$- - -$                                                                                                    | anan<br>Anan                                                                                                    | -----<br>$- \blacksquare -$<br>دي<br>EBER<br>۰                                                                                                    | -----<br>-5-5-<br>sa sa s                                                                                                    |   |
| Veliero<br>Punto più il borgo nuovo<br>Academy                                        | $\overline{\mathsf{v}}$<br>$\overline{\mathsf{V}}$<br>$\overline{\mathsf{v}}$ | da da d<br>-----<br>- - - - -<br>- - - - -                  | 22222<br>12 - 2 - 2<br>EEEEE<br>54545                                                                                                    | ESESE<br>ESESE                                                                                                    | 22222<br>55555<br>$- - - - -$<br>-----                                                                                                    | كاداهاهاه<br>33335<br>-----<br>$- - - - -$                                                                                                    | 133333<br>babab<br>$- - - - -$<br>$- - - - -$                                                                                                    | 69555<br>-----<br>-----<br>-----                                                                                                    |   |
| Saturno Supermercati<br>Park<br>Regina Supermercati                                   | $\mathsf{V}$<br>$\overline{\mathsf{v}}$<br>P                                  | 戰<br>明<br>Cancella                                          | Modifica stile tabella                                                                                                    |                                                                                                    |                                                                                                    |                                                                                                    |                                                                                                    |                                                                                                    | ▼ |
| Rex<br>Palace                                                                         | $\mathsf{V}$<br>$\mathbf{v}$                                                  | 用                                                           | Nuovo stile tabella                                                                                                    |                                                                                                    | 1.1.1                                                                                                    |                                                                                                    |                                                                                                    |                                                                                                    |   |

*Figura 3.13 Stile Griglia media 1 – Colore 2.*

#### **AM3.1.5.2 Unire, dividere celle in una tabella.**

È possibile unire tra loro più celle contigue di una tabella in modo che diventino una sola cella o dividere una cella in un certo numero di righe e colonne.

#### *Operatività con Word XP/2007*

*Per unire più celle di una tabella di Word:*

- Selezionare le celle che si desidera unire.
- Selezionare il comando *Unisci celle* dal menu contestuale.

#### *Per dividere celle formando più righe e colonne:*

- Selezionare la cella che si desidera dividere.
- Selezionare il comando *Dividi celle* dal menu contestuale. Compare la finestra di dialogo *Dividi celle*.
- Selezionare il numero di righe e di colonne che si desidera ottenere dalla divisione della cella selezionata.
- Confermare con il pulsante *Ok*.

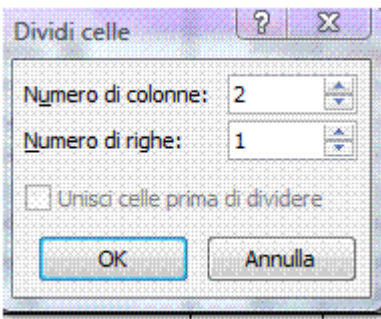

*Figura 3.14 Finestra di dialogo Dividi celle.*

#### **AM3.1.5.3 Cambiare i margini, l'allineamento e la direzione del testo della cella.**

Il candidato deve sapere che il testo posto all'interno delle celle di una tabella può essere allineato verticalmente e orizzontalmente, rispetto ai margini delle celle. La distanza del testo dai margini delle celle può essere variata e la direzione del testo può essere cambiata da orizzontale a verticale.

#### *Operatività con Word XP/2007 per cambiare i margini di cella/celle*

- Selezionare la cella o le celle interessate.
- Selezionare il comando *Proprietà* dal menu contestuale.
- Selezionare la scheda *Cella*.
- Selezionare il pulsante *Opzioni*.

#### *Riferimento al Sample Test AM3.1*

Domanda n.12

Viene richiesto di applicare alla prima riga della tabella un margine superiore e inferiore di *0,3 cm*. (vedi Figura 3.15)

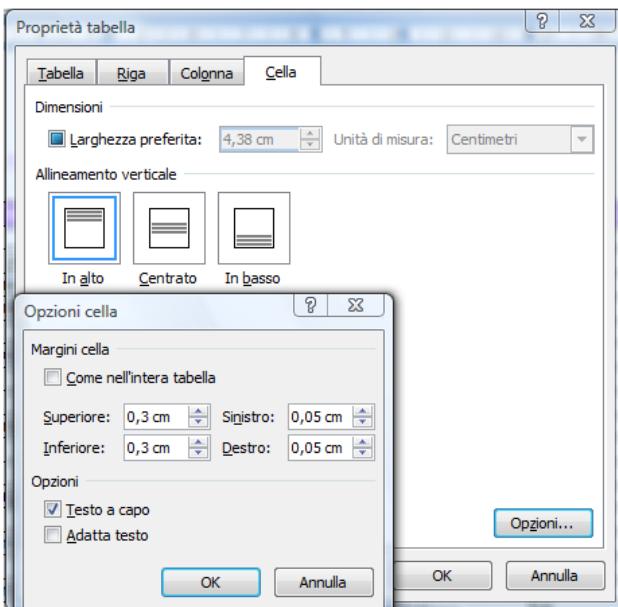

*Figura 3.15 Finestra di dialogo Opzioni cella.*

### *Operatività con Word XP/2007 per cambiare l'allineamento alla cella/celle*

- Selezionare la cella o le celle interessate.
- Selezionare il comando *Allineamento celle* dal menu contestuale.

| $A \land A'$ $\blacktriangleright$ $\blacktriangleright$ $\blacktriangleright$ $\blacktriangleright$ $\blacktriangleright$ $\blacktriangleleft$ $\blacktriangleright$ $\blacktriangleright$ $\blacktriangleleft$ $\blacktriangleright$ $\blacktriangleleft$ $\blacktriangleright$ $\triangleleft$ $\blacktriangleright$ $\triangleleft$ $\blacktriangleright$ $\triangleleft$ $\blacktriangleright$ $\triangleleft$ $\blacktriangleright$ $\triangleleft$ $\triangleright$ $\triangleleft$ $\triangleleft$ $\triangleright$ $\triangleleft$ $\triangleleft$ $\triangleright$ $\triangleleft$ $\triangleleft$<br>$-10$<br>Arial<br>喜多·A·建建日·<br>$\,c\,$ 1<br>G<br>4 |                                                           |                    |  |                   |           |  |  |  |  |
|----------------------------------------------------------------------------------------------------|-----------------------------------------------------------|--------------------|--|-------------------|-----------|--|--|--|--|
|                                                                                                    | <b>CONTRACTOR</b><br>$-1 - 3 + 1$                         | Città<br>Cap       |  | Elqv              |           |  |  |  |  |
|                                                                                                    | Ж<br>Taglia                                               |                    |  |                   |           |  |  |  |  |
| Mar                                                                                                    | la<br>Copia                                               | į6                 |  | 11100 Villasimius | AO        |  |  |  |  |
| Atla<br>Cor                                                                                                    |                                                           | 12                 |  | 16043 Orosei      | GЕ        |  |  |  |  |
|                                                                                                    | È.<br>Incolla                                             | 50                 |  | 6129 Perugia      | PG        |  |  |  |  |
| Cen                                                                                                    | Inserisci<br>r                                            | 6                  |  | 50127 Firenze     | FI        |  |  |  |  |
| Fen                                                                                                    | Elimina righe                                             | 80                 |  | 16125 Genova      | GE        |  |  |  |  |
| Poe                                                                                                    | Ħ<br>Unisci celle                                         | 104                |  | 25140 Padova      | PD        |  |  |  |  |
| <b>Brit</b>                                                                                                    |                                                           | В8                 |  | 50053 Empoli      | FI        |  |  |  |  |
| Dud                                                                                                    | 旺<br>Ripartisci uniformemente righe                       |                    |  | 20111 Milano      | M         |  |  |  |  |
| Qcc                                                                                                    | 峀<br>Ripartisci uniformemente colonne                     | 180                |  | 193 Roma          | RM        |  |  |  |  |
| Pia                                                                                                    | ◨<br>Bordi e sfondo                                       | zio. 25            |  | 20135 Milano      | M         |  |  |  |  |
| Veli                                                                                                    |                                                           |                    |  | 25139 Padova      | PD        |  |  |  |  |
| Pun                                                                                                    | ШA<br>Orientamento testo                                  |                    |  | 20121 Milano      | M         |  |  |  |  |
| Aca                                                                                                    | Allineamento celle<br>k                                   | 冒<br>$\equiv$<br>目 |  | 6129 Perugia      | PG        |  |  |  |  |
| Sat                                                                                                    | k<br>Adatta                                               | E<br>E<br>ᆖ        |  | 9100 Villasimius  | СA        |  |  |  |  |
| <b>Par</b>                                                                                                    | 厨<br>Proprietà tabella                                    | E<br>▭             |  | 193 Roma          | <b>RM</b> |  |  |  |  |
| Red                                                                                                    | n mass compared).<br><b><i><u>COMMITTION CONT</u></i></b> |                    |  | 20123 Milano      | MI        |  |  |  |  |

*Figura 3.16 Allineamento celle.*

#### *Operatività con Word XP/2007 per cambiare l'orientamento testo di cella/celle*

- Selezionare la cella o le celle che contengono il testo da modificare.
- Selezionare il comando *Orientamento testo* dal menu contestuale.

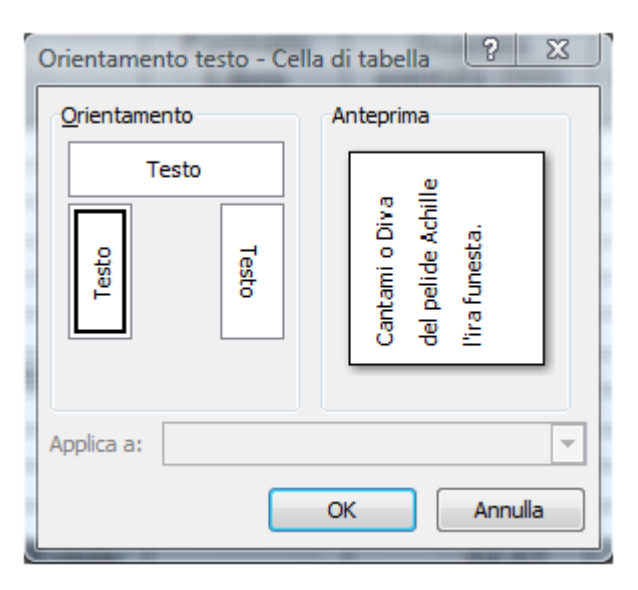

*Figura 3.17 Finestra di dialogo Orientamento testo.*

#### **AM3.1.5.4 Ripetere automaticamente, l'intestazione di riga/righe nella parte alta di ciascuna pagina.**

Se una tabella occupa più di una pagina o per esigenza di impaginazione una tabella viene divisa tra due pagine, il candidato deve essere in grado di far apparire su ciascuna pagina l'intestazione di riga della tabella, in modo da avere sempre una visione chiara del significato dei dati.

#### *Operatività con Word XP/2007*

- Selezionare la riga o le righe del titolo. La selezione deve includere la prima riga della tabella.
- Selezionare il comando *Proprietà* dal menu contestuale.
- Selezionare la scheda *Riga*.
- Attivare l'opzione *Ripeti come riga di intestazione in ogni pagina*.

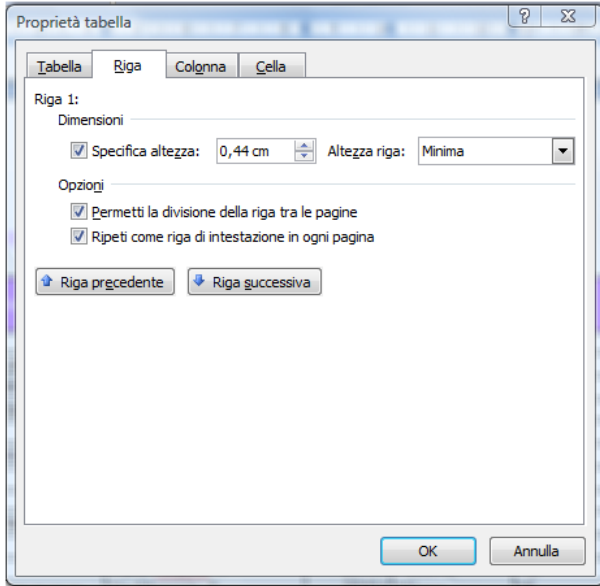

*Figura 3.18 Finestra di dialogo Proprietà tabella – Scheda Riga - Ripeti come riga di intestazione in ogni pagina.*

#### **AM3.1.5.5 Consentire, non consentire un'interruzione di riga/righe tra pagine consecutive.**

Le tabelle molto lunghe vengono suddivise in corrispondenza delle [interruzioni di pagina.](javascript:AppendPopup(this,) Per impostazione predefinita, quando viene inserita un'interruzione di pagina in corrispondenza di una riga di grandi dimensioni, quest'ultima viene suddivisa tra le due pagine. Il candidato deve conoscere il metodo per consentire o non consentire la divisione delle righe tra la pagina corrente e quella successiva.

#### *Operatività con Word XP/2007*

- Posizionare il cursore nella tabella.
- Selezionare il comando *Proprietà* dal menu contestuale.
- Selezionare la scheda *Riga*.
- Disattivare l'opzione *Permetti la divisione delle righe*.

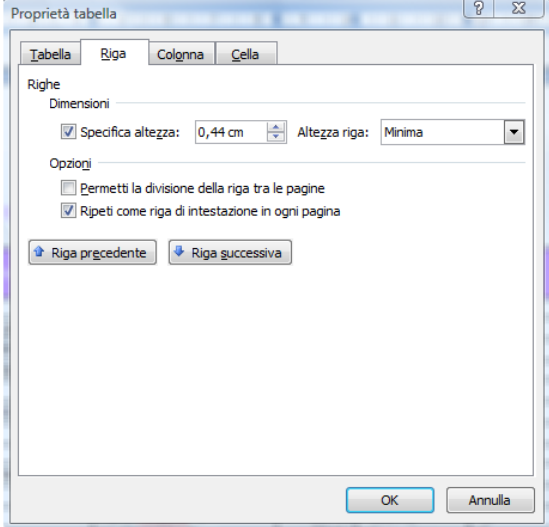

*Figura 3.19 Finestra di dialogo Proprietà tabella – Scheda Riga – disattivazione Permetti la divisione delle righe.*

#### **AM3.1.5.6 Ordinare i dati per colonna singola, per più colonne, contemporaneamente.**

Word consente di ordinare i dati presenti in una tabella in base a uno o a più campi alfabetici o numerici, in maniera crescente o decrescente, a seconda delle esigenze.

Il candidato sa che i criteri hanno funzione gerarchica nella creazione di gruppi di elementi con lo stesso valore, disposti in ordine progressivo. Il secondo criterio opera nell'ambito di ciascun gruppo creato dal primo criterio, il terzo opera nell'ambito di ciascun gruppo creato dal secondo e così via.

#### *Operatività con Word XP*

- Selezionare la tabella o le righe da ordinare.
- Selezionare il comando da menu *Tabella > Ordina*.

#### *Operatività con Word 2007*

- Selezionare la tabella o le righe da ordinare.
- Attivare il comando *Ordina*, del gruppo *Dati* nella scheda *Layout*.

*La finestra di dialogo Ordina permette di ordinare i dati della tabella in base a un massimo di tre criteri di ordinamento diversi.* 

- Specificare uno o più **criteri di ordinamento**, specificando di volta in volta, il nome del campo e il tipo di ordinamento crescente o decrescente.
- Confermare con il pulsante *Ok*.

#### *Riferimento al Sample Test AM3.1*

#### Domanda n.12

Viene richiesto di ordinare i record contenuti nella tabella, in base alla colonna *Punto vendita*, in ordine crescente (vedi Figura 3.20) .

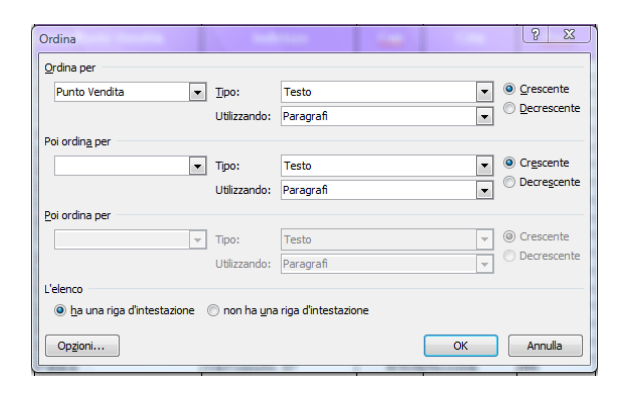

*Figura 3.20 Finestra di dialogo Ordina.*

#### **AM3.1.5.7 Convertire del testo delimitato, in una tabella.**

Il candidato deve essere in grado di trasformare un testo delimitato in maniera uniforme dal segno di punto e virgola o da tabulazioni (o da altro segno separatore), in una tabella.

#### *Operatività con Word XP*

- Selezionare il testo da convertire in tabella.
- Selezionare il comando da menu *Tabella > Converti > Testo in tabella*.
- Selezionare il numero di colonne che si desidera ottenere (normalmente il corretto valore viene individuato automaticamente dal programma).
- Scegliere l'opzione desiderata tra quelle presenti nell'area *Opzioni di adattamento automatico* (serve ad impostare la larghezza desiderata delle colonne).
- Indicare nell'area *Separa il testo a* il carattere delimitatore che è stato usato.
- Confermare con il pulsante *Ok*.

#### *Operatività con Word 2007*

- Selezionare il testo da convertire in tabella.
- Attivare il comando *Tabella > Converti il testo in tabella*, nella scheda *Inserisci*.
- Selezionare il numero di colonne che si desidera ottenere (normalmente il corretto valore viene individuato automaticamente dal programma).
- Scegliere l'opzione desiderata tra quelle presenti nell'area *Opzioni di adattamento automatico* (serve ad impostare la larghezza desiderata delle colonne).
- Indicare nell'area *Separa il testo in corrispondenza di* il carattere delimitatore che è stato usato.
- Confermare con *Ok*.

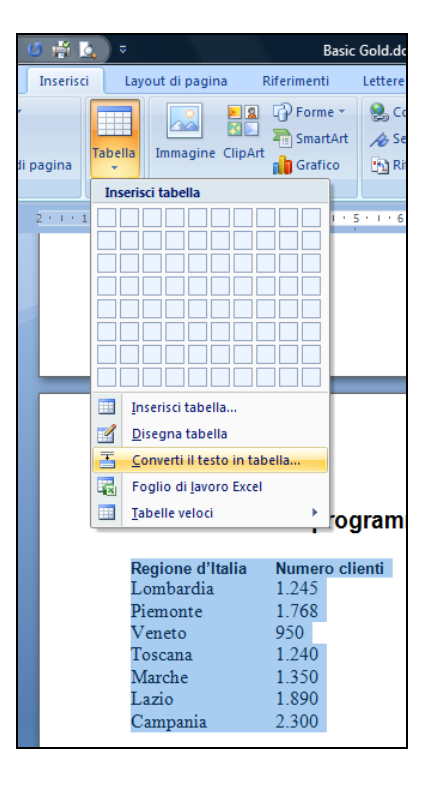

*Figura 3.21 Conversione di un testo in tabella.*

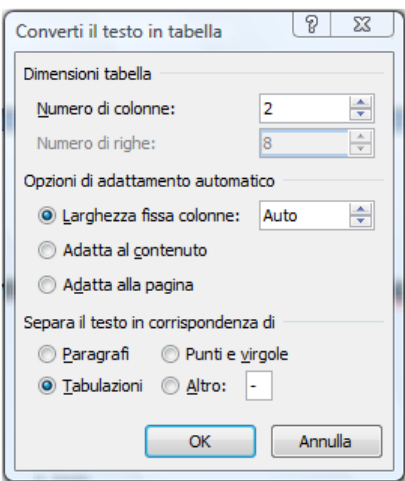

*Figura 3.22 Finestra di dialogo Converti il testo in tabella.*

#### **AM3.1.5.8 Convertire una tabella in un testo.**

Il candidato deve essere in grado di trasformare il contenuto di una tabella in un testo delimitato in maniera uniforme dal segno di punto e virgola o da tabulazioni (o da altro segno separatore).

#### *Operatività con Word XP*

- Selezionare la tabella da convertire in testo.
- Selezionare il comando da menu *Tabella > Converti > Tabella in testo*.
- Scegliere l'opzione più idonea tra quelle presenti nella finestra di dialogo *Converti tabella in testo*.
- Confermare con il pulsante *Ok*.

#### *Operatività con Word 2007*

- Selezionare la tabella da convertire in testo.
- Attivare il comando *Converti in testo*, nel gruppo *Dati*, della scheda *Layout*.
- Scegliere l'opzione più idonea tra quelle presenti nella finestra di dialogo *Converti tabella in testo*.
- Confermare con il pulsante *Ok*.

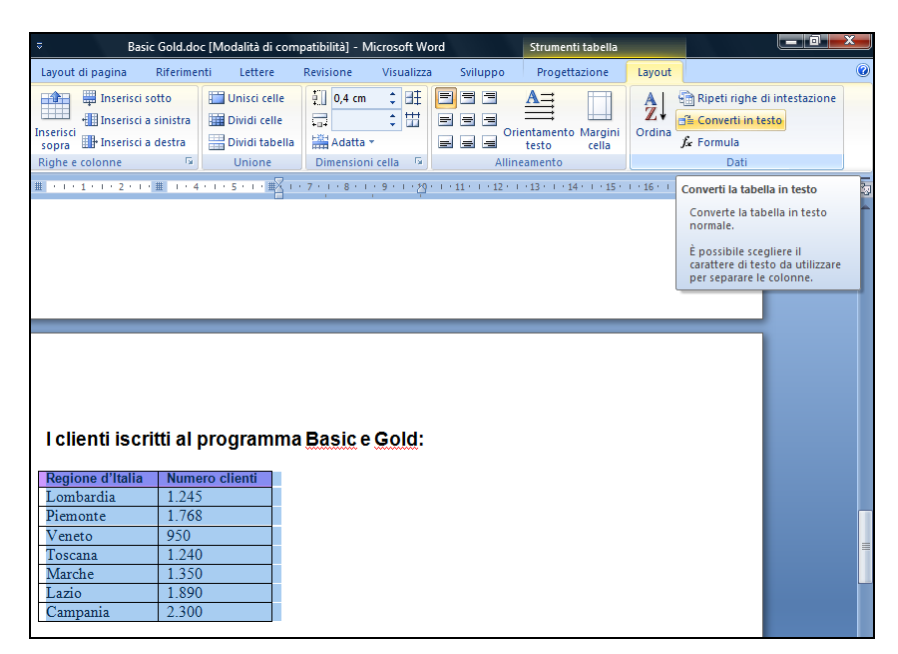

*Figura 3.23 Conversione di una tabella in testo.*

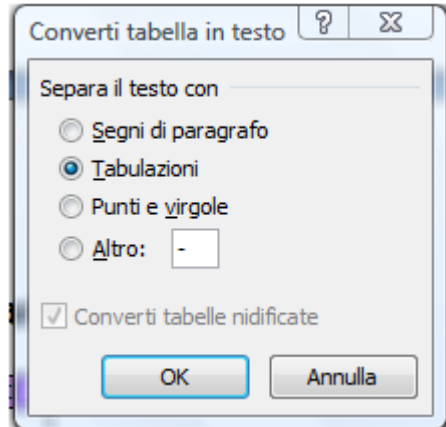

*Figura 3.24 Finestra di dialogo Converti tabella in testo.*

# **AM3.2 Riferimenti**

#### **AM3.2.1 Didascalie, Note a piè di pagina, Note a fine documento**

È possibile aggiungere a oggetti grafici e tabelle, delle didascalie che comprendono una numerazione automatica e un testo esplicativo. Le didascalie possono essere aggiunte automaticamente all'inserimento di un determinato oggetto.

Le note servono per aggiungere informazioni a un documento, al di fuori del testo.

*Le note si dividono in:*

*Note a piè di pagina* Vengono posizionate in fondo alla pagina o in fondo al testo.

*Note di chiusura* Vengono posizionate alla fine del documento o della sezione del documento alla quale appartengono.

#### **AM3.2.1.1 Aggiungere una didascalia, sopra o sotto un oggetto grafico o una tabella.**

Il candidato deve essere in grado di aggiungere una didascalia per alcuni tipi di oggetti come immagini o tabelle e che sappia posizionare la didascalia sopra o sotto l'oggetto.

#### *Operatività con Word XP*

- Selezionare l'immagine o la tabella.
- Selezionare il comando da menu *Inserisci > Riferimento > Didascalia*.

#### *Operatività con Word 2007*

- Selezionare l'immagine o la tabella.
- Attivare il comando *Inserisci didascalia*, nella scheda *Riferimenti*.

#### *Finestra di dialogo Didascalia*

- Nella finestra di dialogo *Didascalia* selezionare un'etichetta appropriata al tipo di oggetto selezionato dalla casella di riepilogo *Etichetta*. Le etichette predefinite sono *Figura*, *Equazione* e *Tabella*. E' anche possibile creare etichette personalizzate, facendo clic sul pulsante *Nuova etichetta*.
- Selezionare nella casella *Posizione* il punto dove deve essere posizionata la didascalia rispetto all'oggetto (sopra o sotto).
- Eventualmente visualizzare o modificare le opzioni di numerazione, facendo clic sul pulsante *Numerazione*.
- Confermare con il pulsante *Ok*.

#### *Riferimento al Sample Test AM3.1*

#### Domanda n.11

Viene richiesto di aggiungere la didascalia: *Carta Gold revolving*, sotto l'immagine della *Carta Gold*  di pagina 1. (vedi Figura 3.25)

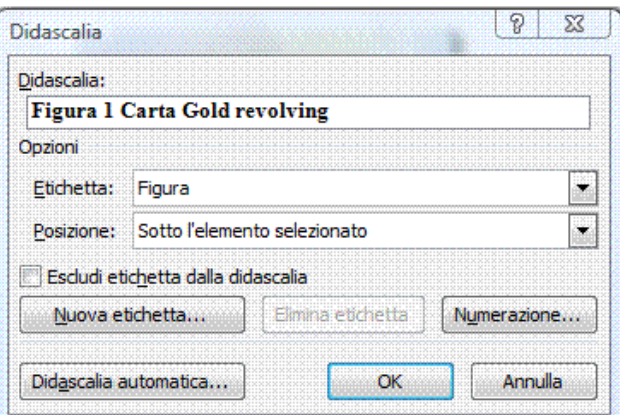

*Figura 3.25 Finestra di dialogo Didascalia.*

#### **AM3.2.1.2 Aggiungere, eliminare una didascalia.**

Una volta inserita una didascalia, questa può essere spostata, formattata ed eliminata come testo normale.

Le didascalie vengono di norma aggiornate automaticamente nel documento. Il candidato sa che è anche possibile *aggiornare manualmente una didascalia* cliccando con il tasto destro del mouse su di essa e selezionare il comando *Aggiorna campo*.

#### **AM3.2.1.3 Cambiare il formato al numero di didascalia.**

La numerazione delle didascalie può avere differenti formati: *numeri arabi*, *numeri romani*, *lettere minuscole*, *lettere maiuscole*, ecc. Il candidato deve essere in grado di passare dall'uno all'altro tipo di formato.

#### *Operatività con Word XP/2007*

- Nella finestra di dialogo *Didascalia*, cliccare sul pulsante *Numerazione*.
- Dal menu a discesa della casella *Formato*, scegliere il tipo di formato.
- Confermare con *Ok > Ok*.

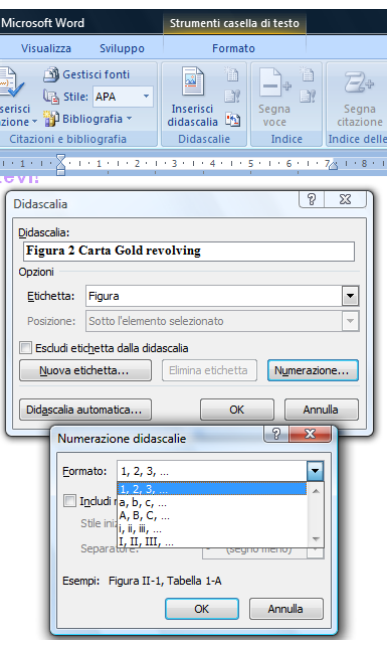

*Figura 3.26 Finestra di dialogo Numerazione didascalie.*

#### **AM3.2.1.4 Inserire, modificare delle note a piè di pagina, note di chiusura.**

È possibile creare note a piè di pagina o alla fine del documento, associate a qualunque testo presente nel documento ed eliminarle a proprio piacimento.

Il candidato sa che le note a piè di pagina sono posizionate in fondo alla pagina o immediatamente sotto al testo; le note di chiusura sono posizionate alla fine del documento o della sezione.

#### *Operatività con Word XP*

- Posizionare il cursore immediatamente dopo la parola o dopo il testo al quale si desidera legare la nota a piè di pagina o la nota di chiusura.
- Selezionare il comando da menu *Inserisci > Riferimento > Nota a piè di pagina*.

#### *Operatività con Word 2007*

- Posizionare il cursore immediatamente dopo la parola o dopo il testo al quale si desidera legare la nota a piè di pagina o la nota di chiusura.
- Attivare il comando *Note a piè di pagina e di chiusura*, nella scheda *Riferimenti*, cliccando sulla freccia che si trova in basso a destra del gruppo *Note a piè di pagina* (vedi Figura 3.27).

#### *Finestra di dialogo Note a piè di pagina e di chiusura*

- Scegliere tra *Note a piè di pagina* o *Note di chiusura*. Nel menu a discesa del *Formato numero*, scegliere il tipo di formato da utilizzare come riferimento della nota. Nel caso della numerazione, scegliere se cominciare da un numero diverso da 1, se continuare la numerazione dalle note precedenti o se ricominciare a ogni pagina o ad ogni sezione.
- Confermare con il pulsante *Ok*. Nel testo del documento compare l'indicatore della nota, mentre il cursore viene posizionato automaticamente in fondo alla pagina, alla sezione o al documento, in corrispondenza del numero della nota.
- Digitare il testo della nota.

#### *Modificare una nota precedentemente creata*

Una volta inserite le note, è possibile modificarne il contenuto.

- Per raggiungere facilmente il testo di una nota che può trovarsi a piè di pagina o alla fine del documento, è possibile fare doppio clic sull'indicatore della nota stessa.
- Per modificare il contenuto di una nota occorre posizionare il cursore all'interno del testo della nota ed effettuare le modifiche desiderate, come se si trattasse di un normale testo.
- Per modificare il formato numero della nota, occorre posizionare il cursore all'interno del testo ed usare il comando *Opzioni note* del menu contestuale.
	- Scegliere il nuovo formato nel menu a discesa della finestra di dialogo *Note a piè di pagina e di chiusura*.
	- Confermare con il pulsante *Ok*.

#### *Riferimento al Sample Test AM3.1*

#### Domanda n.5

Viene richiesto di modificare il formato della numerazione, in numero romano maiuscolo. (vedi Figura 3.27)

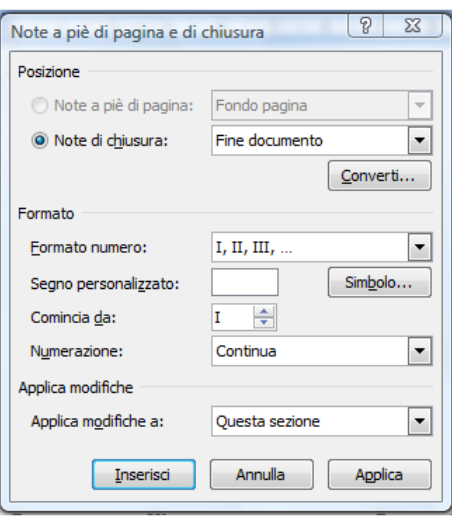

*Figura 3.27 Finestra di dialogo Nota a piè di pagina e di chiusura.*

#### *Per eliminare una nota*

Partendo da una nota di piè di pagina o di fine documento, è possibile raggiungere facilmente l'indicatore relativo, utilizzando il comando *Vai a nota…* del menu contestuale.

- Selezionare il numero della nota nel documento.
- Premere il tasto *Canc*. L'indicatore e la relativa nota vengono eliminati dal documento.

La numerazione delle note si aggiorna automaticamente, quando si eliminano o si aggiungono delle note.

#### **AM3.2.1.5 Convertire una nota a piè di pagina in una nota di chiusura. Convertire una nota di chiusura in una nota a piè di pagina.**

Una volta inserita una nota piè di pagina, il candidato deve essere in grado di trasformarla in una nota di chiusura e viceversa.

#### *Operatività con Word XP/2007*

- Fare un clic con il tasto destro del mouse all'inizio del testo della nota. Nel menu contestuale compaiono i comandi *Converti in nota di chiusura* (se si tratta di una nota a piè di pagina e viceversa).

#### *Riferimento al Sample Test AM3.1*

Domanda n.5

Viene richiesto di convertire la nota a piè di pagina *E' necessario possedere un codice PIN*, in una nota di chiusura. (vedi Figura 3.28)

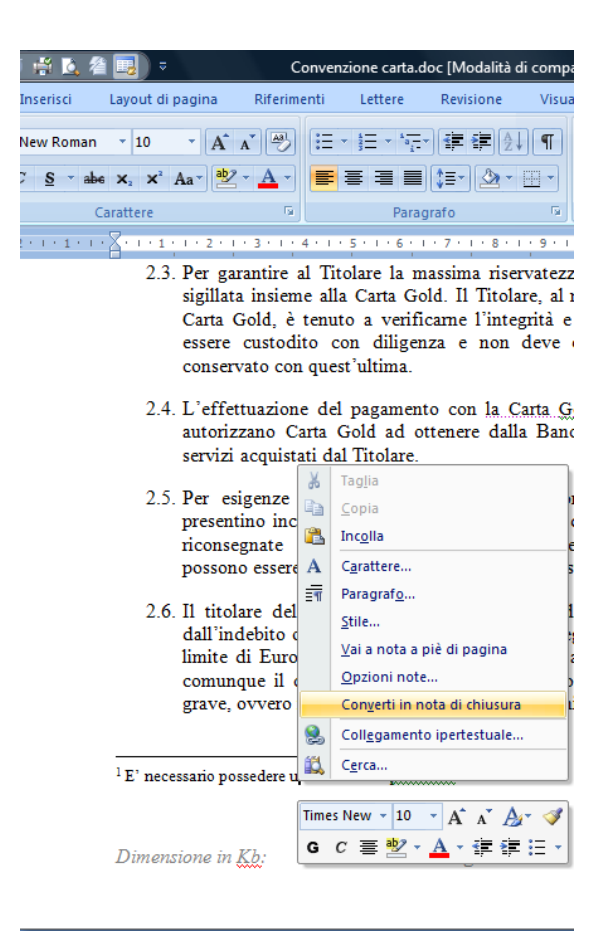

*Figura 3.28 Convertire in nota di chiusura.*

# **AM3.2.2 Tabelle di riferimento e Indici**

Un manuale tecnico dispone in genere di tre tipi di indici:

- **Indice degli argomenti o Sommario**. E' generalmente posto all'inizio del manuale. Contiene in ordine sequenziale gli argomenti che sono riportati nel manuale stesso, caratterizzati dallo stile titolo.
- Indice analitico o Indice. E' generalmente posto alla fine del manuale. Contiene in ordine alfabetico i termini che sono stati contrassegnati durante la stesura del manuale.
- **Tabelle di riferimento** o **Indice delle figure**. E' l'elenco di tutti gli oggetti dotati di didascalia (figure, tabelle, equazioni o altro definito dall'utente) presenti nel documento.

#### **AM3.2.2.1 Creare, aggiornare un indice dei contenuti, basato su un certo numero di stili e formattazioni.**

L'indice dei contenuti è un campo che riporta tutti i titoli e sottotitoli presenti nel documento, associati ai numeri di pagina corrispondenti. Il candidato sa che in Word l'indice dei contenuti viene chiamato *Sommario*.

Per poter *generare un sommario* è necessario innanzitutto formattare tutti i titoli del documento che si vuole includere nel sommario, con gli stili titolo di Word. È possibile usare anche degli stili personalizzati, purché si specifichi nelle opzioni quali sono gli stili da utilizzare per la creazione del sommario. Il candidato sa che se si lasciano le opzioni predefinite, Word utilizza gli stili *Titolo* presenti nel documento, per la creazione del Sommario.

#### *Operatività con Word XP*

Una volta formattati i titoli:

- Posizionare il cursore nel punto iniziale del documento, dove si desidera creare il sommario.
- Selezionare il comando da menu *Inserisci > Riferimento* > *Indici e sommario*.
- Selezionare la scheda *Sommario*.

#### *Operatività con Word 2007*

- Posizionare il cursore nel punto iniziale del documento dove si desidera creare il sommario.
- Attivare il comando *Inserisci sommario > Sommario*, nella scheda *Riferimenti* (vedi Figura 3.29).

#### *Finestra di dialogo Sommario*

- Nella casella *Formati*, selezionare il formato prescelto, tra quelli presenti.
- Nella casella *Mostra livelli fino a*, selezionare fino a che livello gli stili *Titolo* devono comparire nel sommario.
- Nella casella *Carattere di riempimento* modificare eventualmente le opzioni relative ai numeri di pagina e al carattere di riempimento.
- Se si desidera utilizzare stili diversi dagli stili titolo predefiniti, occorre fare clic sul pulsante **Opzioni** e associare i numeri da 1 a n (dove n è l'ultimo livello di stile che si desidera mostrare nel sommario) agli stili personalizzati, parallelamente occorre togliere il numero che era associato agli stili *Titolo* predefiniti.
- Confermare con il pulsante *Ok*.

Le voci di sommario che vengono generate sono *collegamenti ipertestuali*. Premendo il tasto *Ctrl* e cliccando contemporaneamente su una voce di sommario, è possibile raggiungere direttamente il punto del documento collegato.

I diversi livelli del sommario possono essere formattati singolarmente, modificando gli *Stili Sommario* dal riquadro attività *Stili e formattazione*.

#### *Riferimento al Sample Test AM3.1*

Domanda n.4

Viene richiesto di creare un sommario con l'utilizzo del formato *Caratteristico*, per riportare unicamente i titoli formattati con lo stile *Norme*. (vedi Figure 3.29 a 3.31)

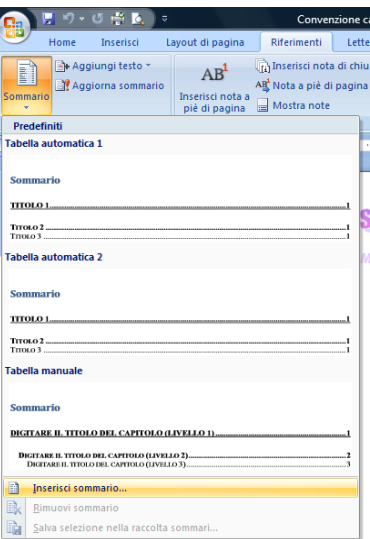

*Figura 3.29 Inserisci sommario.*
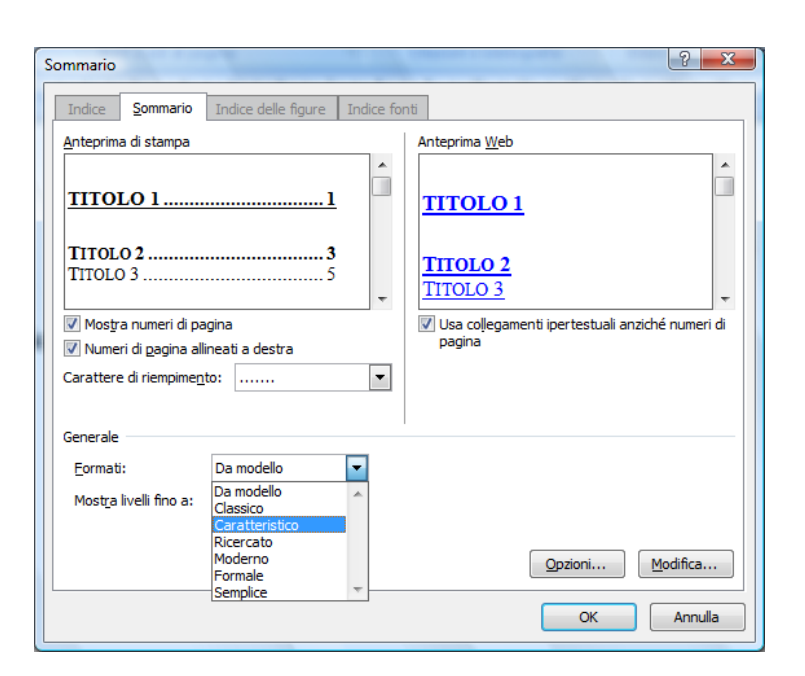

*Figura 3.30 Finestra di dialogo Sommario.*

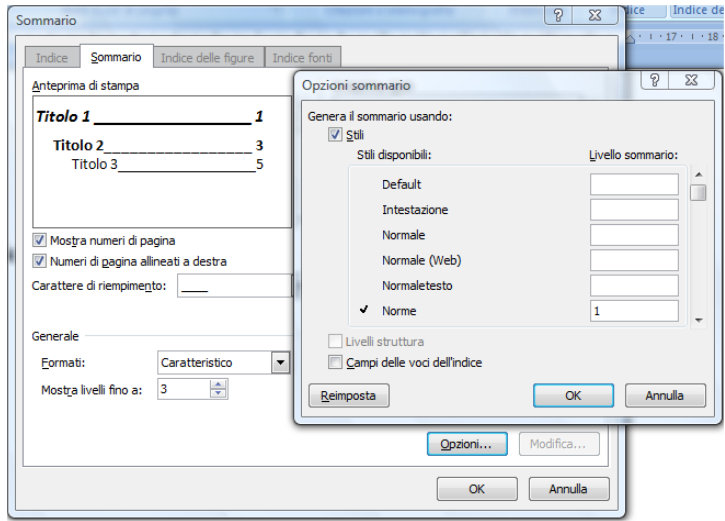

*Figura 3.31 Finestra di dialogo Opzioni sommario.*

Per **aggiornare un sommario** presente in un documento di Word:

- Cliccare con il tasto destro del mouse in un punto qualsiasi del sommario e selezionare il comando *Aggiorna Campo*. In alternativa posizionare il cursore in un punto qualsiasi del sommario e premere il tasto *F9*. Compare la finestra di dialogo *Aggiorna sommario*.
- Scegliere se aggiornare solo i numeri di pagina o l'intero sommario, a seconda di quali cambiamenti sono stati apportati nel documento. L'aggiornamento dei soli numeri di pagina viene utilizzato nel caso in cui nel documento sia stato aggiunto dell'ulteriore testo o sia stata inserita un'interruzione di pagina. Si ricorre all'aggiornamento dell'intero sommario, nel caso in cui sia stato modificato o eliminato un titolo o sia stato aggiunto un ulteriore titolo.
- Confermare con il pulsante *Ok*.

### *Riferimento al Sample Test AM3.1*

Domanda n.4

Viene richiesto di inserire un'interruzione di pagina, immediatamente prima del punto *6. COMUNICAZIONI* e di aggiornare l'intero sommario. (vedi Figure 3.32 e 3.33)

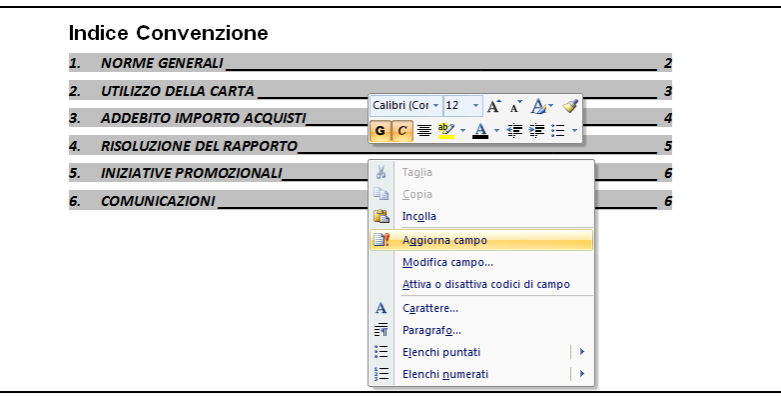

*Figura 3.32 Aggiorna sommario.*

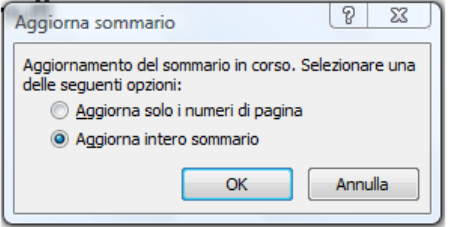

*Figura 3.33 Finestra di dialogo Aggiorna sommario.*

### **AM3.2.2.2 Creare un indice delle figure, basato su un certo numero di stili e formattazioni.**

Un indice delle figure contiene l'elenco di tutte le figure, tabelle o equazioni presenti nel documento.

### *Operatività con Word XP*

- Posizionare il cursore nel punto del documento dove si desidera generare l'indice delle figure.
- Selezionare il comando da menu *Inserisci > Riferimento* > *Indici e sommario*.
- Selezionare la scheda *Indice delle figure*.

### *Operatività con Word 2007*

- Posizionare il cursore nel punto del documento dove si desidera generare l'indice delle figure.
- Attivare il comando *Inserisci indice delle figure*, nella scheda *Riferimenti* (vedi Figura 3.34).

### *Scheda Indice delle figure*

- Nella casella *Formati* selezionare il formato prescelto tra quelli predefiniti.
- Nella casella *Carattere di riempimento* modificare eventualmente le opzioni relative ai numeri di pagina e al carattere di riempimento.
- Nella casella *Etichetta didascalia*, selezionare il tipo di etichetta.
- Cliccare sul pulsante *Opzioni* e selezionare il tipo di stile scelto per generare l'indice delle figure.
- Confermare con il pulsante *Ok > Ok*.

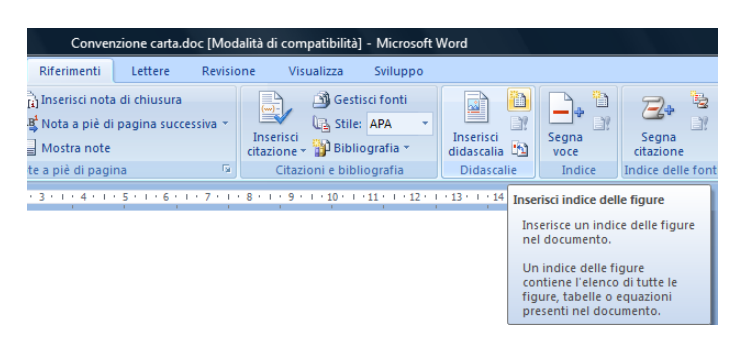

*Figura 3.34 Inserisci indice delle figure.*

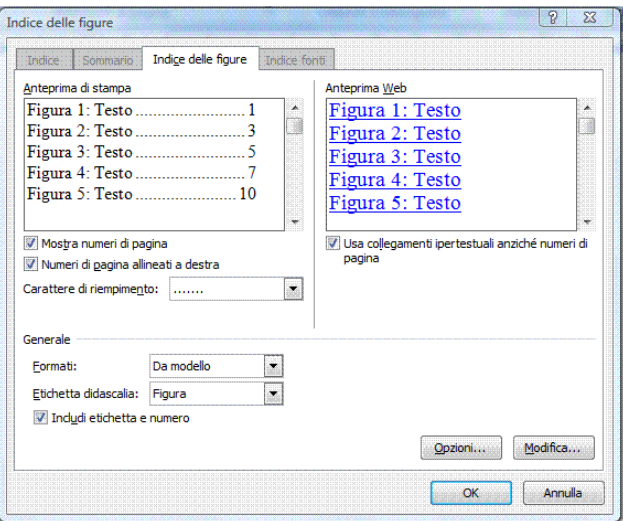

*Figura 3.35 Finestra di dialogo Indice delle figure.*

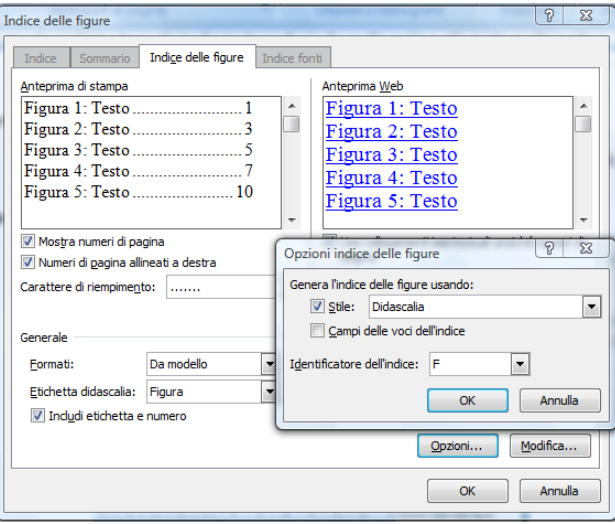

*Figura 3.36 Finestra di dialogo Opzioni indice delle figure.*

#### **AM3.2.2.3 Segnare un indice: voce principale, voce secondaria. Eliminare una voce di indice segnata.**

L'indice analitico è una sezione, posta in genere alla fine di un manuale, che riporta elencate in ordine alfabetico le voci che si è ritenuto opportuno contrassegnare. Il candidato sa che le voci possono essere organizzate su due livelli gerarchici.

### *Operatività con Word XP*

- Selezionare il testo che si desidera contrassegnare.
- Selezionare il comando da menu *Inserisci > Riferimento > Indici e sommario*.
- Selezionare la scheda *Indice*.

### *Operatività con Word 2007*

- Selezionare il testo che si desidera contrassegnare.
- Attivare il comando *Segna voce*, nella scheda *Riferimenti* (vedi Figura 3.37).

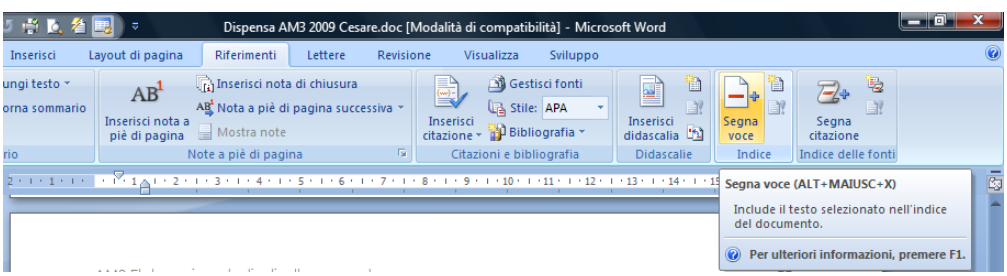

*Figura 3.37 Segna voce.*

### *Finestra di dialogo Segna voce di indice analitico*

- 1. Per utilizzare del testo esistente come voce di indice analitico, selezionare il testo; per inserire un testo personalizzato, fare clic nel documento, in corrispondenza del punto dove si desidera posizionare la voce.
- 2. Per creare la voce principale di indice in cui viene utilizzato un testo personalizzato, digitare o modificare il testo nella casella *Voce principale*.
- 3. E' possibile personalizzare la voce, creando una [voce secondaria](javascript:AppendPopup(this,) o una voce di terzo livello.
- 4. Per creare una voce secondaria, digitare il testo nella casella *Voce secondaria*.
- 5. Per includere una voce di livello successivo, digitare il testo relativo alla voce secondaria, seguito dai due punti (**:**) e quindi digitare il testo della voce di terzo livello.
- 6. Per formattare i numeri di pagina da visualizzare nell'indice, selezionare la casella di controllo *Grassetto* o *Corsivo* in *Formato numero di pagina*.
- 7. Per formattare il testo dell'indice, selezionarlo nella casella *Voce principale* o *Voce secondaria*, fare clic con il pulsante destro del mouse e quindi scegliere *Carattere*. Selezionare le opzioni di formattazione che desidera utilizzare.
- 8. Per contrassegnare la voce di indice analitico, fare clic su *Segna*. Per contrassegnare tutte le occorrenze del testo nel documento, fare clic su *Segna tutto*.
- 9. Per contrassegnare altre voci di indice, selezionare il testo, fare clic nella finestra di dialogo *Segna voce di indice analitico* e ripetere i passaggi da 2 a 5.

### *Eliminazione di indice analitico*

Selezionare l'intero campo della voce di indice, incluse le parentesi graffe *{}*, e quindi premere *CANC*.

Se i campi *XE* non vengono visualizzati, fare clic su *Mostra/Nascondi* .

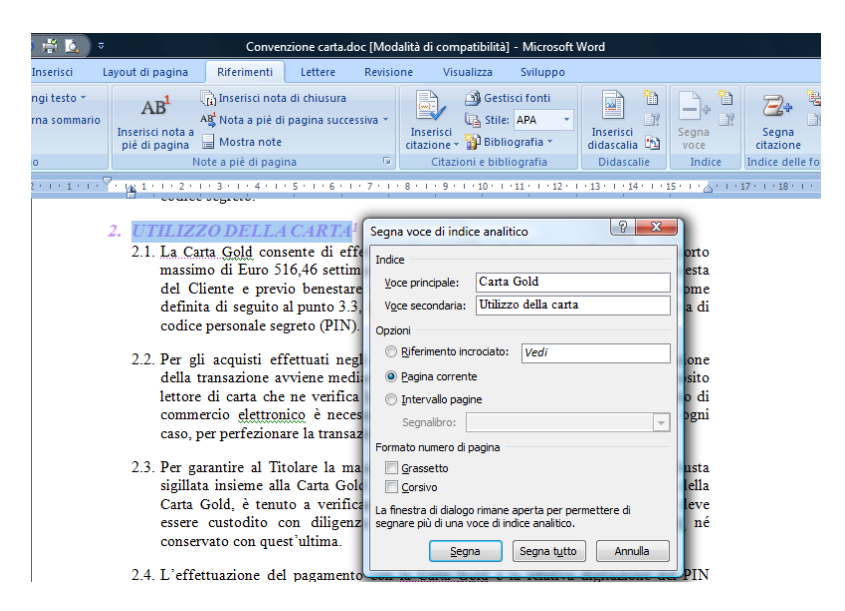

*Figura 3.38 Finestra di dialogo Segna voce di indice analitico – Voce principale e Voce secondaria.*

### **AM3.2.2.4 Creare, aggiornare un indice, basato sulle voci segnate.**

Una volta contrassegnate le voci nel testo, il candidato crea *l'indice analitico*. Creato l'indice analitico, è possibile aggiungere o eliminare voci e di conseguenza è possibile modificarne il contenuto e aggiornare i numeri di pagina, in base ai cambiamenti avvenuti nel documento.

### *Operatività con Word XP*

- Posizionare il cursore nel punto del documento in cui si desidera creare l'indice analitico (generalmente in fondo al documento).
- Selezionare il comando da menu *Inserisci > Riferimento > Indici e sommario*.
- Selezionare la scheda *Indice*.

### *Operatività con Word 2007*

- Posizionare il cursore nel punto del documento in cui si desidera creare l'indice analitico (generalmente in fondo al documento).
- Attivare il comando *Inserisci indice*, nella scheda *Riferimenti* (vedi Figura 3.39).

### *Finestra di dialogo Inserisci indice*

- Scegliere le opzioni più opportune (*formato*, *numero di colonne*, *normale* o *rientrato*, ecc.) (vedi Figura 3.40).
- Confermare con il pulsante *Ok*.

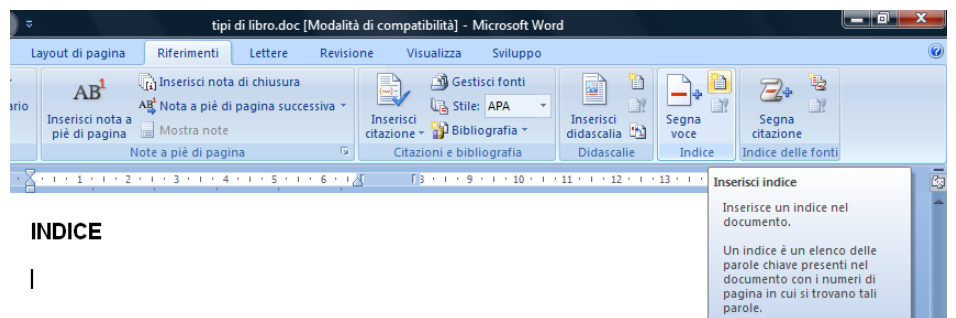

*Figura 3.39 Inserisci indice analitico.*

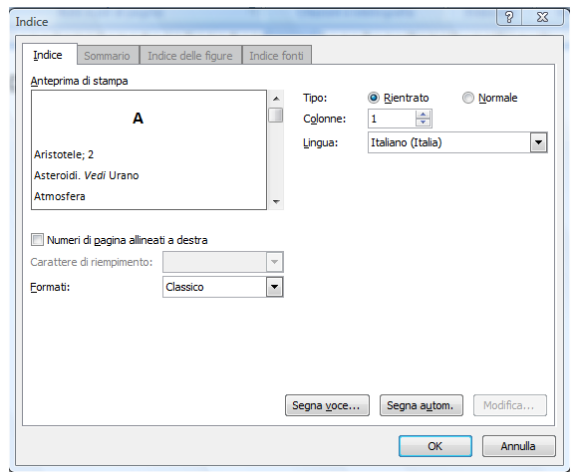

*Figura 3.40 Finestra di dialogo Indice.*

#### *Aggiornamento di indice analitico*

Per aggiornare l'indice analitico, occorre posizionare il cursore all'interno dell'indice creato e premere il tasto *F9*, oppure fare clic col tasto destro del mouse e selezionare *Aggiorna campo*. Vengono aggiunte le nuove voci eventualmente contrassegnate e aggiornati i numeri di pagina, in base alle variazioni effettuate nel documento.

# **AM3.2.3 Segnalibri e Riferimenti incrociati**

Un segnalibro è un indicatore non visibile che viene associato a un certo punto del documento o a una certa selezione di testo. Ogni segnalibro è identificato da un nome, e può essere utilizzato come ancora per un collegamento ipertestuale o semplicemente può essere utilizzato per spostarsi velocemente da un punto qualsiasi del documento a un punto particolare, contrassegnato con il segnalibro.

Un riferimento incrociato è un collegamento a un *titolo*, un *segnalibro*, una *tabella*, una *figura*, ecc., che consente di rintracciare immediatamente un luogo nel documento dove trovare ulteriori informazioni ed è contrassegnato dalla parola Vedi, seguita dal testo che identifica il punto di destinazione. In un testo elettronico, puntando sul riferimento incrociato mentre si tiene premuto il tasto *CTRL*, il cursore assume l'aspetto di una manina con l'indice alzato, tipico dei collegamenti ipertestuali.

#### **AM3.2.3.1 Aggiungere, eliminare un segnalibro.**

Il candidato deve essere in grado di assegnare la funzione di segnalibro ad una qualsiasi parte del testo. Deve essere in grado inoltre di eliminare i segnalibri non più utilizzati.

### *Operatività con Word XP*

- Posizionare il cursore nel punto del testo in cui si desidera aggiungere un segnalibro o selezionare il testo da contrassegnare.
- Selezionare il comando da menu *Inserisci > Segnalibro*.

#### *Operatività con Word 2007*

- Posizionare il cursore nel punto del testo in cui si desidera aggiungere un segnalibro o selezionare il testo da contrassegnare.
- Attivare il comando *Segnalibro*, del gruppo *Collegamenti* nella scheda *Inserisci* (vedi Figura 3.41).

#### *Finestra di dialogo Segnalibro*

- Nella casella *Nome segnalibro* digitare il nome del segnalibro. I nomi dei segnalibri non possono contenere spazi né segni di punteggiatura.
- Fare clic sul pulsante *Aggiungi* per aggiungere il segnalibro e chiudere la finestra di dialogo.

#### *Raggiungere un segnalibro specifico*

- Utilizzare il tasto di funzione *F5*,
- Scegliere il nome del segnalibro su cui si desidera posizionarsi.
- Fare clic su *Vai*.

#### *Eliminare un segnalibro*

- Nella finestra di dialogo *Segnalibro*.
- Selezionare il segnalibro da eliminare e fare clic sul pulsante *Elimina*.
- Chiudere la finestra di dialogo

#### *Riferimento al Sample Test AM3.1*

#### Domanda n.7

Viene richiesto di aggiungere il segnalibro *legame*, al titolo *4) RISOLUZIONE DEL RAPPORTO*. (vedi Figura 3.41)

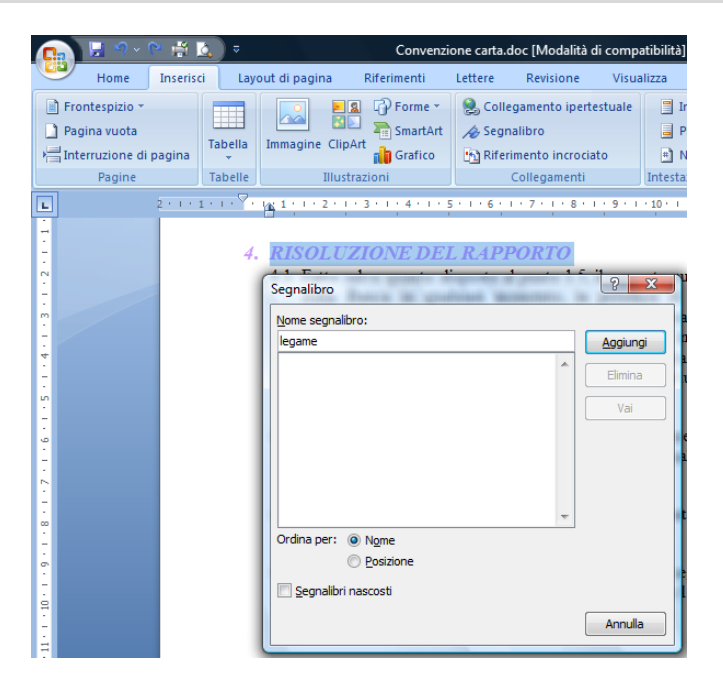

*Figura 3.41 Finestra di dialogo Segnalibro.*

#### **AM3.2.3.2 Creare, eliminare un riferimento incrociato a: elemento numerato, titolo, segnalibro, figura, tabella.**

Un riferimento incrociato è un testo che, se selezionato con il tasto *CTRL + clic* del mouse, rimanda a un altro punto del documento (*Titolo*, *Elenco numerato*, *Segnalibro*, *Figura*, *Nota*, ecc.). Il candidato sa che il riferimento incrociato prevede una parte digitata manualmente (*Vedi*, *Vedi anche*, ecc.) e un collegamento ipertestuale che rimanda all'elemento designato.

### *Operatività con Word XP*

- Posizionare il cursore nel punto del documento dove si vuol creare un riferimento incrociato.
- Digitare la parte introduttiva (*Vedi*, *Vedi anche*, ecc.) e aggiungere uno spazio.
- Selezionare il comando da menu *Inserisci > Riferimento > Riferimenti incrociati*.

### *Operatività con Word 2007*

- Posizionare il cursore nel punto del documento dove si vuol creare un riferimento incrociato.
- Attivare il comando *Riferimento incrociato*, nel gruppo *Collegamenti* nella scheda *Inserisci*.

### *Finestra di dialogo Riferimenti incrociati*

- Nella casella *Tipo* selezionare il tipo di elemento al quale occorre effettuare il collegamento (*Titolo*, *Segnalibro*, *Figura*, ecc.). Nell'area sottostante (che prende il nome dal tipo di elemento selezionato) compare un elenco di tutti gli elementi dello stesso tipo, presenti nel documento.
- Selezionare l'elemento specifico per il collegamento.
- Nella casella *Inserisci riferimento a* selezionare cosa si desidera venga visualizzato nel testo del riferimento incrociato.
- Confermare con *Inserisci.*
- Chiudere la finestra di dialogo.

Per *eliminare un riferimento incrociato*, occorre selezionare il riferimento ed eliminarlo con il tasto *Canc*, come se si trattasse di un testo normale.

### *Riferimento al Sample Test AM3.1*

### Domanda n.7

Viene richiesto di creare a pagina 5, alla fine del paragrafo del punto 4.1 dopo la parola *Vedi:*, un riferimento incrociato che consente di andare al punto *1.5 Il giudizio della Banca, che è insindacabile...*. (vedi Figura 3.42)

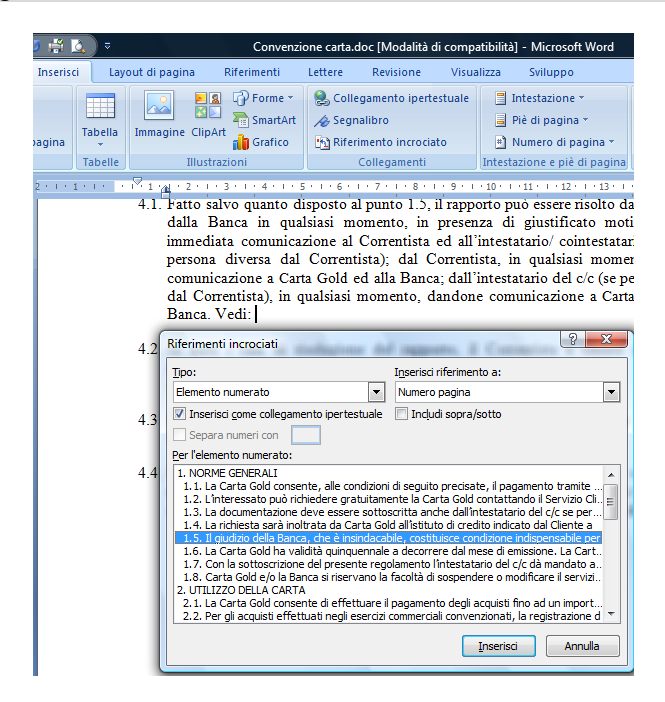

*Figura 3.42 Aggiungere un riferimento incrociato.*

#### **AM3.2.3.3 Aggiungere un riferimento incrociato ad una voce dell'indice.**

Un riferimento incrociato applicato a una voce di un indice, fa riferimento ad un'altra voce dello stesso indice analitico che è quella che consente di trovare nel documento, l'informazione cercata.

#### *Finestra di dialogo Segna voce di indice analitico*

- 1. Selezionare il testo; per inserire un testo personalizzato, fare clic nel documento, in corrispondenza del punto in cui si desidera posizionare la voce.
- 2. Digitare il testo nella casella *Voce principale*.
- 3. Selezionare l'opzione *Riferimento incrociato* e digitare il testo.
- 4. Per contrassegnare altre voci di indice, selezionare il testo, fare clic nella finestra di dialogo *Segna voce di indice analitico* e ripetere i passaggi da 1 a 3.

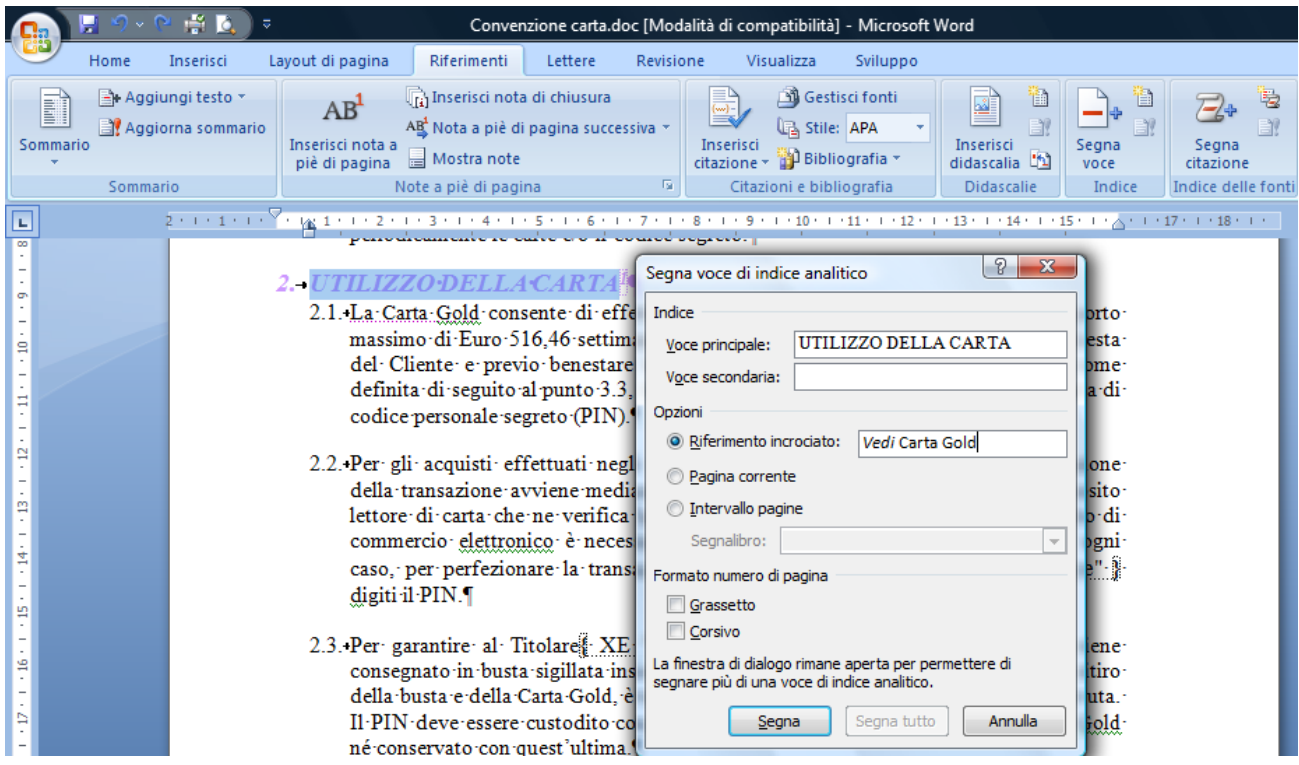

*Figura 3.43 Aggiungere un riferimento incrociato ad una voce dell'indice.*

# **AM3.3 Aumentare la produttività**

# **AM3.3.1 Uso dei campi**

I codici di campo sono elementi che vengono mostrati nel documento come testo ma in realtà rappresentano dati soggetti a variazione, come ad esempio la data attuale o il numero delle pagine del documento. Essi permettono di inserire in maniera automatica numerose informazioni e possono essere aggiornati al variare delle stesse. (*Campo*: Insieme di codici che consente di inserire automaticamente testo, grafica, numeri di pagina e altri elementi in un documento. Il campo *DATE*, ad esempio, consente di inserire la data corrente.)

### **AM3.3.1.1 Inserire, eliminare campi come: autore, nome e percorso del file, dimensione del file, fill-in/input.**

Molti codici di campo vengono inseriti nel documento automaticamente, quando si utilizzano funzioni come la generazione di *indici* e di *sommari*, la *numerazione delle pagine*, l'inserimento di *voci di glossario* o della *data odierna*, ecc. Il candidato sa che esistono comunque comandi diretti che permettono di inserire ogni tipo di codice di campo, in maniera esplicita e di controllarne le opzioni.

*Tra i campi disponibili in Word, vanno ricordati:*

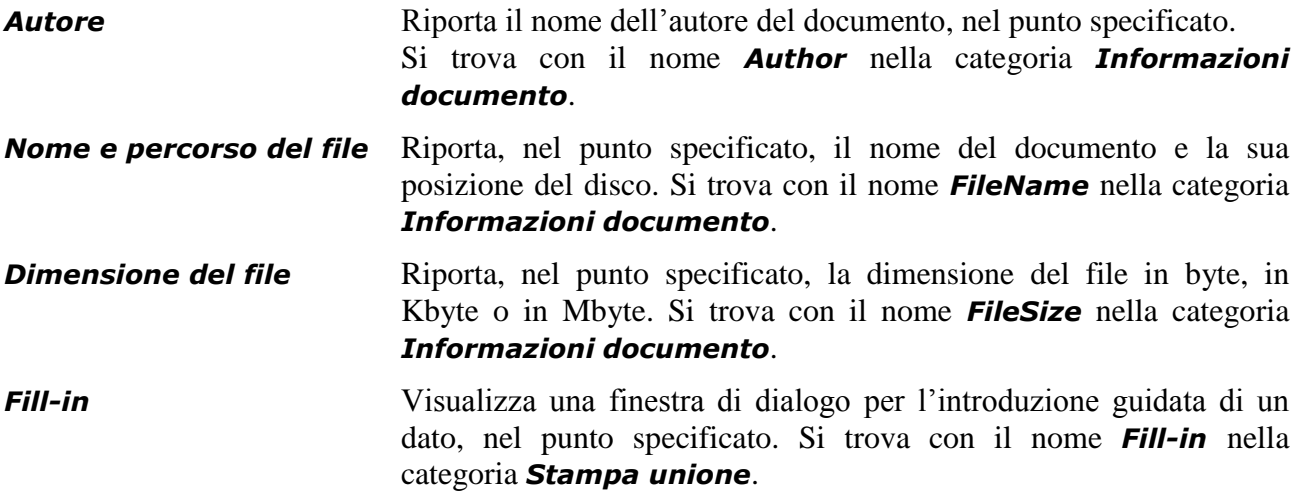

#### *Operatività con Word XP*

- Posizionare il cursore nel punto del documento.
- Selezionare il comando da menu *Inserisci > Campo*.

### *Operatività con Word 2007*

- Posizionare il cursore nel punto del documento.
- Attivare il comando *Parti rapide > Campo*, del gruppo *Testo* nella scheda *Inserisci*.

### *Finestra di dialogo Campo*

- Selezionare nella casella *Categorie* la categoria in cui si trova il campo che si desidera inserire.
- Selezionare nell'area *Nomi dei campi* il campo prescelto.
- Scegliere le proprietà e le opzioni più opportune tra quelle che compaiono rispettivamente nell'area *Proprietà campo* e *Opzioni campo*, a seconda di qual è il campo prescelto.
- Confermare con il pulsante *Ok.*

### *Riferimento al Sample Test AM3.1*

### Domanda n.6

Viene richiesto di inserire un campo nel piè di pagina del documento, a destra del testo *Dimensione in Kb:*, per indicare le dimensioni del documento espresse in kilobyte. (vedi Figura 3.44)

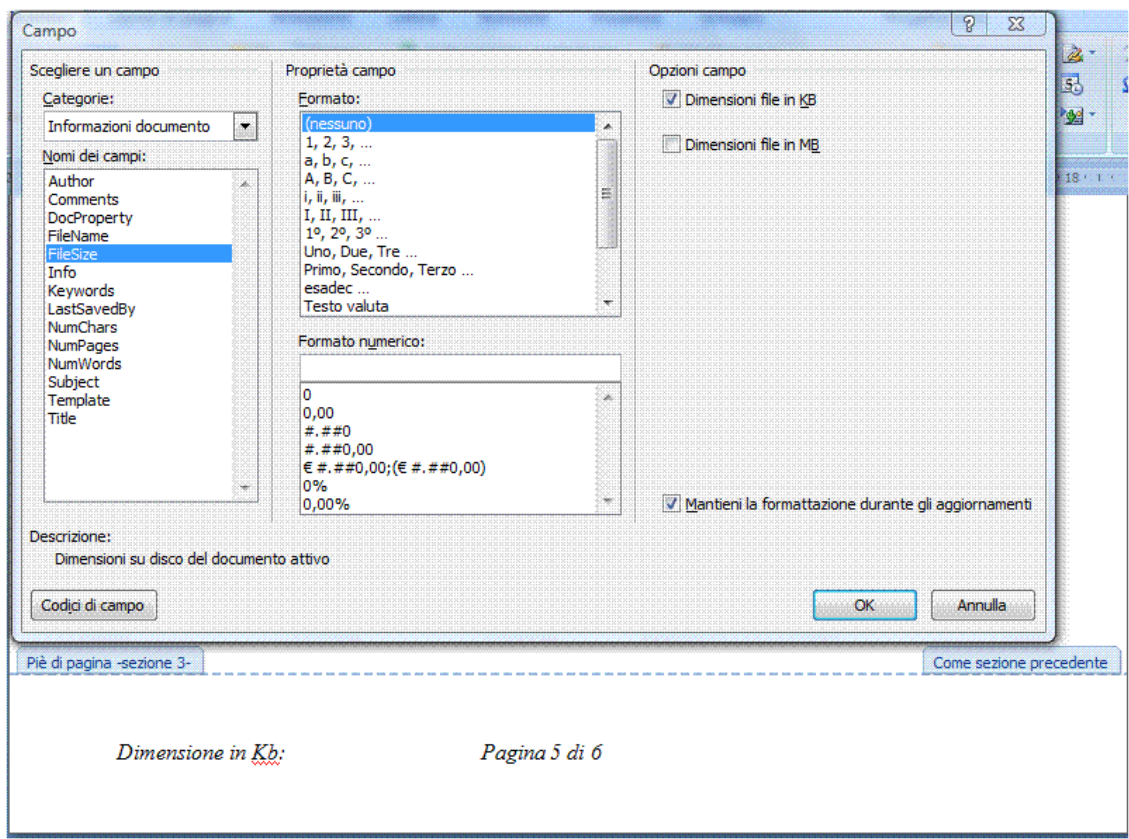

*Figura 3.44 Finestra di dialogo Campo - FileSize.*

### **AM3.3.1.2 Inserire il codice di campo "formula Somma" in una tabella.**

All'interno di tabelle che contengono dati numerici, è possibile utilizzare alcune semplici formule o funzioni nella maniera che è tipica dei fogli elettronici. Il candidato deve essere in grado, ad esempio, di calcolare delle somme di elementi numerici.

### *Operatività con Word XP*

- Posizionare il cursore nella cella della tabella in cui si vuole ottenere la somma.
- Selezionare il comando da menu *Tabella > Formula*.

### *Operatività con Word 2007*

- Posizionare il cursore nella cella della tabella in cui si vuole ottenere la somma.
- Attivare il comando *Formula*, nel gruppo *Dati* nella scheda *Layout*.

### *Finestra di dialogo Formula*

- La finestra di dialogo *Formula* contiene la funzione predefinita di somma. La somma è automaticamente impostata sulla colonna se immediatamente sopra alla cella si trovano dei numeri *=SUM(ABOVE)*. E' automaticamente impostata sulla riga se le celle che contengono i numeri non si trovano sopra ma a sinistra della cella con la formula *=SUM(LEFT)*.
- Confermare con il pulsante *Ok*.

Usando le formule, è possibile utilizzare i dati inseriti in una tabella nello stesso modo con il quale si utilizzano i dati in un foglio di Excel. Le colonne della tabella possono essere immaginate con le intestazioni costituite da lettere (*A*, *B*, *C*) e le righe con le intestazioni costituite da numeri (*1*, *2*, *3*). Intervalli di celle possono essere rappresentati con i riferimenti separati dal segno grafico "*:*". Gli operatori riconosciuti sono gli stessi di Excel (*+*, *-*, *\**, */*).

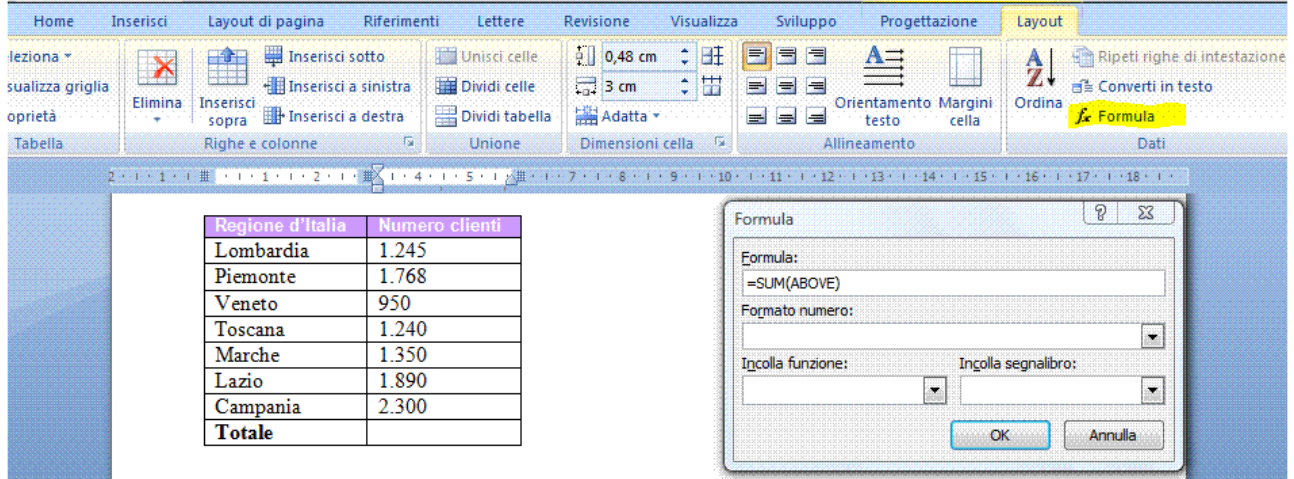

*Figura 3.45 Finestra di dialogo Formula =SUM(ABOVE)*

### **AM3.3.1.3 Cambiare il formato al numero di campo.**

Il candidato deve essere in grado di cambiare il formato ad un numero di campo, riconoscendo e scegliendo quello più opportuno.

#### *Finestra di dialogo Formula*

- Nella finestra di dialogo *Formula* selezionare un formato numerico nella casella *Formato numero*.
- Confermare con il pulsante *Ok*.

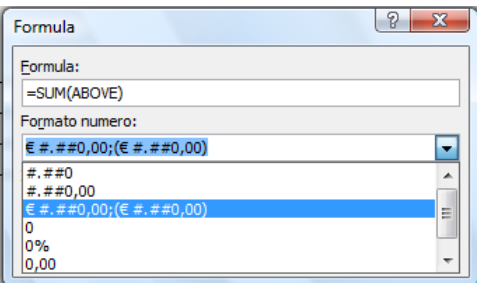

*Figura 3.46 Finestra di dialogo Formato numero*

#### **AM3.3.1.4 Bloccare, sbloccare, aggiornare un campo.**

Il candidato sa che è possibile, agendo da menu contestuale, aggiornare il contenuto di un campo. Egli deve essere in grado di bloccare il campo per impedire che esso venga automaticamente aggiornato o variato accidentalmente.

### *Operatività con Word XP/2007*

*Bloccare un campo*

- Posizionare il cursore all'interno del campo.
- Utilizzare la combinazione di tasti *Ctrl+F11*.

#### *Sbloccare un campo*

- Posizionare il cursore all'interno del campo.
- Utilizzare la combinazione di tasti *Ctrl+Maiusc+F11*.

#### *Aggiornare un campo*

- Posizionare il cursore all'interno del campo.
- Da menu contestuale scegliere il comando *Aggiorna campo*.

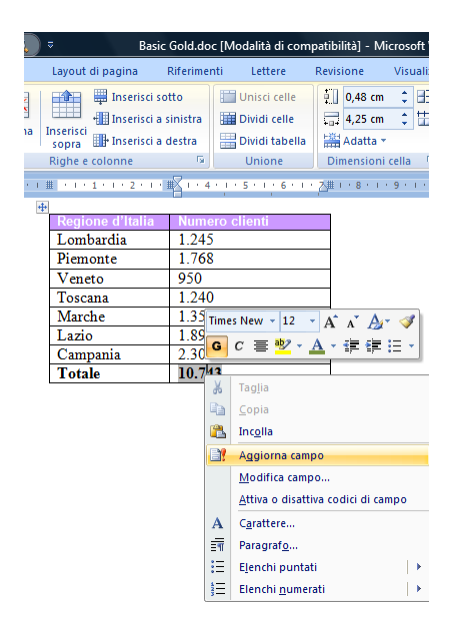

*Figura 3.47 Aggiorna campo.*

# **AM3.3.2 Moduli, Modelli**

L'utilizzo dei moduli è indicato per la produzione di documenti standard costituiti da una parte fissa e da campi nei quali è possibile inserire dei dati variabili. Una volta preparato il modulo, occorre attivare la protezione che consente all'utente la compilazione dei soli campi variabili. Il modulo creato va salvato come modello, in modo che sia disponibile per ogni successivo uso. Il candidato sa che i modelli di Word hanno estensione .**dot** (Word 2003) e .**dotx** (Word 2007) e che, in sede d'esame, il modello eventualmente prodotto o modificato, non deve essere salvato nella cartella standard dei modelli ma nella cartella di lavoro *Disco del Candidato*.

### **AM3.3.2.1 Creare, modificare un modulo, usando i campi disponibili: campo di testo, casella di controllo, elenco a discesa.**

Il candidato deve essere in grado di riconoscere i tipi di campo modulo che possono essere utilizzati e deve conoscere il loro uso.

*I campi modulo disponibili in Word sono di tre tipi:*

| Campo modulo testo            | Può accogliere testo, numeri o date.                                                                                   |
|-------------------------------|----------------------------------------------------------------------------------------------------|
|                               | <b>Campo modulo casella di controllo</b> E' una casella destinata a contenere il segno di spunta.                      |
| Campo modulo elenco a discesa | E' un campo che consente di creare un elenco a discesa, nel<br>quale è possibile selezionare una delle voci contenute. |

#### *Operatività con Word XP*

- Selezionare il comando da menu *Visualizza > Barre degli strumenti > Moduli*.

#### *Operatività con Word 2007*

- Attivare il comando *Strumenti precedenti*, nel gruppo *Controlli* nella scheda *Sviluppo*.

Ognuno di questi campi modulo ha delle **opzioni** specifiche che possono essere applicate attraverso la finestra di dialogo che si apre a seguito di un doppio clic sul campo.

#### *Campo modulo testo:*

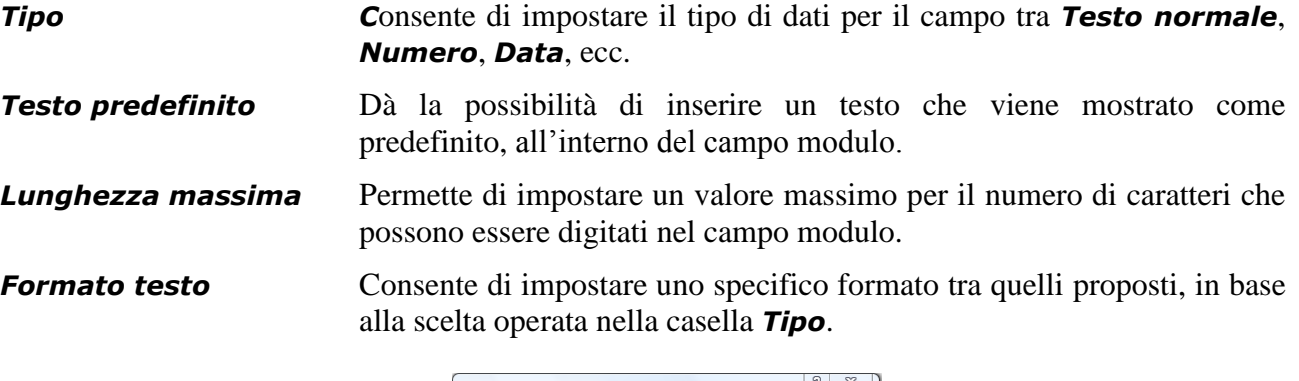

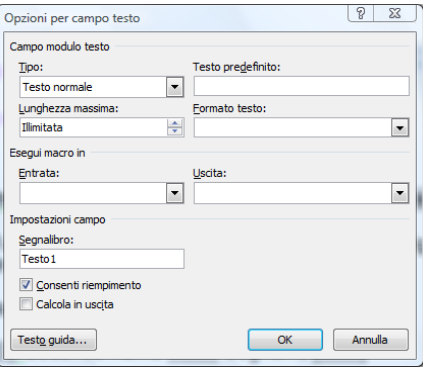

*Figura 3.48 Opzioni per campo testo.*

#### *Campo modulo casella di controllo:*

*Dimensioni casella* Permette di stabilire le dimensioni esatte della casella.

*Valore predefinito* Consente di stabilire se la casella deve presentarsi già selezionata.

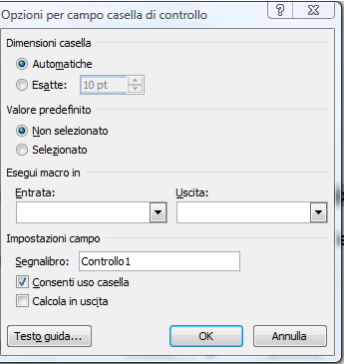

*Figura 3.49 Opzioni per campo casella di controllo.*

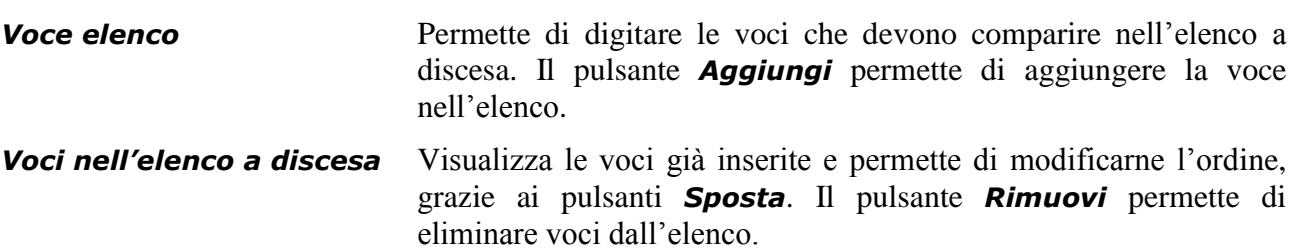

#### *Campo modulo elenco a discesa:*

### *Riferimento al Sample Test AM3.1*

Domanda n.16

Viene richiesto di modificare il campo modulo elenco a discesa che si trova a pagina 1, a destra del testo *desidero ricevere la carta*. (vedi Figura 3.50)

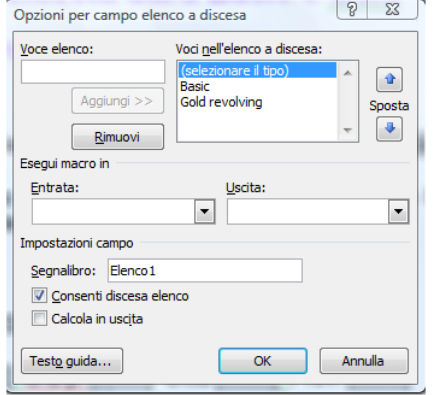

*Figura 3.50 Opzioni per campo elenco a discesa.*

#### *Modifica di un campo modulo*

Per modificare un campo occorre selezionarlo con il tasto destro del mouse e scegliere il comando *Modifica campo*. Compare la finestra di dialogo *Campo* attraverso la quale è possibile modificare il campo prescelto, il formato e le opzioni.

### **AM3.3.2.2 Aggiungere del testo guida a un campo di modulo: visibile sulla barra di stato, attivabile attraverso il tasto guida F1.**

Per ognuno dei tre tipi di campo, è possibile immettere un messaggio adatto a guidare l'utente nella fase di immissione dei dati.

Il pulsante *Testo guida* permette di associare un testo (che in genere contiene istruzioni per la compilazione del campo o suggerimenti) e di farlo comparire automaticamente nella barra di stato o premendo il tasto *F1* (a seconda di quale scheda viene compilata nella finestra di dialogo *Testo guida*).

#### *Operatività con Word XP/2007*

- Fare doppio clic sul campo modulo.
- Attivare il pulsante *Testo guida* nella finestra del campo modulo.
- Selezionare la scheda *Barra di stato* o *Tasto guida (F1)*.
- Attivare l'opzione *Digitare il testo*.
- Scrivere il testo del messaggio nell'area sottostante.

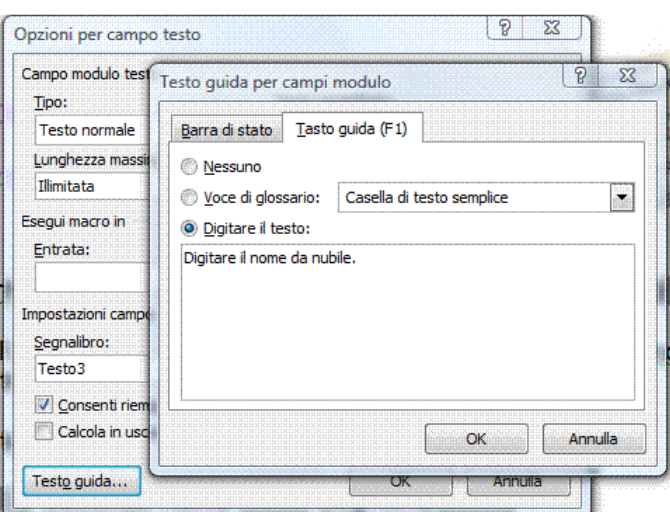

*Figura 3.51 Testo guida per campi modulo.*

#### **AM3.3.2.3 Proteggere, sproteggere un modulo.**

Il candidato sa che quando un modulo è protetto, il testo del documento non può essere modificato, mentre è possibile utilizzare tutte le funzionalità dei campi modulo.

#### *Operatività con Word XP*

- Selezionare il comando da menu *Strumenti > Proteggi documento*.

#### *Operatività con Word 2007*

- Attivare il comando *Proteggi documento*, nel gruppo *Proteggi* nella scheda *Revisione*.

#### *Riquadro Proteggi documento*

- Selezionare l'opzione *2. Consenti solo questo tipo di modifiche nel documento*.
- Selezionare dal menu a discesa la voce *Compilazione moduli*.
- Nel riquadro *Proteggi documento* è possibile immettere una password a protezione del modulo. In questo modo la protezione non può essere rimossa, se non digitando la password corretta.

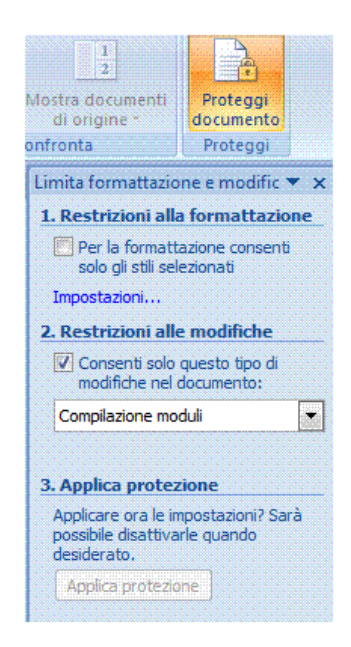

*Figura 3.52 Proteggi documento modulo.*

### **AM3.3.2.4 Modificare un modello.**

Il candidato deve essere in grado di personalizzare un modello esistente, modificandone l'impaginazione e la formattazione, per adattarlo alle richieste specifiche.

### *Operatività con Word XP*

- Selezionare il comando *Apri* dal menu *File*.

### *Operatività con Word 2007*

- Cliccare sul pulsante con il logo di *Microsoft Office*.
- Selezionare *Apri*.

In sede d'esame il candidato deve porre attenzione ad aprire il modello, partendo dall'applicazione e **non** utilizzare la Gestione risorse del Sistema Operativo. Questo perché, agendo dal Sistema Operativo, non si apre il modello ma si crea direttamente un documento basato su quel modello.

### *Riferimento al Sample Test AM3.1*

### Domanda n.9

Viene richiesto di aprire il modello *Carta intestata.dot* e di inserire un *motivo* di bordo pagina, a piacere. (vedi Figura 3.53)

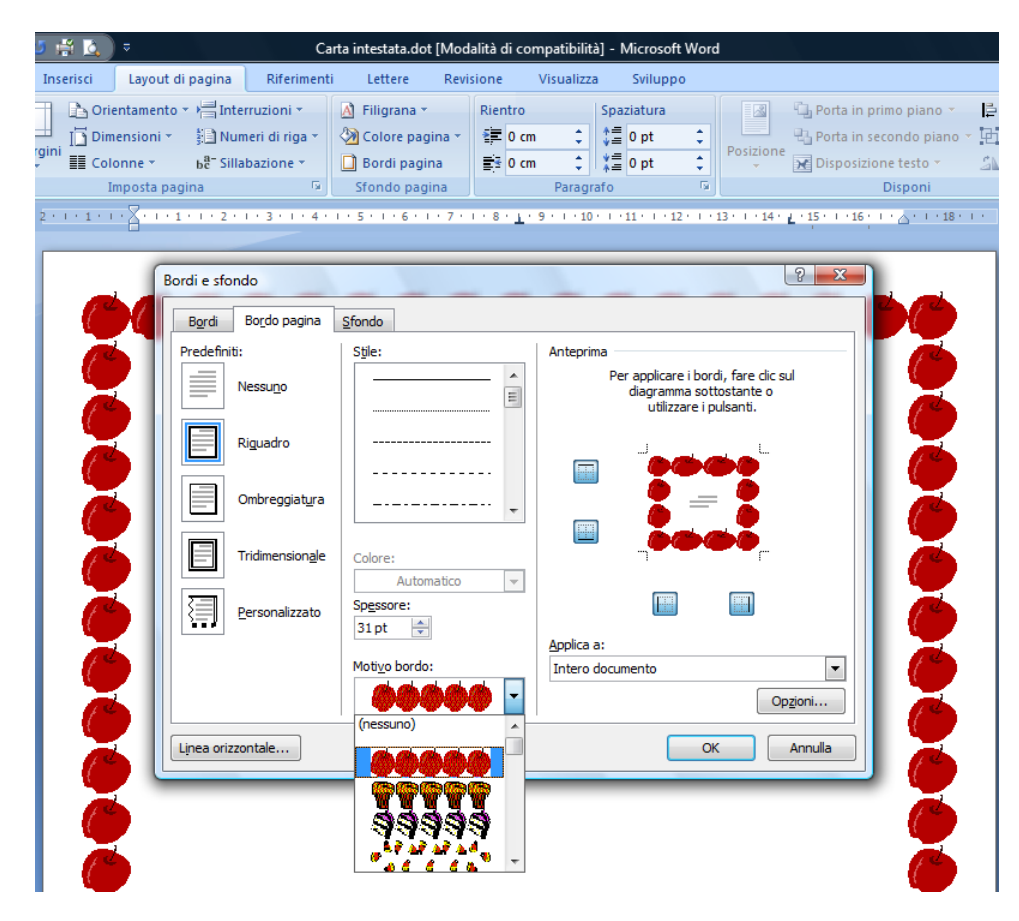

*Figura 3.53 Modifica di un modello.*

### **AM3.3.3 Stampa unione**

Il procedimento di stampa unione permette di personalizzare un documento (*lettera*, *busta*, ecc.) con i dati dei diversi destinatari ai quali il testo deve essere inviato. Durante la stampa unione è possibile apportare modifiche al file che costituisce l'origine dati (ovvero che contiene i dati dei destinatari) selezionando o deselezionando i destinatari, ordinandoli o filtrandoli in base ai diversi campi.

#### **AM3.3.3.1 Modificare, riordinare una lista di destinatari, usata per la stampa unione.**

Durante la stampa unione, il candidato deve essere in grado di modificare i dati e l'ordinamento dei destinatari, rispetto a quanto impostato originariamente nel file di origine dati.

#### *Operatività con Word XP/2007 per modificare i destinatari*

- Nel terzo passaggio della stampa unione attivare il pulsante *Modifica elenco destinatari*.
- Nella finestra di dialogo *Destinatari stampa unione* cercare il nome da modificare, attraverso il pulsante *Trova destinatario*.
- Attivare il pulsante *Modifica* per apportare la variazione.

#### *Riferimento al Sample Test AM3.1*

Domanda n.20

Viene richiesto di utilizzare il documento *Punti kiwi.doc*, come documento principale per la stampa unione, con l'origine dati *clienti.doc*, dopo aver modificato nella riga relativa al cliente *Dott. Giuliano Agnese*, il nome della città in *Torino*. (vedi Figura 3.54)

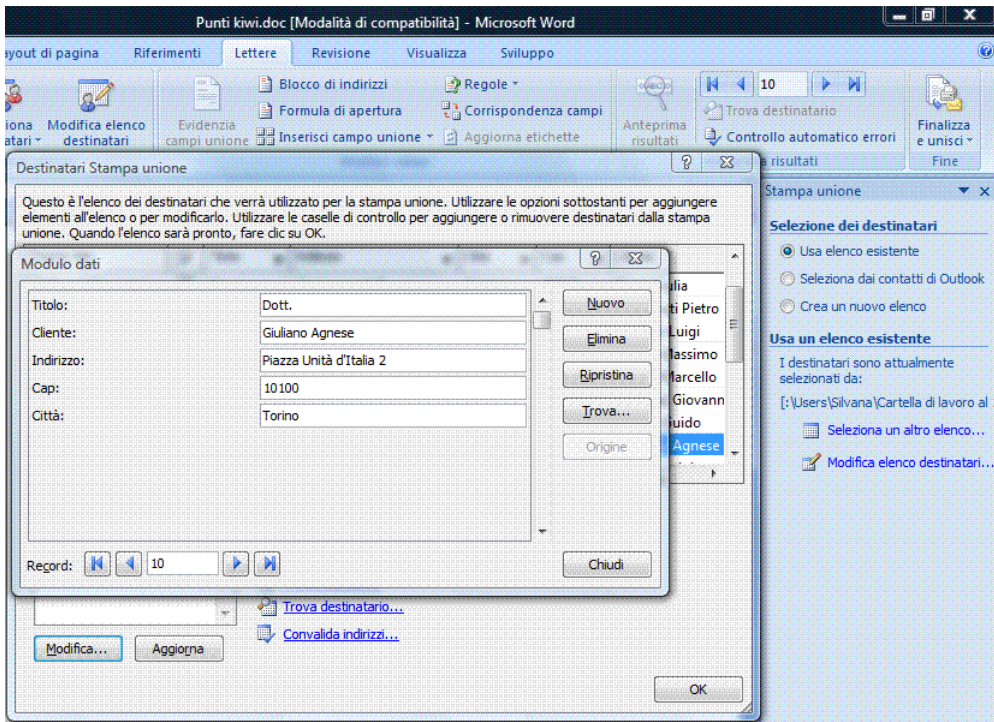

*Figura 3.54 Modulo dati.*

#### *Operatività con Word XP/2007 per riordinare i destinatari*

- Nel terzo passaggio della stampa unione attivare il pulsante *Modifica elenco destinatari*.
- Nella finestra di dialogo *Destinatari stampa unione* fare clic su uno dei pulsanti a forma di freccia, posizionati accanto ai nomi dei campi, sulle intestazioni della tabella.

#### *È possibile anche ordinare in base a più criteri:*

- Fare clic su uno dei pulsanti a forma di freccia, posizionati accanto ai nomi dei campi, sulle intestazioni della tabella.
- Selezionare *Avanzate*. Compare la finestra di dialogo *Opzioni query*.
- Fare clic sulla scheda *Ordina i record*.
- Selezionare da uno a tre criteri di ordinamento crescente o decrescente, che vengono considerati in ordine gerarchico, dal primo al terzo.
- Confermare con il pulsante *Ok*.

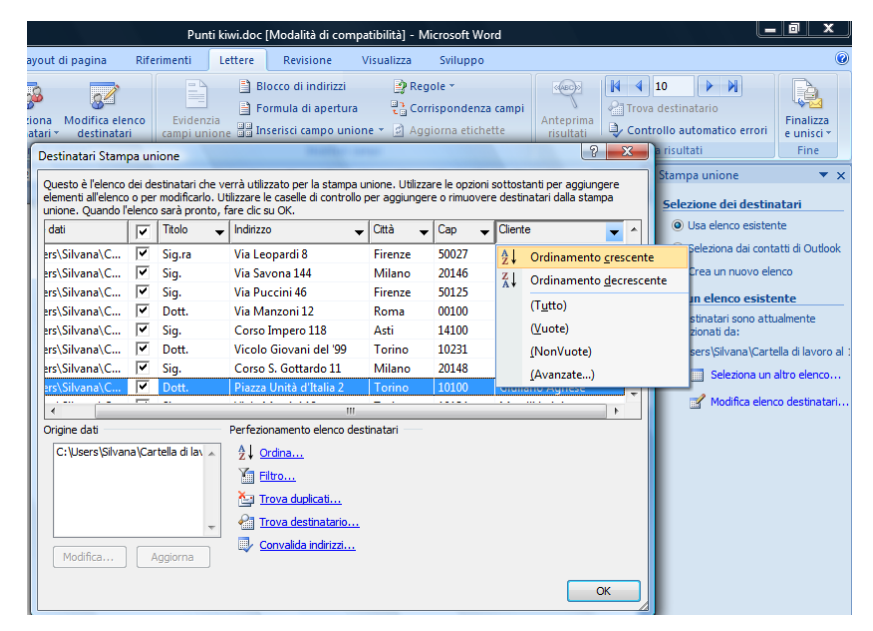

*Figura 3.55 Ordinamento crescente dei destinatari per Stampa unione.*

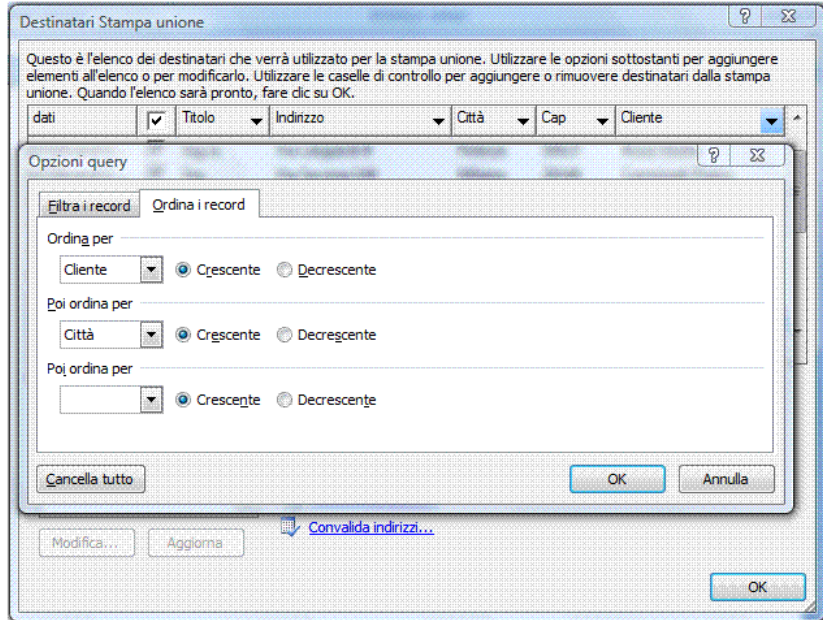

*Figura 3.56 Scheda Opzione query.*

#### **AM3.3.3.2 Inserire campi: Ask; If… then… else.**

Durante la stampa unione è possibile inserire dei campi che permettono di personalizzare i documenti, attraverso l'immissione di dati (Variabili al momento della stampa).

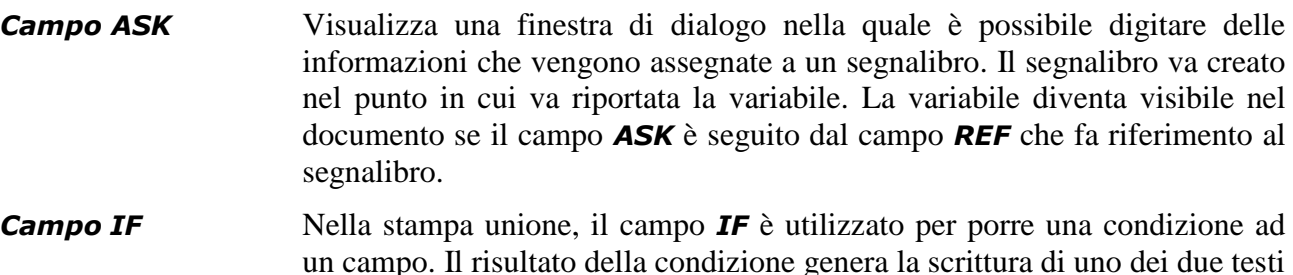

#### *Inserimento del campo ASK*

- Posizionare il cursore nel punto del documento dove va inserita la variabile.
- Creare il segnalibro.
- Inserire il campo *ASK*.

#### *Operatività con Word XP per l'attivazione del campo ASK*

definiti.

- Attivare dal menu *Visualizza* la barra degli strumenti *Stampa unione*.
- Selezionare sulla barra della *Stampa unione* il comando *Ask*, cliccando sul pulsante *Inserisci campo Word*.

#### *Operatività con Word 2007 per l'attivazione del campo ASK*

- Attivare il comando *Ask*, cliccando sul pulsante *Regole*, del gruppo *Inserisci campi* nella scheda *Lettere*.

#### *Finestra di dialogo Inserisci campo ASK*

- Selezionare il *Segnalibro*.
- Nella casella *Chiedi*, inserire il messaggio che deve apparire al momento dell'inserimento della variabile.
- Nella casella *Testo predefinito segnalibro* inserire il testo predefinito che viene inserito nel documento se non viene digitato altro.

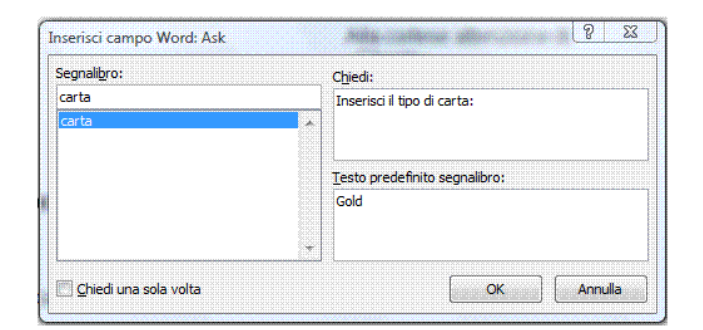

*Figura 3.57 Finestra di dialogo Inserisci campo Word Ask.*

L'uso della combinazione dei tasti *Alt + F9* consente la visualizzazione dei codici dei campi.

### *{ASK carta "Inserisci il tipo di carta:" \d "Gold"}*

#### *Inserimento del campo REF*

Subito dopo l'inserimento del campo *ASK*, occorre inserire il campo *REF*.

### *Operatività con Word XP per l'inserimento del campo REF*

- Selezionare il comando *Campo* dal menu *Inserisci*.
- Selezionare il campo *REF*.
- Selezionare il *Segnalibro*.

### *Operatività con Word 2007 per l'inserimento del campo REF*

- Attivare il comando *Campo*, cliccando sul pulsante *Parti rapide*, del gruppo *Testo* nella scheda *Inserisci*.
- Selezionare il campo *REF*.
- Selezionare il *Segnalibro*.

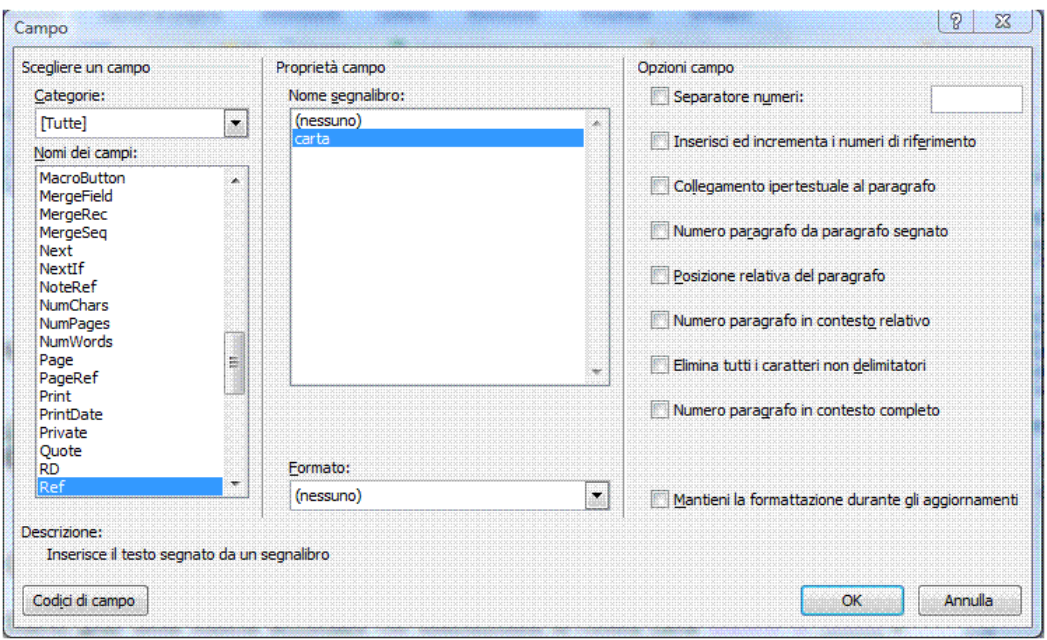

*Figura 3.58 Finestra di dialogo Campo REF.*

### **AM3.3.3.3 Unire un documento con un elenco di destinatari, utilizzando determinati criteri di unione.**

Durante la stampa unione è possibile filtrare i dati in base a determinati criteri, su diversi campi.

### *Operatività con Word XP/2007*

- Nella finestra di dialogo *Destinatari stampa unione*, fare clic su uno dei pulsanti a forma di freccia, posizionati accanto ai nomi dei campi, sulle intestazioni della tabella.
- Selezionare *Avanzate*. Compare la finestra di dialogo *Opzioni query*.
	- Selezionare da uno a sei criteri di filtraggio per uno o più campi, scegliendo:
		- Il nome del campo nella casella *Campo*.
		- Il **criterio** di filtraggio nella casella *Criterio*.
		- Il valore di confronto nella casella *Valore*.
		- Gli **operatori** (e/o) da utilizzare per unire i diversi criteri.
- Confermare con *Ok.*

### *Riferimento al Sample Test AM3.1*

### Domanda n.20

Viene richiesto di unire la lista di distribuzione con il documento principale, esclusivamente per i clienti che risiedono a *Torino*. (vedi Figura 3.59)

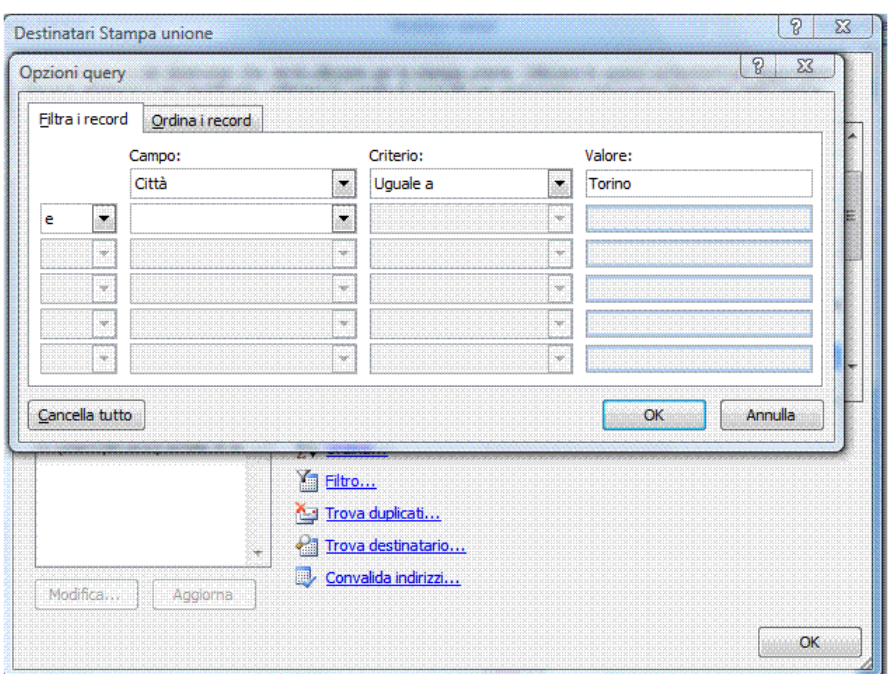

*Figura 3.59 Opzioni query.*

# **AM3.3.4 Collegamenti, Incorporamenti**

Gli oggetti incorporati vengono memorizzati nel documento in cui sono inseriti e non vengono aggiornati, mentre gli oggetti collegati rimangono dei file separati e possono essere aggiornati.

Se si desidera che le informazioni nel [file di destinazione](javascript:AppendPopup(this,) vengano aggiornate quando i dati del [file](javascript:AppendPopup(this,)  [di origine](javascript:AppendPopup(this,) vengono modificati, occorre utilizzare oggetti collegati.

Quando si utilizza un oggetto collegato, le informazioni originali rimangono memorizzate nel file di origine. Per mantenere il collegamento ai dati originali, è necessario che il file di origine rimanga disponibile sul computer o sulla rete.

### **AM3.3.4.1 Inserire, modificare, rimuovere un collegamento ipertestuale.**

E' possibile inserire su una stringa di testo su un'immagine, su una forma o su un collegamento ipertestuale che, se selezionato con un CTRL + clic del mouse, consente di raggiungere un segnalibro, una pagina web, visualizzare un'immagine, aprire un file (anche multimediale), un indirizzo di posta elettronica o un programma.

Il candidato sa che quando si passa il cursore su un link, il puntatore assume la forma di una mano *A* con il dito indice puntato.

### *Operatività con Word XP/2007*

- Selezionare la stringa di testo, l'immagine o la forma su cui inserire il collegamento ipertestuale e poi, da menu contestuale, scegliere:
	- *Collegamento ipertestuale*, per creare un collegamento.
	- *Modifica collegamento ipertestuale*, per modificare un collegamento.
	- *Rimuovi collegamento ipertestuale*, per rimuovere un collegamento.

### *Riferimento al Sample Test AM3.1*

Domanda n.10

Viene richiesto di inserire a pagina 1 un collegamento ipertestuale alla figura *Carta Basic* al link: *<http://www.ecdl.org/cartabasic>* (vedi Figura 3.60)

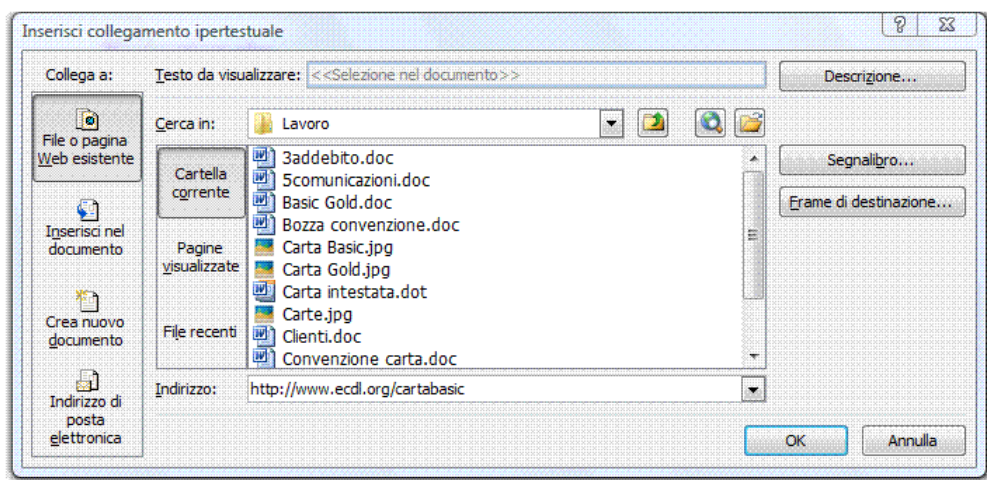

*Figura 3.60 Inserimento di un collegamento ipertestuale.*

### **AM3.3.4.2 Collegare dati da un documento o da un programma e mostrare come un oggetto o un'icona.**

Gli oggetti collegati possono essere rappresentati interamente nel documento di destinazione o possono essere rappresentati dall'icona corrispondente al programma che ha generato l'oggetto. In entrambi i casi, al doppio clic del mouse viene visualizzato l'oggetto originale.

### *Operatività con Word XP*

- Selezionare il comando *Oggetto* dal menu *Inserisci*.

### *Operatività con Word 2007*

- Attivare il comando *Oggetto*, cliccando sul pulsante *Inserisci oggetto*, del gruppo *Testo* nella scheda *Inserisci*.

### *Nella scheda Crea da file della finestra di dialogo Inserisci oggetto*

- Selezionare il file, cliccando sul pulsante *Sfoglia*.
- Scegliere l'opzione *Collega al file* o l'opzione *Visualizza come icona*.

E' possibile anche inserire un foglio di lavoro di Excel in un documento di Word come oggetto collegato, utilizzando i comandi *Copia* e *Incolla speciale* e selezionando l'opzione *Incolla collegamento*. In questo modo l'oggetto rimane collegato al file di origine e ogni modifica effettuata su di esso, nel foglio di lavoro di Excel, si riflette nel documento di Word.

### *Riferimento al Sample Test AM3.1*

Domanda n.10

Viene richiesto di inserire come oggetto il file *Convenzione carta.doc*, sotto la tabella di pagina 3 e visualizzarlo come icona. (vedi Figura 3.61)

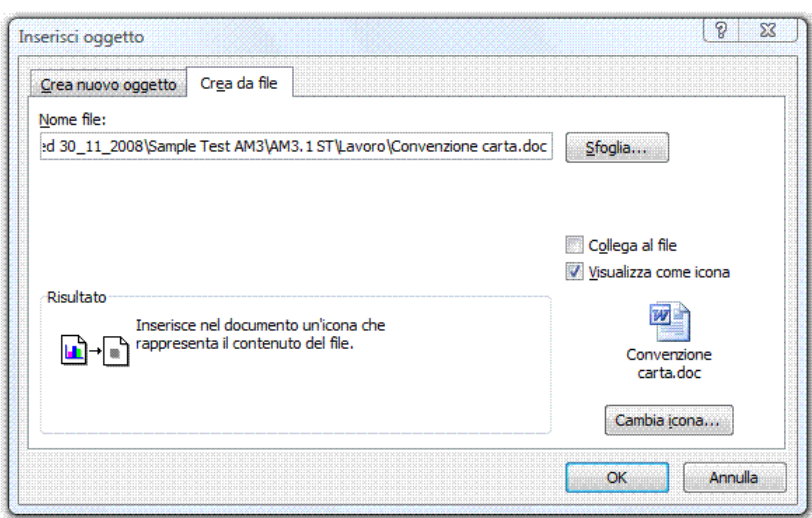

*Figura 3.61 Inserimento di un collegamento visualizzato come icona.*

### **AM3.3.4.3 Aggiornare, interrompere un collegamento.**

Ad ogni nuova apertura di un documento contenente dati collegati, Word richiede se si vuole effettuare l'aggiornamento del collegamento che potrebbe comportare una modifica dei dati interessati.

Il candidato sa che è possibile anche in qualsiasi altro momento, aggiornare o interrompere il collegamento.

### *Operatività con Word XP*

- Utilizzare i pulsanti *Aggiorna* o *Non aggiornare* nella finestra di messaggio che appare all'apertura del file che contiene il collegamento.

E' possibile *aggiornare successivamente* il collegamento, attraverso il comando *Collegamenti* del menu *Modifica*.

- Nella finestra di dialogo *Collegamenti*, selezionare il collegamento da aggiornare e cliccare sul pulsante *Aggiorna*.

Per *interrompere il collegamento*, utilizzare il pulsante *Interrompi collegamento* che si trova nella finestra di dialogo *Collegamenti*.

### *Operatività con Word 2007*

- Utilizzare i pulsanti *Aggiorna* o *Non aggiornare* nella finestra di messaggio che appare all'apertura del file che contiene il collegamento.

E' possibile *aggiornare successivamente* il collegamento, attraverso il comando *Aggiorna collegamento* del menu contestuale.

Per *interrompere il collegamento*, utilizzare il comando *Oggetto collegato Documento > Collegamenti* del menu contestuale.

- Nella finestra di dialogo *Collegamenti*, selezionare il collegamento da interrompere e cliccare sul pulsante *Interrompi collegamento*.

#### Oppure:

- Cliccare sul pulsante con il logo di *Microsoft Office*.
- Selezionare il comando *Prepara > Modifica collegamenti a file*. Nella finestra di dialogo *Collegamenti,* selezionare il collegamento da interrompere e cliccare sul pulsante *Interrompi.*

| à6 | Taglia                       |   |                       |
|----|------------------------------|---|-----------------------|
| L) | Copia                        |   |                       |
| P. | Incolla                      |   |                       |
| BV | Aggiorna collegamento        |   |                       |
|    | Oggetto collegato Document → |   | Collegamento Modifica |
| 잎  | Collegamento ipertestuale    |   | Collegamento Apri     |
| 團  | Inserisci didascalia         |   | Converti              |
|    | Bordi e sfondo               | œ | Collegamenti          |
|    | Formato oggetto              |   |                       |

*Figura 3.62 Apertura della finestra di dialogo Collegamenti.*

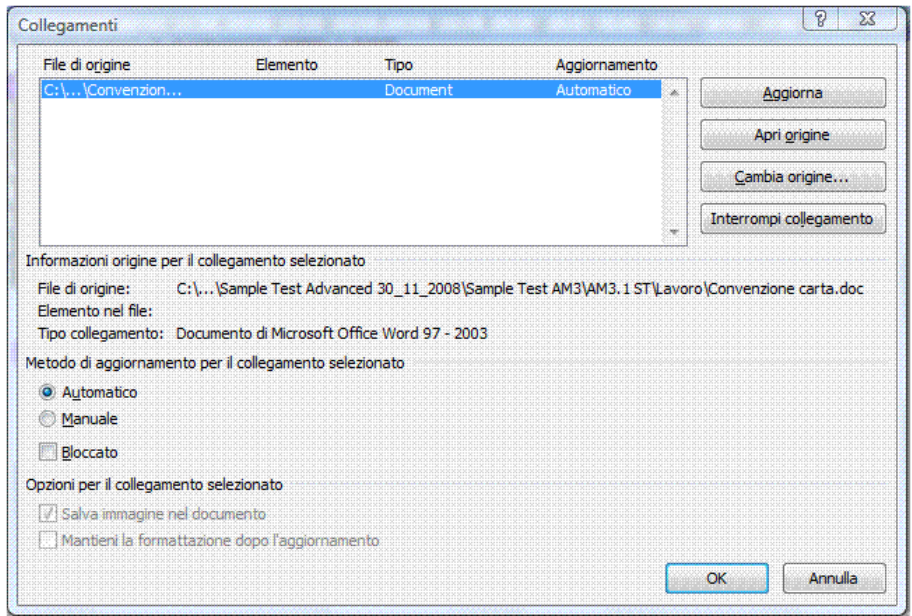

*Figura 3.63 Finestra di dialogo Collegamenti.*

### **AM3.3.4.4 Incorporare dati all'interno di un documento, come un oggetto.**

Quando un oggetto di Excel viene incorporato, le informazioni nel file di Word non vengono modificate se si modifica il file di origine di Excel. Il candidato sa che l'oggetto incorporato diventa parte del file di Word e che, una volta inserito, non ha più relazione con il file di origine.

#### *Operatività*

- Aprire la cartella di lavoro e quindi selezionare l'intervallo di celle desiderato.
- Selezionare il comando *Copia* dal menu contestuale.
- Aprire il documento di Word e posizionare il cursore nel punto in cui occorre incorporare i dati copiati.

### *Word XP*

- Attivare il comando *Incolla speciale*, dal menu *Modifica*.

#### *Word 2007*

- Attivare il comando *Incolla speciale*, cliccando sul pulsante *Incolla*, del gruppo *Appunti*  nella scheda *Home*.

Nella finestra di dialogo *Incolla speciale*, attivare l'opzione *Incolla* e nell'elenco *Come*, selezionare *Foglio di lavoro Microsoft Office Excel Oggetto*.

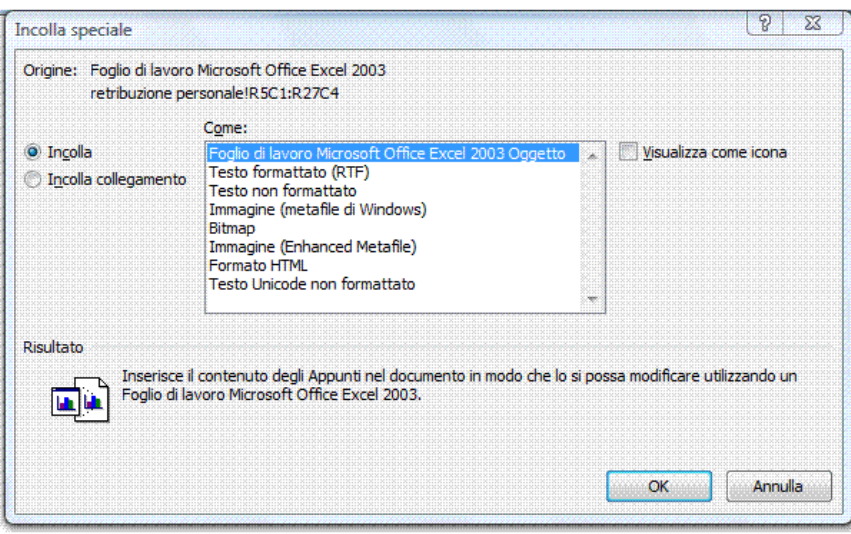

*Figura 3.64 Finestra di dialogo Incolla speciale per incorporare un foglio di lavoro Excel.*

#### **AM3.3.4.5 Modificare, eliminare dati incorporati.**

Un foglio di calcolo incorporato in un documento può essere modificato e formattato a piacimento. Se il foglio di calcolo incorporato viene selezionato con un doppio clic del mouse, il foglio viene aperto in un ambiente che simula quello di Excel. I dati incorporati possono essere selezionati ed eliminati con il tasto *Canc*.

#### *Operatività con Word XP/2007*

*Per modificare un foglio di calcolo incorporato in un documento di Word:*

- Fare un doppio clic sull'oggetto che si desidera modificare. L'oggetto viene attivato e gli strumenti di Word vengono sostituiti da quelli di Excel.
- Modificare e/o formattare i dati secondo le modalità e i comandi propri di Microsoft Excel.
- Per ingrandire il foglio di lavoro incorporato, utilizzare i quadratini di ridimensionamento.
- Fare un clic al di fuori di esso per tornare a lavorare sul documento.

### *Riferimento al Sample Test AM3.1*

#### Domanda n.13

Viene richiesto di modificare il foglio di lavoro incorporato dal titolo *I punti vendita non ancora convenzionati:*, sostituire nella cella *A3* la parola *Montagna* con la parola *Moretti*. (vedi Figura 3.65)

|                                                                                         |                        | ₹                                   |                             |                                                                                           |                             |                               |                                                                |                                                                                                    |                                                      |  |  |  |  |
|-----------------------------------------------------------------------------------------|------------------------|-------------------------------------|-----------------------------|-------------------------------------------------------------------------------------------|-----------------------------|-------------------------------|----------------------------------------------------------------|----------------------------------------------------------------------------------------------------|------------------------------------------------------|--|--|--|--|
| Layout di pagina<br>Visualizza<br>Sviluppo<br>Formule<br>Dati<br>Revisione<br>Inserisci |                        |                                     |                             |                                                                                           |                             |                               |                                                                |                                                                                                    |                                                      |  |  |  |  |
| S                                                                                       |                        | $A^{\dagger}$<br>$\equiv$<br>ᇀ<br>膏 | 巨<br>国·<br>相相               | Generale<br>ч<br>$\frac{9}{6}$                                                            | $^{+6}_{00}$ $^{+6}_{00}$   |                               |                                                                | $\frac{1}{11}$ Inserisci $\tau$<br>Elimina *<br>Formato *                                                                                                    | Σ<br>2.<br>e f                                       |  |  |  |  |
|                                                                                         |                        |                                     |                             |                                                                                           |                             |                               |                                                                |                                                                                                    |                                                      |  |  |  |  |
|                                                                                         |                        | $f_x$                               |                             |                                                                                           |                             |                               |                                                                |                                                                                                    |                                                      |  |  |  |  |
|                                                                                         |                        |                                     |                             |                                                                                           |                             |                               |                                                                |                                                                                                    |                                                      |  |  |  |  |
|                                                                                         |                        |                                     |                             |                                                                                           |                             |                               |                                                                |                                                                                                    |                                                      |  |  |  |  |
|                                                                                         |                        |                                     |                             |                                                                                           |                             |                               |                                                                |                                                                                                    |                                                      |  |  |  |  |
|                                                                                         |                        |                                     |                             |                                                                                           |                             |                               |                                                                |                                                                                                    |                                                      |  |  |  |  |
|                                                                                         |                        |                                     |                             |                                                                                           |                             |                               |                                                                |                                                                                                    |                                                      |  |  |  |  |
|                                                                                         |                        |                                     |                             |                                                                                           |                             |                               |                                                                |                                                                                                    |                                                      |  |  |  |  |
|                                                                                         |                        |                                     |                             |                                                                                           |                             |                               |                                                                |                                                                                                    |                                                      |  |  |  |  |
|                                                                                         | 2                      | <b>Punto Vendita</b>                | Indirizzo                   | ua p                                                                                      | Litta                       | Prov                          |                                                                |                                                                                                    |                                                      |  |  |  |  |
|                                                                                         | 3                      | Moretti                             | Corso Como, 10              | 20146 Milano                                                                              |                             | Mi                            |                                                                |                                                                                                    |                                                      |  |  |  |  |
|                                                                                         |                        | Bermuda Punto Più                   |                             | 00100 Roma                                                                                |                             | <b>RM</b>                     |                                                                |                                                                                                    |                                                      |  |  |  |  |
|                                                                                         | 5                      | Visconte Supermercati               |                             |                                                                                           | 50125 Firenze               |                               |                                                                |                                                                                                    |                                                      |  |  |  |  |
|                                                                                         |                        | Foglio1                             |                             |                                                                                           |                             |                               |                                                                |                                                                                                    |                                                      |  |  |  |  |
|                                                                                         |                        |                                     |                             |                                                                                           |                             |                               |                                                                |                                                                                                    |                                                      |  |  |  |  |
|                                                                                         |                        |                                     |                             |                                                                                           |                             |                               |                                                                |                                                                                                    |                                                      |  |  |  |  |
|                                                                                         |                        |                                     |                             |                                                                                           |                             |                               |                                                                |                                                                                                    |                                                      |  |  |  |  |
|                                                                                         | <b>SOUTHWARE STATE</b> | ₩<br>Carattere                      | ≝ · Q D ‴∕ #}<br>$-10$<br>局 | 国<br>Allineamento<br>Г9.<br>Moretti<br>$+1+1+1+2+1+3+1+4+1+5+1+6+$<br>в<br>Via Savona, 15 | 8<br>С<br>Piazza Feltre, 10 | 000<br>Ts.<br>Numeri<br>$+9+$ | $10 - 1$<br>Е<br>punti vendita non ancora convenzionati:<br>FI | Fig Formattazione condizionale *<br>Formatta come tabella ~<br>Stili cella *<br>Stili<br>$11 - 1 - 12$<br>$1 + 13 + 1$<br><b>SERVICE AND SERVICE AND SERVICE AND SERVICE AND SERVICE AND SERVICE AND SERVICE AND SERVICE AND SERVICE AND SERVICE AND SERVICE AND SERVICE AND SERVICE AND SERVICE AND SERVICE AND SERVICE AND SERVICE AND SERVICE AND SERVI</b> | Celle<br>$+14 + 1 + 15 + 1 + 16 + 1 + 20 + 1 + 18 +$ |  |  |  |  |

*Figura 3.65 Modifica di un foglio di lavoro incorporato.*

# *Riferimento al Sample Test AM3.1*

#### Domanda n.13

Viene richiesto di rendere visibile nel documento la riga *6* dell'oggetto incorporato, intitolata *Punto Supermercati*. (vedi Figura 3.66)

|                                                                                                    |                                                  |                |                               |                                                        | Basic Gold.doc (Ultimo salvataggio dell'utente) [Modalità di compatibilità] - Microsoft Word |                                         |                             |           |              |        |                          |                                          |               |                                                                    |                                         |                                   |
|----------------------------------------------------------------------------------------------------|--------------------------------------------------|----------------|-------------------------------|--------------------------------------------------------|----------------------------------------------------------------------------------------------|-----------------------------------------|-----------------------------|-----------|--------------|--------|--------------------------|------------------------------------------|---------------|--------------------------------------------------------------------|-----------------------------------------|-----------------------------------|
| File Finestra                                                                                                    |                                                  |                |                               |                                                        |                                                                                              |                                         |                             |           |              |        |                          |                                          |               |                                                                    |                                         |                                   |
|                                                                                                    |                                                  |                |                               | ⋥∙ヮ∗⊵ Q <b>∩ ♡ </b> @                                  | $\left(\begin{array}{cc} 0 \\ 0 \end{array}\right)$ =                                        |                                         |                             |           |              |        |                          |                                          |               |                                                                    |                                         |                                   |
|                                                                                                    | Home                                             |                | Inserisci                     |                                                        | Layout di pagina                                                                             | Formule                                 | Dati                        |           | Revisione    |        | Visualizza               | Sviluppo                                 |               |                                                                    |                                         |                                   |
|                                                                                                    | Ж<br>h                                           | Arial          |                               | $-10$                                                  | $A^{\dagger} A^{\dagger}$<br>×.                                                              | $\equiv$                                | $\mathcal{D}_{\mathcal{F}}$ | E         | Generale     |        |                          |                                          |               | <b>Fig Formattazione condizionale *</b><br>Formatta come tabella * | $\frac{1}{11}$ Inserisci *<br>Elimina * | Σ,<br>$\frac{A}{Z}$<br>$\sqrt{2}$ |
| Incolla                                                                                                    |                                                  | G              | $\mathcal{C}$<br>$\mathbf{s}$ |                                                        | $\mathbf{A}$                                                                                 | 圭<br>亖<br>国                             | 钜<br>褌                      | 쿌         | 똃-           | % 000  | $*_{00}^{0} *_{00}^{00}$ |                                          | Stili cella * |                                                                    | Formato *                               | $Q -$ ord                         |
| Appunti 5                                                                                                    |                                                  |                |                               | Carattere                                              | 19                                                                                           |                                         | Allineamento                | Б.        |              | Numeri | 匾                        |                                          |               | Stili                                                              | Celle                                   |                                   |
|                                                                                                    |                                                  | A <sub>3</sub> |                               |                                                        | ▼                                                                                            | $f_x$<br>Moretti                        |                             |           |              |        |                          |                                          |               |                                                                    |                                         |                                   |
| $\chi$ + + + 1 + + + 2 + + + 3 + + + 4 + + + 5 + + + 6 + + + 7 + + + 8 + + + 9 + + + 10 + + + 11 + + + 12 + + + 13 + + + 14 + + + 15 + + + 16 + + + $\chi$ + + + 18 + + +<br>щ |                                                  |                |                               |                                                        |                                                                                              |                                         |                             |           |              |        |                          |                                          |               |                                                                    |                                         |                                   |
|                                                                                                    |                                                  |                |                               | <b><i><u><i><u><b>RANSONSKINGS</b></u></i></u></i></b> |                                                                                              | punti vendita non ancora convenzionati: |                             |           |              |        |                          |                                          |               |                                                                    |                                         |                                   |
|                                                                                                    |                                                  |                |                               | $\overline{2}$                                         | <b>Punto Vendita</b>                                                                         |                                         |                             | Indirizzo | Cap          |        |                          | Prov                                     |               |                                                                    |                                         |                                   |
| ¥,                                                                                                    | 3<br>Moretti                                     |                |                               |                                                        |                                                                                              | Corso Como, 10                          |                             |           | 20146 Milano |        | Mi                       |                                          |               |                                                                    |                                         |                                   |
|                                                                                                    | Bermuda Punto Più                                |                |                               |                                                        |                                                                                              | Piazza Feltre, 10                       |                             |           | 00100 Roma   |        | <b>RM</b><br>FI          | <b>THE REAL PROPERTY AND ASSESSMENTS</b> |               |                                                                    |                                         |                                   |
| S                                                                                                    | Visconte Supermercati<br>Punto Supermercati<br>6 |                |                               |                                                        | Via Savona, 15<br>50125 Firenze<br>Via Gaeta, 100/A<br>50127 Firenze                         |                                         |                             | FI        |              |        |                          |                                          |               |                                                                    |                                         |                                   |
| Foglio1                                                                                                    |                                                  |                |                               |                                                        |                                                                                              |                                         |                             |           |              |        |                          |                                          |               |                                                                    |                                         |                                   |
| ≘                                                                                                    |                                                  |                |                               |                                                        |                                                                                              |                                         |                             |           |              |        |                          |                                          |               |                                                                    |                                         |                                   |
|                                                                                                    |                                                  |                |                               |                                                        |                                                                                              |                                         |                             |           |              |        |                          |                                          |               |                                                                    |                                         |                                   |

*Figura 3.66 Ridimensionamento di un foglio di lavoro incorporato.*

### **AM3.3.5 Automazione**

Word mette a disposizione degli utilizzatori una serie di strumenti che consentono di aumentare la produttività, attraverso l'automazione delle procedure.

#### **AM3.3.5.1 Applicare le opzioni di formattazione automatica al testo.**

La formattazione automatica è uno degli strumenti messi a disposizione per semplificare e velocizzare la formattazione di un documento. Il candidato sa che, a seconda delle opzioni selezionate, la formattazione automatica può entrare in funzione automaticamente durante la digitazione del testo (*Formattazione automatica durante la digitazione*) oppure può essere attivata in un secondo momento, per applicare un insieme di formattazioni standardizzate.

In Word questa funzione viene automaticamente attivata, quando si lavora su un nuovo documento e fa sì che alcuni testi particolari appena digitati vengano formattati nella maniera stabilita. La formattazione avviene automaticamente dopo aver digitato il testo, nel momento in cui si preme la barra spaziatrice o il tasto *INVIO*.

#### *Alcuni esempi di testi che vengono formattati automaticamente durante la digitazione:*

Numeri ordinali in apici: *1o* viene trasformato in *1°*

Frazioni in caratteri frazionari: *1/2* viene trasformato in *½* 

Percorsi di rete o Internet in collegamenti ipertestuali: www.aicanet.it viene trasformato in [www.aicanet.it](http://www.aicanet.it/) 

#### *Operatività con Word XP*

Le opzioni di formattazione automatica durante la digitazione possono essere attivate o disattivate a piacimento dal menu *Strumenti > Opzioni correzione automatica* nella scheda *Formattaz. autom. durante la digitazione*.

#### *Operatività con Word 2007*

Se si desidera utilizzare la caratteristica *Formattazione automatica* in Word 2007, è possibile aggiungere il comando alla barra di accesso rapido.

- Fare clic sul pulsante Microsoft Office e quindi scegliere *Opzioni di Word*.
- Fare clic su *Personalizzazione*.
- Fare clic su *Tutti i comandi* nell'elenco *Scegli comandi da*.
- Nell'elenco dei comandi della categoria selezionata fare clic su *Formattazione automatica* e quindi su *Aggiungi*.

#### *Word XP/2007*

Se le opzioni di correzione automatica o di formattazione automatica durante la digitazione sono attive, Word modifica automaticamente la parola segnalata come da correggere. Avvicinando il cursore alla parola modificata, in basso a sinistra della stessa appare un piccolo rettangolo blu che si

trasforma nell'icona di correzione automatica  $\mathcal{F}$ . L'icona è dotata di un menu di scelta rapida attraverso il quale è possibile eliminare la correzione effettuata o intervenire globalmente sulle opzioni di correzione automatica.

#### **AM3.3.5.2 Creare, modificare, eliminare voci di correzione automatica al testo.**

Il candidato sa che è possibile arricchire il repertorio della Correzione automatica, in modo da correggere automaticamente, in fase di digitazione, una parola che si suppone possa essere scritta con un determinato errore ortografico.

#### *Operatività con Word XP*

- Selezionare il comando da menu *Strumenti > Opzioni correzione automatica >* scheda *Correzione automatica*.

#### *Operatività con Word 2007*

- Fare clic sul pulsante *Microsoft Office* e quindi su *Opzioni di Word*.
- Fare clic su *Strumenti di correzione*.
- Fare clic su *Opzioni di correzione automatica >* scheda *Correzione automatica*.

#### *Scheda Correzione automatica*

- Verificare che sia selezionata la casella di controllo *Sostituisci il testo durante la digitazione*.
- Nella casella *Sostituisci* immettere una parola o un'espressione che si digita spesso in modo errato, ad esempio *accellerare*.
- Nella casella *Con* digitare la forma corretta della parola, in questo caso *accelerare*.
- Cliccare su *Aggiungi*.
- Terminare con il pulsante *Ok*.

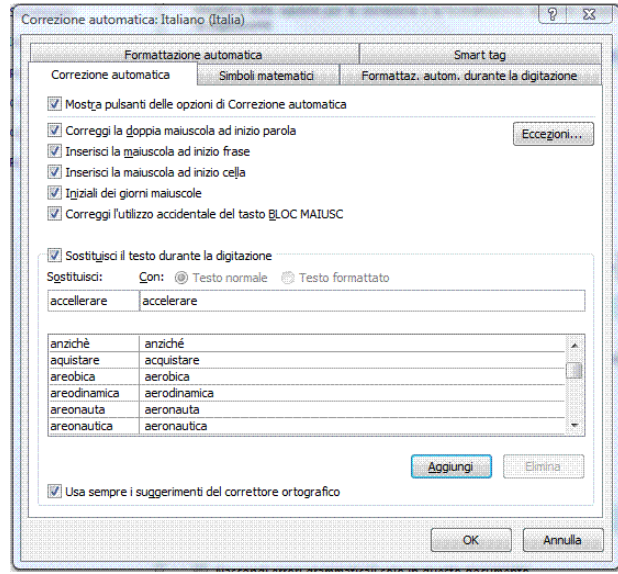

*Figura 3.67 Scheda Correzione automatica.*

#### **AM3.3.5.3 Creare, modificare, eliminare testo per l'inserimento automatico.**

Il candidato deve essere in grado, attraverso l'inserimento automatico del testo, di aggiungere al documento, in maniera automatica, alcune formule di uso comune, campi e frasi definite dall'utente.

#### *Operatività con Word XP*

In Word XP l'inserimento automatico di testo è proposto attraverso il comando da menu *Inserisci > Glossario*. Dai sottomenu della voce *Glossario* è possibile inserire direttamente alcune formule che sono particolarmente utili nella stesura di una lettera (ad es. *Egregio Signore*,

*Cordiali saluti*, ecc.) o campi di testo utili a completare un documento (ad es. *Nome file*, *Pagina X di Y*, ecc.).

Selezionando il comando *Glossario* dal sottomenu *Glossario* si accede alla scheda omonima della finestra di dialogo *Correzione automatica* dalla quale è possibile aggiungere nuove voci di glossario personalizzate, modificare oppure eliminare quelle che non vengono utilizzate. Le voci aggiunte dall'utente compaiono nel sottomenu *Normale* del menu *Inserisci > Glossario*.

Digitando le prime lettere di una voce di glossario compare il suggerimento per il completamento che può essere accettato con la pressione del tasto *Invio*.

### *Operatività con Word 2007*

Lo strumento *Glossario* presente in Word XP non è incluso in Word 2007 dove esiste però uno strumento analogo, denominato *Blocchi predefiniti*.

*Per creare un blocco predefinito*

- Selezionare il testo o l'elemento grafico che si desidera memorizzare come un blocco predefinito.
- Per memorizzare insieme alla voce le informazioni sulla formattazione del paragrafo, compreso rientro, allineamento, interlinea e impaginazione, includere nella selezione il segno di paragrafo  $(\mathbb{I})$
- Nel gruppo *Testo* della scheda *Inserisci*, cliccare su *Parti rapide*, quindi su *Salva selezione nella raccolta parti rapide*.
- Compilare le informazioni nella finestra di dialogo *Crea nuovo blocco predefinito*:
	- *Nome***:** Digitare un nome univoco per il blocco predefinito.
	- *Raccolta***:** Selezionare la raccolta in cui si desidera sia visualizzato il blocco predefinito.
	- *Categoria***:** Selezionare una categoria, come Generale o Predefinite, oppure crearne una nuova.
	- *Descrizione***:** Digitare una descrizione per il blocco predefinito.
	- *Salva in***:** Selezionare il nome del modello dall'elenco a discesa.
	- *Opzioni***:**
		- *Inserisci contenuto nella relativa pagina* per assicurarsi che il blocco predefinito venga inserito in una pagina a parte.
		- *Inserisci contenuto nel relativo paragrafo* per il contenuto che non deve diventare parte di un altro paragrafo, anche se il cursore dell'utente si trova nel centro del paragrafo.
		- *Inserisci solo contenuto* per tutto il resto del contenuto.

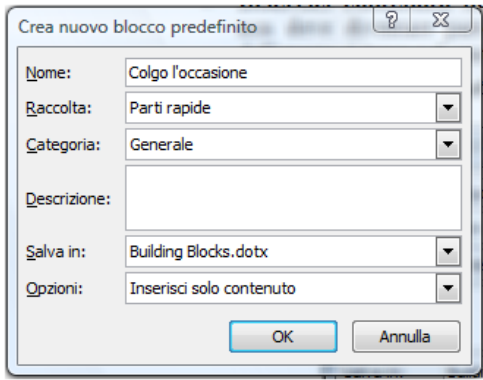

*Figura 3.68 Finestra di dialogo Crea nuovo blocco predefinito.*

### **AM3.3.5.4 Registrare una semplice macro, come: cambiare le impostazioni di pagina, inserire una tabella con una riga d'intestazione che si ripete, inserire campi nell'intestazione, nel piè di pagina di un documento.**

Se occorre eseguire più volte una procedura complessa, è importante saper registrare una macro ossia uno speciale file che contiene in linguaggio di programmazione *Visual Basic* la sequenza delle operazioni previste. La macro alla quale viene assegnato un nome, può essere utilizzata tutte le volte che occorre ripetere la stessa procedura.

Il candidato sa che, in fase di registrazione della macro, vengono memorizzate le istruzioni relative a ciascun passaggio, compresi gli eventuali errori e le relative correzioni.

### *Operatività con Word XP*

- Scegliere *Macro* dal menu *Strumenti* e selezionare *Registra nuova macro*.

### *Operatività con Word 2007*

- Selezionare *Registra macro* dal pulsante *Macro* che si trova nella scheda *Visualizza*.

### *Riferimento al Sample Test AM3.1*

#### Domanda n.19

Viene richiesto di registrare nel *solo* documento *Puntikiwi.doc*, una macro di nome *Data\_oggi*. La macro deve inserire dopo il testo *Milano*, all'inizio del documento, la data corrente in un formato a scelta. (vedi Figura 3.69)

### *Registrazione macro*

- Assegnare un nome alla macro, nella casella *Nome macro*.
- Nella casella *Memorizza la macro in*, selezionare il nome del documento in uso (Il candidato deve porre attenzione a non lasciare selezionata la voce *Tutti i documenti*, che farebbe registrare la macro in *Normal.dot*, cioè nel modello standard di Word e quindi nella postazione di lavoro. La registrazione va fatta solo nel documento attivo e quindi nel disco del candidato).
- Cliccare sul pulsante *OK*.

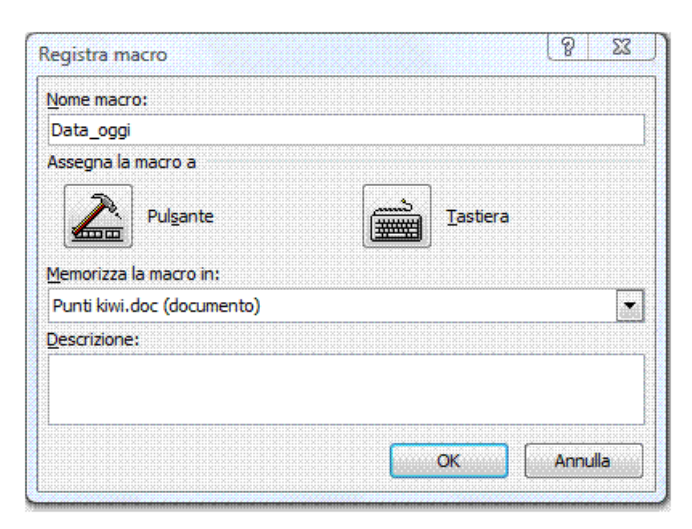

*Figura 3.69 Registrazione di una macro.*

*Da questo punto il programma inizia a registrare nella macro tutte le operazioni che vengono compiute. Concludere la registrazione, utilizzando il pulsante Interrompi registrazione.*

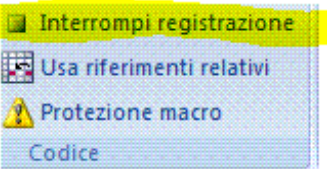

#### *Figura 3.70 Interrompi registrazione*

*Verifica del codice di una macro nel modulo Visual Basic*

#### *Operatività con Word XP*

- Selezionare il comando *Strumenti > Macro > Macro*.
- Selezionare il nome della macro.
- Attivare il pulsante *Modifica*.

#### *Operatività con Word 2007*

- Attivare il pulsante *Macro* che si trova nella scheda *Visualizza*.
- Selezionare il nome della macro.
- Attivare il pulsante *Modifica*.

#### **AM3.3.5.5 Eseguire una macro.**

#### *Operatività con Word XP*

- Selezionare il comando *Strumenti > Macro > Macro*.
- Selezionare il nome della macro.
- Attivare il pulsante *Esegui*.

### *Operatività con Word 2007*

- Attivare il pulsante *Macro* che si trova nella scheda *Visualizza*.
- Selezionare il nome della macro.
- Attivare il pulsante *Esegui*.

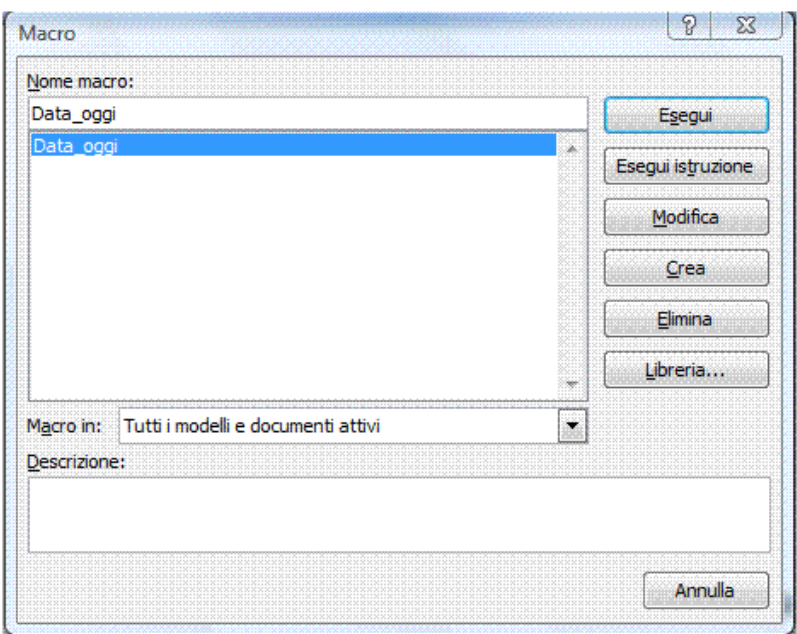

*Figura 3.71 Finestra di modifica ed esecuzione macro.*

**AM3.3.5.6 Assegnare una macro a un pulsante personalizzato, su una barra degli strumenti.** Il candidato deve essere in grado di abbinare una macro a un pulsante personalizzato o a un'icona sulla barra degli strumenti.

### *Operatività con Word XP*

*Per assegnare una macro già creata a un pulsante personalizzato, su una barra degli strumenti:*

- Attivare il comando *Strumenti > Personalizza*.
- Nella scheda *Comandi* selezionare *Macro* dall'elenco *Categorie*.
- Trascinare il *Pulsante personalizzato* sulla barra degli strumenti desiderata.
- (Opzionale) Cliccare con il tasto destro del mouse sul pulsante personalizzato *> Cambia icona pulsante* e scegliere l'icona preferita.
- Cliccare con il tasto destro del mouse sul pulsante personalizzato *> Assegna macro* e nella finestra *Assegna Macro*, selezionare la macro interessata.

### *Operatività con Word 2007*

*Per assegnare una macro già creata, a un pulsante personalizzato, sulla barra ad accesso rapido:*

- Cliccare con il tasto destro sulla barra ad accesso rapido.
- Scegliere la voce *Macro* dal menu *Scegli comandi da*.
- Selezionare la macro creata e premere *Aggiungi*.
- (Opzionale) Attivare il pulsante *Modifica* per scegliere una icona diversa.
# **AM3.4 Redazione collaborativa**

Gli strumenti della redazione collaborativa sono utilizzati quando un documento deve essere commentato e/o corretto da più persone.

## **AM3.4.1 Tenere traccia e revisione**

Nella redazione collaborativa è fondamentale la possibilità di tenere traccia di qualsiasi modifica apportata al testo comune. Il candidato sa che in Word questo è possibile attraverso l'attivazione delle revisioni.

## **AM3.4.1.1 Attivare, disattivare le revisioni. Tenere traccia delle modifiche in un documento, usando una vista specifica.**

Utilizzando gli strumenti di evidenziazione è possibile tenere traccia delle modifiche effettuate da uno o più revisori al testo di un documento, sia dal punto di vista della formattazione che del contenuto, in funzione delle opzioni impostate. Il candidato sa che qualsiasi tipo di modifica apportata al documento, è evidenziata da una barra verticale a sinistra delle righe che contengono le modifiche.

#### *Operatività con Word XP*

- Selezionare il comando *Strumenti > Revisioni*.

#### *Operatività con Word 2007*

- Attivare il pulsante *Revisioni* che si trova nella scheda *Revisione*.

*Dal momento in cui si attivano le revisioni Word segnala ogni modifica nel testo in diversi modi:*

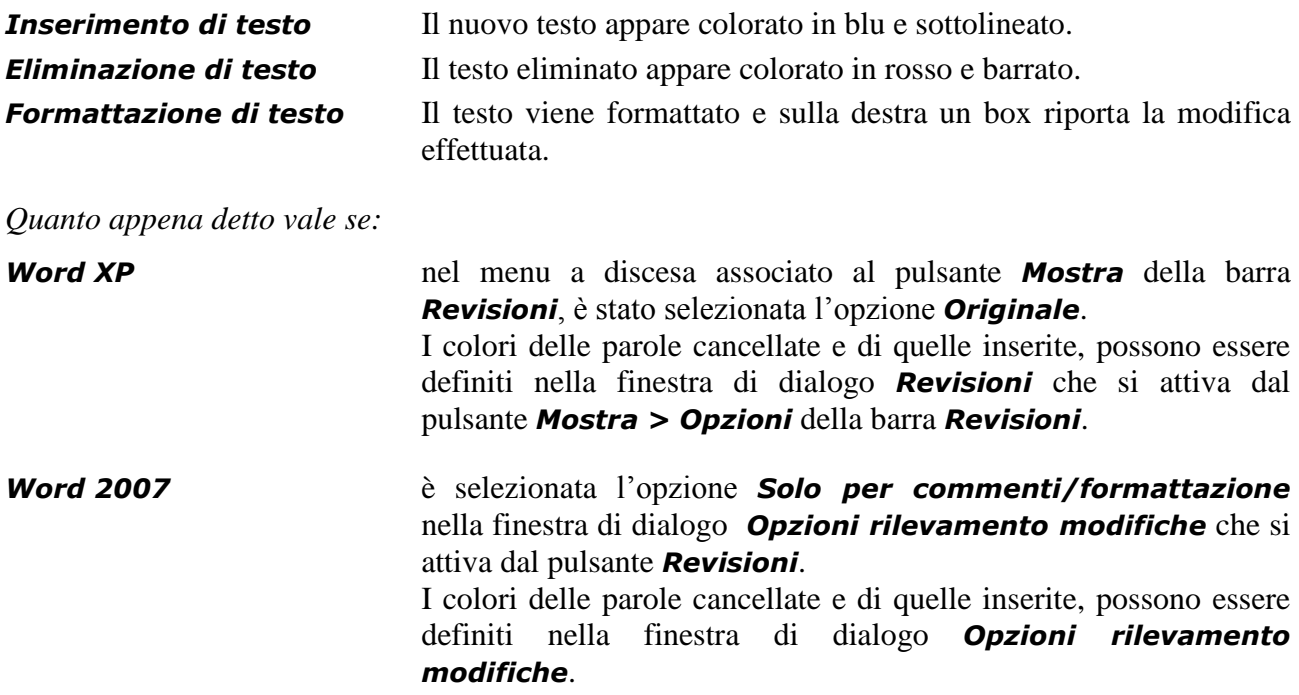

Per tornare a lavorare normalmente sul testo (disattivando le funzioni di revisione) occorre premere di nuovo il pulsante *Revisioni*.

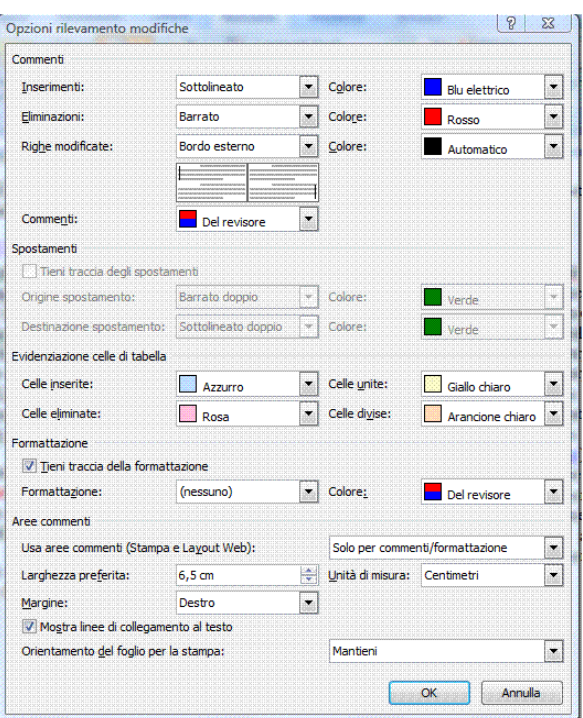

*Figura 3.72 Opzioni rilevamento modifiche.*

## *Riferimento al Sample Test AM3.1*

Domanda n.8

Viene richiesto di attivare la funzione di rilevamento delle revisioni durante l'elaborazione, per sostituire tutte le occorrenze della parola *Correntista* con *Titolare*. Una volta terminata l'operazione, disattivare la funzione di revisione. (vedi Figure 3.73 e 3.74)

| Convenzione carta.doc [Modalità di compa |                               |                                        |           |  |                 |  |  |  |
|------------------------------------------|-------------------------------|----------------------------------------|-----------|--|-----------------|--|--|--|
| menti                                    |                               | Lettere                                | Revisione |  | Visual          |  |  |  |
|                                          |                               |                                        | 먭         |  | Commenti finali |  |  |  |
| Revisioni                                |                               |                                        | E         |  | Mostra commenti |  |  |  |
|                                          |                               | Aree<br>commenti - B Riquadro delle re |           |  |                 |  |  |  |
|                                          | Revisioni                     |                                        |           |  |                 |  |  |  |
|                                          | Opzioni rilevamento modifiche |                                        |           |  |                 |  |  |  |
|                                          | Modifica nome utente          |                                        |           |  |                 |  |  |  |

*Figura 3.73 Attivazione della revisione.*

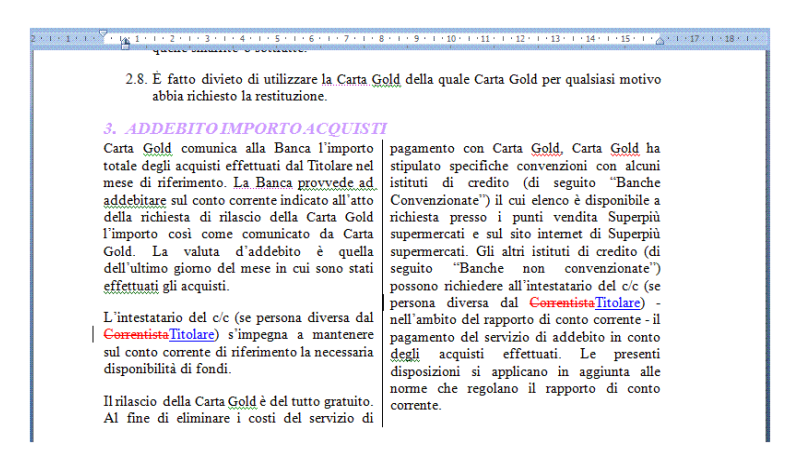

*Figura 3.74 Sostituzione di un testo con la revisione attivata.*

#### **AM3.4.1.2 Accettare, rifiutare le modifiche in un documento.**

È possibile accettare le modifiche apportate al testo mentre erano attive le funzioni di redazione collaborativa, in modo che tali modifiche divengano definitive o è possibile rifiutarle in modo che vengano eliminate e il testo torni nello stato precedente alla modifica.

Il candidato deve sapere che è possibile accettare o rifiutare le modifiche, senza dover per questo attivare le revisioni.

#### *Operatività con Microsoft Word XP*

- Posizionare il cursore sulla modifica.
- Per accettare la modifica, premere il pulsante **Accetta modifica** sulla barra degli strumenti *Revisioni*.
- Per rifiutare la modifica, premere il pulsante *Rifiuta revisione/Elimina commento*
- Premere il pulsante **Successivo per passare alla revisione o commento successivo e** così via: ripetere l'operazione per tutte le revisioni e i commenti presenti nel documento.

#### *Operatività con Microsoft Word 2007*

- Posizionare il cursore sulla modifica.
- Per accettare la modifica, premere il pulsante *Accetta* nella scheda *Revisione*.
- Per rifiutare la modifica, premere il pulsante **Rifiuta Nella** scheda **Revisione**.
- Premendo l'uno o l'altro dei pulsanti, il cursore si posiziona automaticamente sulla modifica successiva.

#### **AM3.4.1.3 Inserire, modificare, eliminare, mostrare, nascondere commenti.**

I commenti possono essere aggiunti al testo per suggerire una modifica, o ricordare di prestare attenzione a un determinato argomento e sono visualizzati in box situati a lato destro del testo. I commenti possono essere successivamente modificati, mostrati, nascosti, eliminati.

## *Operatività con Microsoft Word XP*

#### *Inserimento di un commento*

- Posizionare il cursore nel punto del testo in cui si desidera aggiungere il commento o selezionare il testo da commentare.
- Selezionare il comando *Inserisci > Commento*.

#### *Modifica di un commento*

- Per modificare il contenuto di un commento occorre posizionare il cursore all'interno del testo del commento ed effettuare le modifiche desiderate, come se si trattasse di un normale testo.

#### *Visualizzare/nascondere un commento*

- Attivare o disattivare il comando *Visualizza > Commenti*.

#### *Eliminare un commento*

- Posizionare il cursore sul commento.
- Attivare il comando *Elimina commento* dal menu contestuale.

## *Operatività con Microsoft Word 2007*

#### *Inserimento di un commento*

- Posizionare il cursore nel punto del testo in cui si desidera aggiungere il commento o selezionare il testo da commentare.
- Selezionare il comando *Nuovo commento*.

#### *Modifica di un commento*

- Per modificare il contenuto di un commento occorre posizionare il cursore all'interno del testo del commento ed effettuare le modifiche desiderate, come se si trattasse di un normale testo.

#### *Visualizzare/nascondere un commento*

- Attivare o disattivare il comando *Mostra commenti > Commenti* nella scheda *Revisione*.

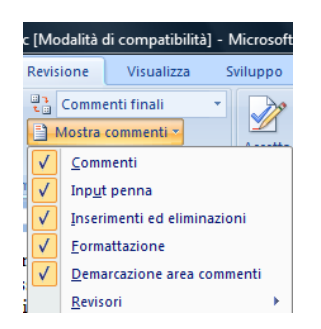

*Figura 3.75 Attivazione e disattivazione commenti.*

#### *Eliminare un commento:*

- Posizionare il cursore sul commento.
- Attivare il comando *Elimina commento* dal menu contestuale.

## *Riferimento al Sample Test AM3.1*

#### Domanda n.8

Viene richiesto di aggiungere il commento *Attenzione, controllare sempre la disponibilità dei fondi*, al titolo *3) ADDEBITO IMPORTO ACQUISTI* che si trova a pagina 4. (vedi Figura 3.76)

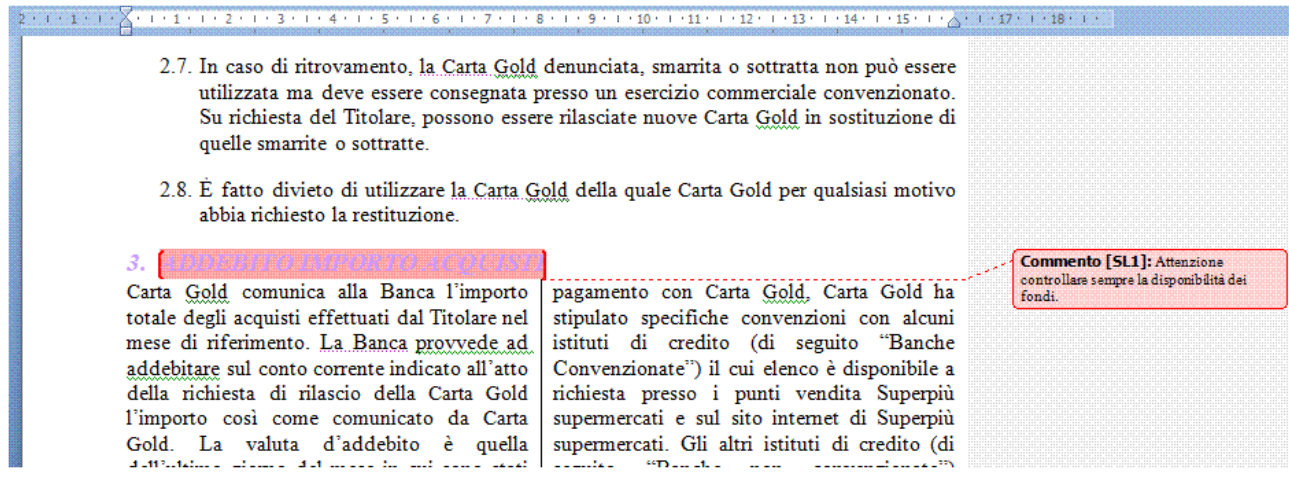

*Figura 3.76 Inserimento di un commento.*

#### **AM3.4.1.4 Confrontare e unire documenti.**

Se si sottopone un documento a diversi revisori, ognuno dei quali ne restituisce una copia con le proprie proposte di modifica, è possibile combinare i documenti due alla volta in modo da incorporare tutte le modifiche apportate dai revisori in un unico documento. Il candidato sa che, prima di unire i documenti, è necessario scegliere se il risultato dell'unione deve essere mostrato nel documento originale (il documento aperto) o in un nuovo documento.

#### *Operatività con Word XP*

- Aprire il documento originale.
- Attivare il comando *Strumenti > Confronta e unisci documenti*.
- Selezionare il documento da confrontare.
- Nel menu a discesa del pulsante *Unisci*, scegliere tra le opzioni *Unisci* (nel documento revisionato), *Unisci nel documento corrente*, *Unisci in un nuovo documento*.

## *Operatività con Word 2007*

- Aprire il documento originale.
- Attivare il comando *Confronta > Confronta*.
- Nella casella *Documento originale*, selezionare il documento nel quale riversare le modifiche.
- Nella casella *Documento revisionato*, selezionare il documento nel quale possono trovarsi delle modifiche.
- Cliccare sul pulsante *Altro* che assumendo il titolo *Standard* consente la visualizzazione delle Impostazioni di confronto. (vedi Figura 3.77)
- Nella sezione *Mostra modifiche in*, scegliere tra le opzioni *Documento originale*, *Documento revisionato*, *Nuovo documento*.

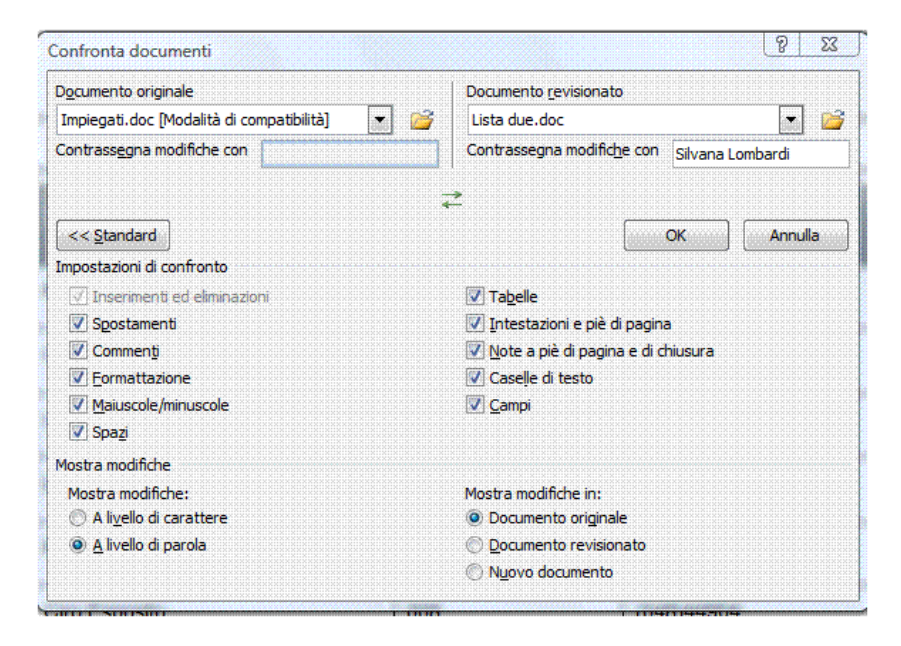

*Figura 3.77 Finestra di dialogo Confronta documenti.*

# **AM3.4.2 Documenti master**

Nella produzione di un documento di grandi dimensioni che coinvolge più figure professionali, è possibile dividere il documento in una parte detta *documento master* e in una serie di altre parti dette *documenti secondari* che vengono distribuiti ai vari collaboratori.

Prima della divisione, occorre accertarsi che il documento sia opportunamente strutturato in capitoli dotati di titolo, in modo che i *documenti secondari* possano essere salvati automaticamente con il nome del titolo principale, appartenente alla rispettiva parte di documento.

I *documenti secondari*, che possono essere utilizzati come file autonomi e alla fine riuniti al *documento master*, formattati e stampati come un unico documento, sono collegati al *documento master* attraverso collegamenti ipertestuali.

I collegamenti, che assumono automaticamente il titolo del file di appartenenza, possono essere espansi, in modo da visualizzare direttamente nel *documento master* una parte o tutto il testo del relativo *documento secondario*.

È anche possibile aggiungere a un *documento master* un documento esistente che diventa così un *documento secondario*.

## **AM3.4.2.1 Creare un nuovo documento master, attraverso la creazione di documenti secondari, da titoli.**

Il candidato sa che un documento master può essere creato partendo da un documento nuovo, inserendo altri file come documenti secondari, o da un documento già esistente, rendendo parti del testo documenti secondari.

## *Operatività Word XP/2007*

Per creare un nuovo documento master è sufficiente passare alla visualizzazione struttura di Word. I pulsanti relativi alla gestione del documento master si trovano sulla barra/scheda *Struttura* e permettono di creare, inserire o eliminare documenti secondari.

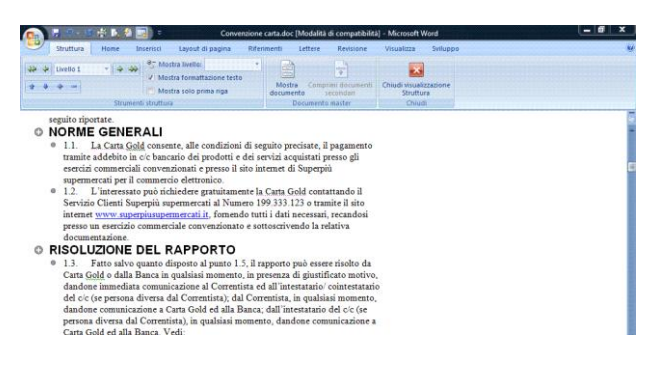

*Figura 3.78 Struttura di un documento Master.*

## **AM3.4.2.2 Inserire, rimuovere un documento secondario, all'interno di un documento master.**

Il candidato sa che è possibile aggiungere a un documento *master*, come documenti secondari altri documenti già esistenti. Egli sa inoltre che è possibile rimuovere dal documento *master* uno o più documenti secondari.

## *Operatività con Word XP*

*Per aggiungere un documento secondario a un documento master:*

- Posizionare il cursore in una riga vuota del documento master.

- Attivare il pulsante *Inserisci documento secondario* sulla barra degli strumenti *Struttura*.
- Selezionare il file di Word da inserire come documento secondario e fare clic su *Apri*.

*Per rimuovere un documento secondario da un documento master:*

- Attivare il pulsante *Espandi documenti secondari* sulla barra degli strumenti *Struttura*.
- Selezionare l'icona corrispondente al documento secondario che si desidera rimuovere e premere il tasto *Canc*.

#### *Operatività con Word 2007*

*Per aggiungere un documento secondario a un documento master:*

- Posizionare il cursore in una riga vuota del documento master.
- Premere il pulsante *Inserisci*, del gruppo *Documento master* nella scheda *Struttura*.
- Selezionare il file di Word da inserire come documento secondario e fare clic su *Apri*.

*Per rimuovere un documento secondario da un documento master:*

- Attivare il pulsante *Espandi documenti secondari*, nel gruppo *Documento master*  nella scheda *Struttura*.
- Selezionare l'icona corrispondente al documento secondario che si desidera rimuovere e premere il tasto *Canc*.

## *Riferimento al Sample Test AM3.1*

#### Domanda n.17

Viene richiesto di eliminare il documento secondario *3addebito.doc* e di aggiungere alla fine del documento, dopo il punto *4) INIZIATIVE PROMOZIONALI*, il documento secondario *5comunicazioni.doc*. (vedi Figura 3.79)

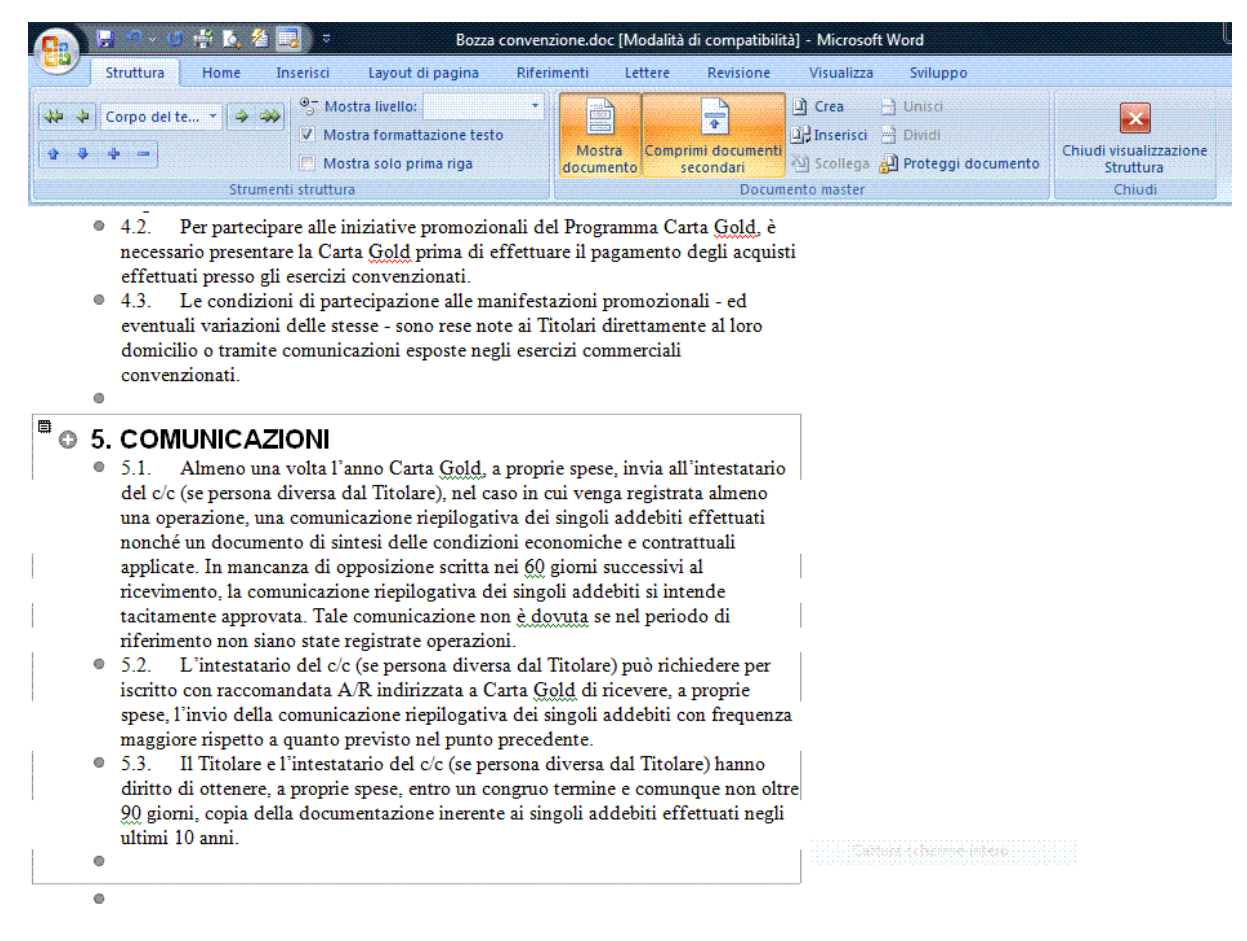

*Figura 3.79 Inserimento del documento secondario.*

## **AM3.4.2.3 Usare le opzioni di schema: alzare di livello, abbassare di livello, espandere, comprimere, spostare sopra, spostare sotto.**

In un documento strutturato è possibile variare le caratteristiche dei singoli elementi. In particolare, è possibile alzare e abbassare di livello, cambiare la posizione in alto o in basso, espandere o comprimere il testo dei documenti secondari. Comprimendo i documenti secondari, nel documento master restano visibili solo i link. I pulsanti relativi alle singole operazioni sono presenti sulla barra/scheda *Struttura*.

| <b>Ca</b>             |           |                                | 見り、ほ感風を風す                                                |                                                                                        | riscontro.doc [Modalità di compatibilità] - Microsoft Word |                  |                                                                  |                                                    |                                                |                                            |
|-----------------------|-----------|--------------------------------|----------------------------------------------------------|----------------------------------------------------------------------------------------|------------------------------------------------------------|------------------|------------------------------------------------------------------|----------------------------------------------------|------------------------------------------------|--------------------------------------------|
|                       | Struttura | Home                           | Inserisci                                                | Layout di pagina                                                                       | Riferimenti                                                | Lettere          | Revisione                                                        | Visualizza                                         | Sviluppo                                       |                                            |
| « ↓ ↓ Livello 2       |           |                                | m                                                        | <sup>o</sup> Mostra livello:<br>V Mostra formattazione testo<br>Mostra solo prima riga | <u>e</u><br>Mostra<br>documento                            |                  | $\overline{\phantom{a}}$<br>全<br>Comprimi documenti<br>secondari | <sup>1</sup> Crea<br><b>Del Inserisci M</b> Dividi | $\Box$ Unisci<br>Scollega A Proteggi documento | Chiudi visualizzazione<br><b>Struttura</b> |
| Strumenti struttura   |           |                                |                                                          |                                                                                        |                                                            | Documento master |                                                                  |                                                    |                                                | Chiudi                                     |
| o<br>Θ<br>Θ<br>o<br>o | Riscontro | <b>Credibilità</b><br>Finalità | <b>Altre informazioni</b><br><b>Modifiche necessarie</b> |                                                                                        |                                                            |                  |                                                                  |                                                    |                                                |                                            |

*Figura 3.80 Documento master compresso.*

# **AM3.4.3 Sicurezza**

È possibile proteggere un documento applicando password in modo che il file non possa essere aperto (password di lettura) o non possa essere modificato o cancellato (password di modifica).

## **AM3.4.3.1 Aggiungere, togliere la protezione a un documento mediante password: di apertura, di modifica.**

Il candidato sa che un documento può essere dotato di entrambe le password di lettura e di modifica, in modo che alcuni utenti possano leggerlo soltanto e altri possano leggerlo, modificarlo e cancellarlo.

## *Operatività con Word XP*

*Per aggiungere una protezione mediante password:*

- Selezionare il comando *Salva con nome*.
- Selezionare *Strumenti > Opzioni di protezione*.
- Digitare una password di apertura e/o una password di modifica. Per ognuna delle due password viene richiesta una seconda digitazione.

## *Operatività con Word 2007*

*Per aggiungere una protezione mediante password:*

- Selezionare il comando *Salva con nome*.
- Selezionare *Strumenti > Opzioni generali*.
- Digitare una password di apertura e/o una password di modifica. Per ognuna delle due password viene richiesta una seconda digitazione.

Per eliminare la protezione tramite password, vanno effettuati gli stessi passaggi utilizzati per inserire le protezioni.

## **AM3.4.3.2 Proteggere un documento per consentire solo le revisioni tracciate o i commenti.**

È possibile proteggere un documento impedendone la modifica ma consentendo che sul documento siano riportate le revisioni e i commenti.

#### *Operatività con Word XP*

- Selezionare il comando *Strumenti > Proteggi documento*.
- Nel riquadro *Proteggi documento* selezionare l'opzione *Consenti solo questo tipo di modifiche nel documento*.
- Selezionare *Revisioni* o *Commenti*.

## *Operatività con Word 2007*

- Selezionare il comando *Proteggi documento* nella scheda *Revisione*.
- Nel riquadro *Proteggi documento* selezionare l'opzione *Consenti solo questo tipo di modifiche nel documento*.
- Selezionare *Revisioni* o *Commenti*.

## *Riferimento al Sample Test AM3.1*

#### Domanda n.18

Viene richiesto di applicare la protezione al documento, tramite l'utilizzo della password *gold*, per consentire solo le revisioni. (vedi Figura 3.81)

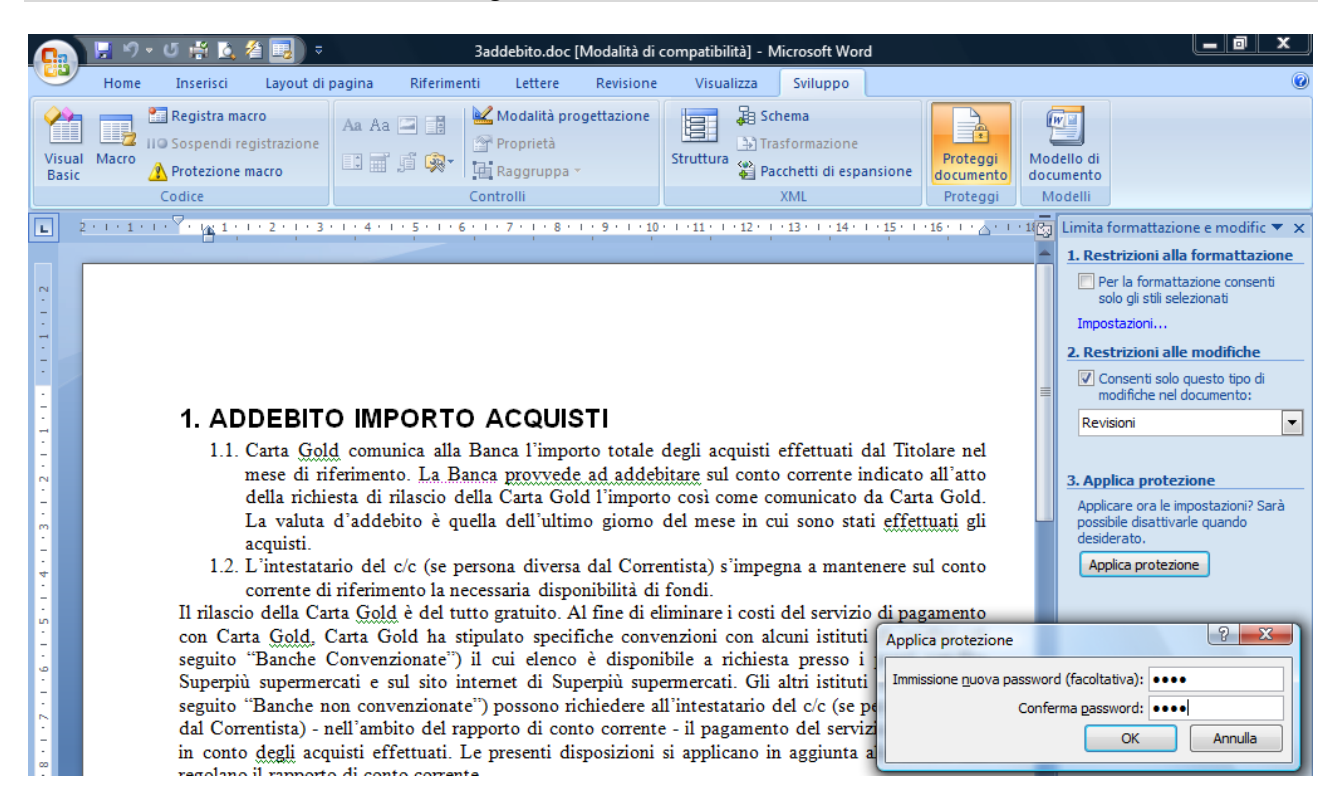

*Figura 3.81 Applicazione della protezione con password, per consentire solo le revisioni.*

# **AM3.5 Preparare le stampe**

# **AM3.5.1 Sezioni**

È possibile suddividere un documento in più sezioni. Questo permette di applicare formattazioni e impostazioni di pagina diverse per differenti sezioni del documento (es.: *margini*, *orientamento della pagina*, *intestazione e piè di pagina*, *numero di pagina*, ecc.)

## **AM3.5.1.1 Creare, modificare, eliminare l'interruzione di sezione in un documento.**

Il candidato sa che per dividere un documento in più sezioni è necessario utilizzare le *Interruzioni di sezione*.

## *Operatività con Word XP*

- Selezionare il comando da menu *Inserisci > Interruzione*.

## *Operatività con Word 2007*

- Cliccare sul pulsante *Interruzioni*, del gruppo *Imposta pagina* nella scheda *Layout di pagina*.

Le interruzioni di sezione sono di quattro tipi:

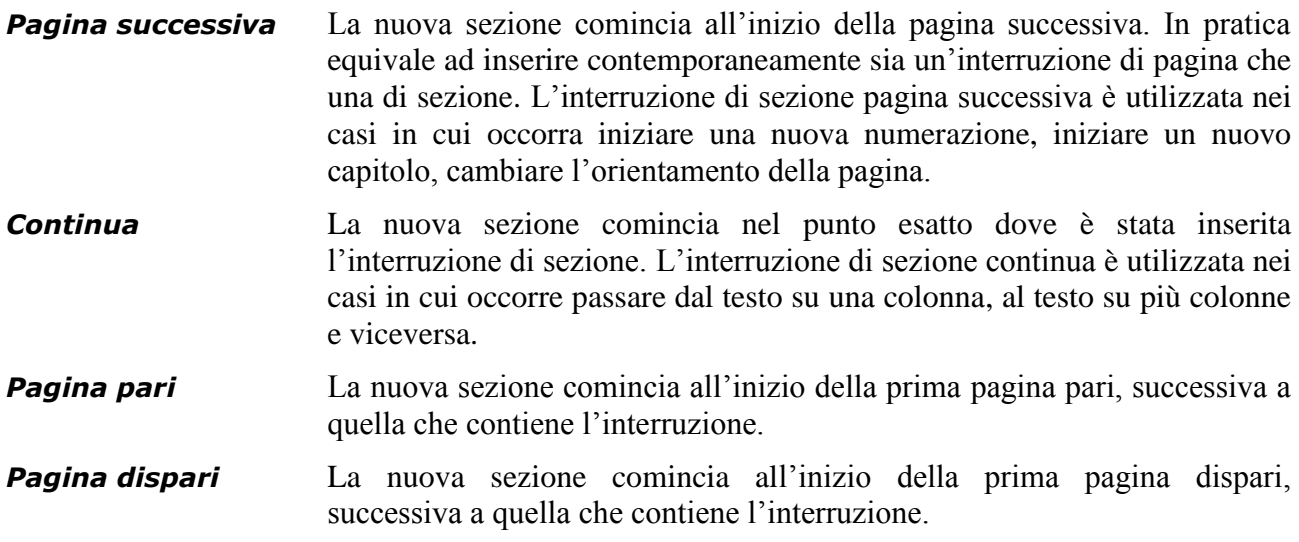

#### *Riferimento al Sample Test AM3.1*

#### Domanda n.14

Viene richiesto di sostituire l'interruzione di pagina con un'interruzione di sezione di pagina successiva. (vedi Figura 3.82)

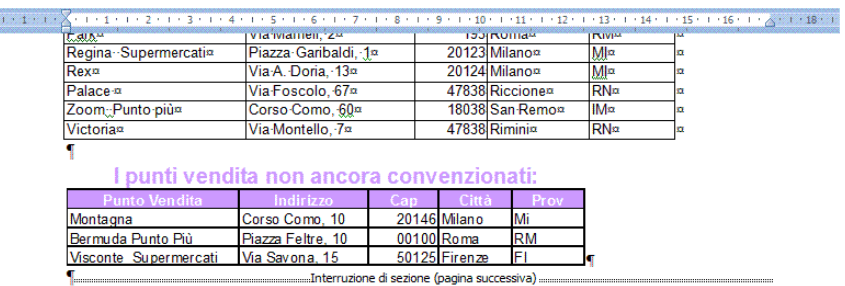

*Figura 3.82 Interruzione di sezione (pagina successiva).*

## *Eliminazione di una sezione*

Per eliminare una sezione, occorre evidenziare i caratteri nascosti *Mostra/nascondi ¶*, individuare il carattere di interruzione di sezione e cancellarlo con il tasto *Canc* o con il tasto *Backspace*.

Eliminando le interruzioni di sezione in un documento, le diverse sezioni tornano a essere una sola.

## **AM3.5.1.2 Cambiare l'orientamento di pagina, allineamento verticale di pagina, margini di sezioni, in un documento.**

E' possibile cambiare, in una o più sezioni o in tutto il documento:

- L'orientamento di pagina.
- L'allineamento verticale di pagina.
- I margini.

## *Operatività con Word XP/2007*

- Posizionare il cursore nella sezione interessata.
- Impostare l'orientamento e i margini della pagina, nella scheda *Margini* della finestra di dialogo *Imposta pagina*.
- Impostare l'allineamento verticale di pagina nella scheda *Layout* della finestra di dialogo *Imposta pagina*.

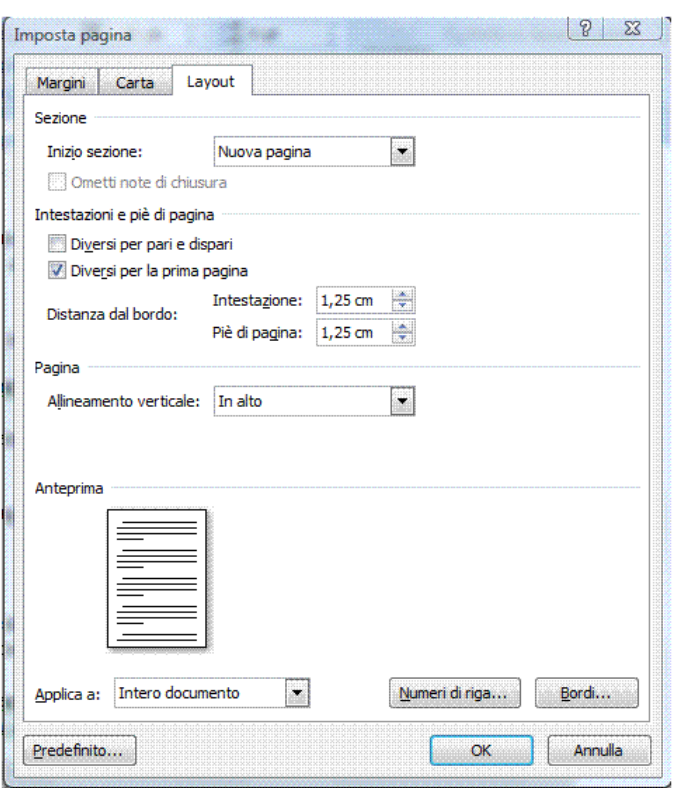

*Figura 3.83 Finestra di dialogo Imposta pagina – Scheda layout.*

## *Riferimento al Sample Test AM3.1*

Domanda n.14

Viene richiesto di cambiare l'orientamento della pagina in orizzontale, solo per la sezione *1*. (vedi Figura 3.84)

| $\frac{1}{2}$ (121 141 161 181 1101 1121 1141 1161 1181 1201 1221 1241 $\frac{1}{2}$ 261 1<br>SuperPiù Market supermercati<br>Uta:/faldra-dB,-56/anci.-7al-02254814.1~-ffac-02284554.12-<br>×<br>Carta Premi card Basic e G <b>eld</b><br>Campri oggi o paghi a rate demani<br>÷<br>Card-Basic <sup>6</sup><br>Card Gold<br>έφρρομέρομο στη συνάτινη αδίκαση κάθελανν ακόκ είνανα διαγράφορη και διατικειρική μειουργία τη καθανία δι<br>Eccezionale:<br>La:Card:Basine:Goldmonhannonessun costo di emissione fino al 31 ottobre 2007!<br>Affrettatevi!!<br>٠<br>٠<br><b>Superior Accords</b><br>Carta Basic<br>Carta Gold<br>0000 0000 10000<br>bom good and<br>TO MUSE TO BLACK #3<br>TERRITO CONTRACTO<br>71157<br><b>ATKY</b><br>Flows 1 Carte Batch | I-punti-vendita-convenzionati: \$<br>$+$<br>Margaret<br>Corpo Misson, 1984<br>$\frac{1}{2}$<br><b>Useda Punto plant</b><br><b>Partie Concert Co</b><br>æ<br><b>List Forms</b><br>Contentionermental P<br>Virtuovoros 100<br><b>CIZA Perugian</b><br>PG 1<br>Centro, Supermercation<br><b>Victorian Mar</b><br><b>SMAN Frances</b><br>æ<br>Fencer<br>Corso Gurcos, Gar<br>tetza Genoval<br><b>CEO</b><br><b>Booth Stationary</b><br>Vincent Miles Made<br><b>NEW Process</b><br>bien.<br><b>Sylamics</b><br>Visit Uvernaar, 1994<br><b>SOULD Emport</b><br>æ<br>Vin Colors, Color<br><b>Ducant</b><br>2019<br>Menor<br>w<br>Vin Romagna, 1930<br><b>CARS SUDDITIONS!</b><br><b>Roman</b><br>- 35<br>Virtual Montreals and<br><b>NADA METER</b><br>Parre<br>w<br>Verbrausen. 14<br><b>Velence</b><br>23132 Padovan<br>m.<br>Punta più il bargo nuovoni<br>Visit Marcont, Gr<br>20121 Marion<br>w<br>Ver Carducci, 13<br><b>Explorer</b><br><b>Giza Pengian</b><br>×.<br>Salume Supermercali<br>Varyard, St.<br><b>CAN</b><br><b>PERMIT INTERNATIONAL</b><br>Virtuoria de<br><b>Storage</b><br><b>BACK</b><br><b>DOM:</b><br>Plazza Garbald, 18<br>Reginal Sugarmental<br>w<br><b>Mismo</b><br><b>START OF</b><br>Vir Ar Done, 154<br><b>Brazil</b><br><b>Notice Manager</b><br>ख्या<br>Vier Foscolo, Gir-<br>Palacer +<br><b>ATES</b><br><b>Reciprent</b><br><b>REAL</b><br><b>Zoons Punto pun</b><br>Corso Corro, Cor<br><b>Basic Stationers</b><br>19,000<br>Vir Montala, 1<br><b>Victorian</b><br><b>ATGAS Ranking</b><br><b>REGIST</b><br>I punti vendita non ancora convenzionati:<br>20146-Milano MI<br>Corso Como, 10<br>Morragna<br><b>Barcuda Punca Plú</b><br>Plaza Felixe, 10<br>CO100 Roma RM<br><b>Script France Fil</b><br>Recorre Sunarmarcari Via Savona, 15<br>Interrutione di sedone (pagine successive) |
|----------------------------------------------------------------------------------------------------|----------------------------------------------------------------------------------------------------|
| Follend (cortifi-s) programms Basia e Gold.1<br>Lomberdes<br><b>TENNISSE</b><br>1.7089<br><b>Piemento</b><br>Venete-<br>9300<br><b>Joseph SF</b><br>1.2409<br>Marches<br>1,3500<br>Isnet<br>1.8900<br>2.3000<br>Companie                                                                                                    |                                                                                                    |

*Figura 3.84 Cambiamento dell'orientamento della pagina in una sola sezione.*

# **AM3.5.2 Impostazione documenti**

I documenti professionali possono essere composti da diversi argomenti dotati di titolo. Per questo motivo occorre saper variare opportunamente, per ogni singolo argomento, alcune impostazioni come numero di pagina iniziale, intestazione o piè di pagina, ecc.

## **AM3.5.2.1 Applicare differenti intestazioni e piè di pagina a sezioni, prima pagina, pagine dispari e pari, in un documento.**

Il candidato deve essere in grado di variare le intestazioni e i piè di pagina, creando delle sezioni di pagina successiva nel documento.

Egli sa che è possibile caratterizzare l'intestazione e il piè di pagina per la prima pagina e che è possibile differenziare l'intestazione e il piè di pagina per le pagine pari e per le pagine dispari.

## *Operatività con Word XP*

*Intestazioni e piè di pagina differenti per sezioni:*

- 1. Creare la sezione di *pagina successiva*, alla fine della pagina dopo la quale si vuole cambiare l'intestazione o il piè di pagina.
- 2. Posizionare il cursore nell'intestazione o nel piè di pagina della prima sezione, per inserire o modificare il testo.
- 3. Posizionare il cursore nell'intestazione o nel piè di pagina della seconda sezione.
- 4. Disattivare il pulsante *Collega al precedente*, sulla barra degli strumenti *Intestazione e piè di pagina* (operazione obbligatoria prima dell'inserimento o della modifica del nuovo testo).
- 5. Scrivere o modificare il testo.

Per una nuova sezione, occorre ripetere la procedura dal punto 3 al punto 5.

*Intestazioni e piè di pagina per la prima pagina:*

- Attivare l'opzione *Diversi per la prima pagina*, nella scheda *Layout* della finestra di dialogo *Imposta pagina*, nel menu *File*.

*Intestazione e il piè di pagina differenti per le pagine pari e per le pagine dispari:*

- Attivare l'opzione *Diversi per pari e dispari*, nella scheda *Layout* della finestra di dialogo *Imposta pagina*, nel menu *File*.

#### *Operatività con Word 2007*

*Intestazioni e piè di pagina differenti per sezioni:*

- 1. Creare la sezione di pagina successiva, alla fine della pagina dopo la quale si vuole cambiare l'intestazione o il piè di pagina.
- 2. Posizionare il cursore nell'intestazione o nel piè di pagina della prima sezione, per inserire o modificare il testo.
- 3. Posizionare il cursore nell'intestazione o nel piè di pagina della seconda sezione.
- 4. Disattivare il pulsante Collega a precedente del gruppo Spostamento, nella scheda Progettazione (operazione obbligatoria prima dell'inserimento o della modifica del nuovo testo).
- 5. Scrivere o modificare il testo.

Per una nuova sezione, occorre ripetere la procedura dal punto 3 al punto 5.

*Intestazioni e piè di pagina per la prima pagina:*

- Attivare l'opzione *Diversi per la prima pagina* del gruppo *Opzioni*, nella scheda *Progettazione*.

*Intestazione e il piè di pagina differenti per le pagine pari e per le pagine dispari:*

- Attivare l'opzione *Diversi per le pagine pari e dispari* del gruppo *Opzioni*, nella scheda *Progettazione*.

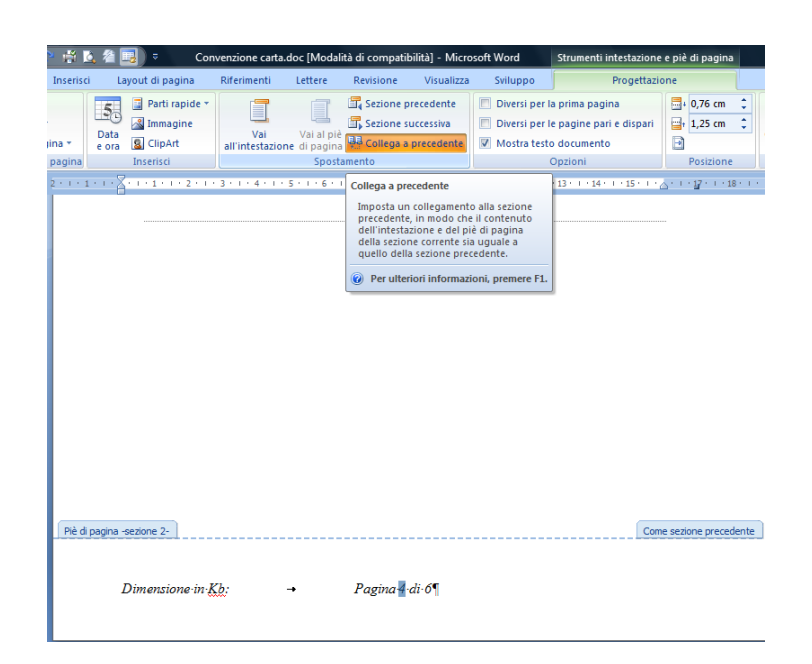

*Figura 3.85 Comando per disattivare il collegamento con la sezione precedente.*

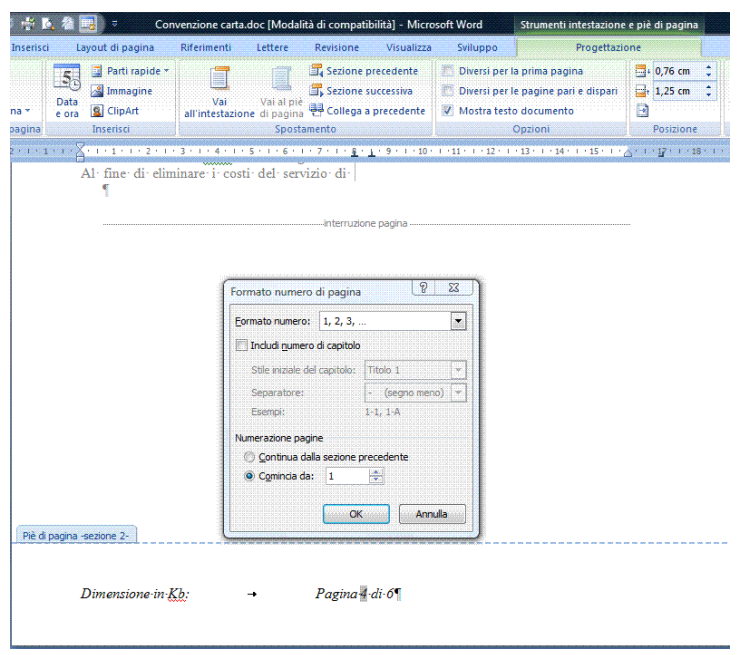

*Figura 3.86 Disattivazione del collegamento alla sezione precedente e ripartenza della numerazione.*

## **AM3.5.2.2 Aggiungere, modificare una filigrana in un documento.**

Le filigrane sono elementi costituiti da immagini e testo che vengono visualizzati dietro il testo del documento, senza interferire con lo stesso. Il candidato sa che il programma propone *Bozza* come testo predefinito.

## *Operatività con Word XP*

- Selezionare il comando da menu *Formato > Sfondo > Filigrana stampata*.

## *Operatività con Word 2007*

- Attivare il comando *Filigrana personalizzata*, cliccando sul pulsante *Filigrana*, del gruppo *Sfondo pagina* nella scheda *Layout di pagina*.

## *Finestra di dialogo Filigrana stampata*

- Scegliere l'opzione *Filigrana immagine*, quindi usare il pulsante *Seleziona immagine*  se si vuole inserire un'immagine come sfondo.
- Scegliere l'opzione *Filigrana testo*, se si vuole inserire del testo come sfondo. Il testo può essere scelto tra quelli disponibili o può essere digitato nella casella *Testo*. Il testo in filigrana può essere disposto diagonalmente o orizzontalmente.

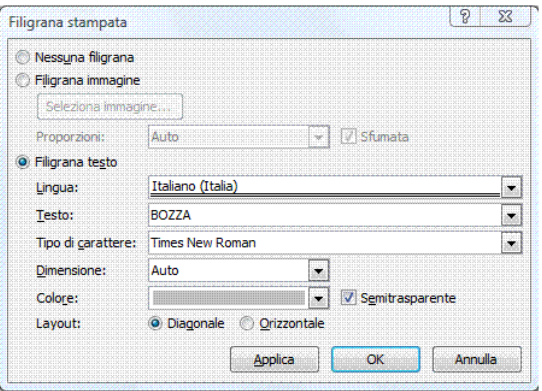

*Figura 3.87 Finestra di dialogo Filigrana stampata*

# **Appendice AM3 Sample Test AM3.1**

Il seguente test riguarda il Modulo AM3, *Elaborazione testi*, livello avanzato. Il compito del candidato consiste nel completare il materiale redatto da un *supermercato* con l'utilizzo di funzioni di formattazione del testo, gestione di immagini, forme, fogli di calcolo e campi, altre funzioni avanzate. Inoltre viene richiesta l'unione di un documento con un elenco di indirizzi.

**100 punti**

## **ATTENZIONE: dopo ogni operazione effettuata è bene salvare il lavoro sul disco, per non rischiare di perderlo.**

## **Le domande che fanno riferimento al Syllabus 2.0, sono contrassegnate con il numero del Syllabus sul margine destro.**

- 1. Aprire il documento *Convenzione carta.doc*, contenuto nella *Cartella del Candidato*. In alto a pagina 2, applicare un'interlinea *minima di 15 pt*, al paragrafo che inizia con *La Carta di*  **AM3.1.2.1** *pagamento CARTA GOLD…*. **[2 punti]** Formattare tutti i paragrafi del documento, in modo da tenere unite le righe di ogni singolo **AM3.1.2.2** paragrafo. **[3 punti]**
- 2. Trovare tutte le parole con tipo di carattere *Times New Roman*, con dimensione *11*. Sostituire la dimensione del carattere delle parole trovate, con dimensione *12*. **[5 punti] AM3.1.1.2**
- 3. A pagina 6, ridisporre *tutto* il testo che inizia con *5) INIZIATIVE PROMOZIONALI* e termina *…negli esercizi commerciali convenzionati*, su due colonne di larghezza *7,5 cm* e con una spaziatura di *1 cm*. **[4 punti]** Inserire un'interruzione di colonna, immediatamente prima del punto *5.3 Le condizioni di partecipazione*. **[1 punto]**
- 4. Creare a pagina 1, sotto il titolo *Indice Convenzione*, un sommario con l'utilizzo del formato *Caratteristico*, per riportare unicamente i titoli formattati con lo stile *Norme*. **[3 punti]** A pagina 6, inserire un'interruzione di pagina, immediatamente prima del punto *6. COMUNICAZIONI*. Aggiornare l'intero sommario. **[2 punti]**
- 5. A pagina 3, convertire la nota a piè di pagina *E' necessario possedere un codice PIN*, in una nota di chiusura. **[3 punti]** Modificare il formato della numerazione, in numero romano maiuscolo. **[2 punti]**
- 6. Inserire un campo nel piè di pagina del documento, a destra del testo *Dimensione in Kb:*, per indicare le dimensioni del documento espresse in kilobyte. **[5 punti]**
- 7. A pagina 5, aggiungere il segnalibro *legame*, al titolo *4) RISOLUZIONE DEL RAPPORTO*.

**[2 punti]** Creare a pagina 5, alla fine del paragrafo del punto 4.1 dopo la parola *Vedi:*, un riferimento incrociato che consente di andare al punto *1.5 Il giudizio della Banca, che è insindacabile...*.

**[3 punti]**

- 8. A pagina 4, aggiungere il commento *Attenzione, controllare sempre la disponibilità dei fondi*, al titolo *3) ADDEBITO IMPORTO ACQUISTI*. **[2 punti]** Attivare la funzione di rilevamento delle revisioni durante l'elaborazione, per sostituire tutte **AM3.4.1.1** le occorrenze della parola *Correntista* con *Titolare*. Una volta terminata l'operazione, disattivare la funzione di revisione. Salvare e chiudere il documento *Convenzione carta.doc*. **[3 punti]**
- 9. Aprire il modello *Carta intestata.dot*, contenuto nella *Cartella del Candidato*. Inserire un *motivo* di bordo pagina, a piacere. Salvare e chiudere il modello *Carta intestata.dot*. **[5 punti]**
- 10. Aprire il documento *Basic Gold.doc*, contenuto nella *Cartella del Candidato*. A pagina 1, **AM3.3.4.1** inserire un collegamento ipertestuale alla figura *Carta Basic* al link: *<http://www.ecdl.org/cartabasic>* **[2 punti]** Sotto la tabella di pagina 3, inserire come oggetto collegato il file *Convenzione carta.doc*, **AM3.3.4.2** contenuto nella *Cartella del Candidato* e visualizzarlo come icona. **[3 punti]**
- 11. Sotto l'immagine della *Carta Gold* di pagina 1, aggiungere la didascalia: *Carta Gold revolving*. Lasciare l'etichetta e la numerazione predefinita. **[5 punti]**
- 12. Alla tabella *I punti vendita convenzionati:* di pagina 2, applicare il formato automatico *Tabella a colori 1* oppure *Griglia media 1 – Colore 2*. **[1 punto]** Ordinare i record contenuti nella tabella, in base alla colonna *Punto vendita*, in ordine crescente. **[2 punti]** Applicare alla prima riga della tabella un margine superiore e inferiore di **0,3 cm**. **AM3.1.5.1 AM3.1.5.3**
- 13. A pagina 2, nel foglio di lavoro incorporato dal titolo *I punti vendita non ancora convenzionati:*, sostituire nella cella *A3* la parola *Montagna* con la parola *Moretti*. **[2 punti]** Rendere visibile nel documento la riga *6* dell'oggetto incorporato, intitolata *Punto Supermercati*. **[3 punti] AM3.3.4.5**
- 14. Alla fine di pagina 2, sostituire l'interruzione di pagina con un'interruzione di sezione di **AM3.5.1.1** pagina successiva. **[2 punti]** Cambiare l'orientamento della pagina in orizzontale, solo per la sezione 1.  $[3 \text{ punti}]$   $_{\text{AM3.5.1.2}}$
- 15. Creare uno stile carattere chiamato *IntestaTabella*, basato sullo *stile carattere predefinito paragrafo*, usare il carattere *Arial*, formato *grassetto*, dimensione 14. A pagina 3, applicare il nuovo stile alla prima riga della tabella chiamata *I clienti iscritti al programma Basic e Gold:*. **[3 punti]** Aggiornare lo stile carattere *Titolo principale*, in base al titolo *I punti vendita convenzionati:* di pagina 2. Salvare e chiudere il documento **Basic Gold.doc**. [2 punti] <sub>AM3.1.3.1</sub>
- 16. Aprire il documento *Modulo per card.doc*, contenuto nella *Cartella del Candidato.* A pagina 1, a destra del testo *desidero ricevere la carta*, modificare il campo modulo elenco a discesa e aggiungere le seguenti voci: **[4 punti]**

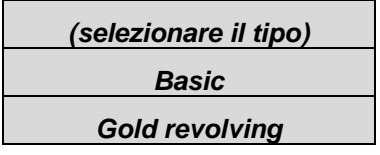

Proteggere il modulo. Salvare e chiudere il documento *Modulo per card.doc*. **[1 punto]**

- 17. Aprire il file *Bozza convenzione.doc* impostato come documento Master, contenuto nella *Cartella del Candidato*. Eliminare il documento secondario *3addebito.doc*. **[2 punti]** Alla fine del documento, dopo il punto *4) INIZIATIVE PROMOZIONALI*, aggiungere il documento secondario *5comunicazioni.doc*, contenuto nella *Cartella del Candidato*. Salvare e chiudere il documento *Bozza convenzione.doc*. **[3 punti]**
- 18. Aprire il documento *3addebito.doc*, contenuto nella *Cartella del Candidato*. Applicare la **AM3.4.3.2** protezione al documento, tramite l'utilizzo della password *gold*, per consentire solo le revisioni. Salvare e chiudere il documento *3addebito.doc*. **[5 punti]**
- 19. Aprire il documento *Punti kiwi.doc*, contenuto nella *Cartella del Candidato.* Posizionare il **AM3.3.5.4**cursore dopo il testo *Milano*, all'inizio del documento. *Solo* per il documento *Puntikiwi.doc*, registrare una macro di nome *Data\_oggi*. La macro deve inserire, la data corrente in un formato a scelta. **[5 punti]**
- 20. Utilizzare il documento *Punti kiwi.doc*, come documento principale per la stampa unione, con l'origine dati *clienti.doc* contenuta nella *Cartella del Candidato*, dopo aver modificato nella riga relativa al cliente *Dott. Giuliano Agnese*, il nome della città in *Torino*. **[2 punti]** Unire la lista di distribuzione con il documento principale, esclusivamente per i clienti che risiedono a *Torino*. Nelle lettere finali dovranno comparire i campi *Cliente*, *Indirizzo, Cap* e *Città* l'uno sotto l'altro su 3 righe separate, sotto al testo *Alla cortese attenzione di:*. Salvare il documento unito risultante, come *comunicazione punti.doc* nella *Cartella del Candidato*. Salvare e chiudere i documenti *Punti kiwi.doc* e *clienti.doc*. Salvare e chiudere tutti i documenti aperti. **[3 punti]**